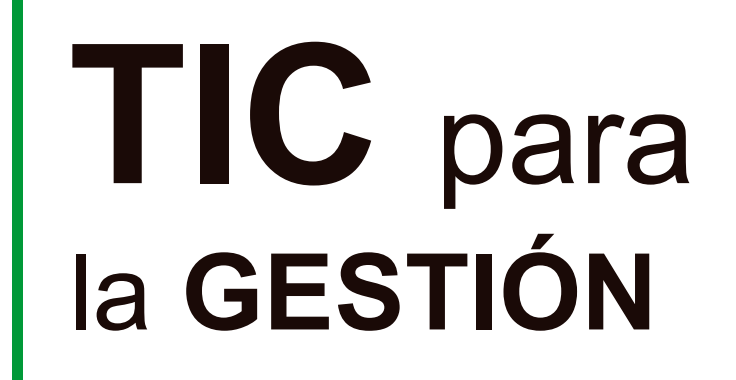

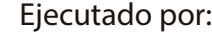

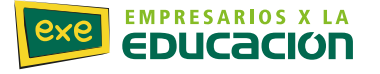

**DON FERMIN S.R.L.** 

Financiado por:

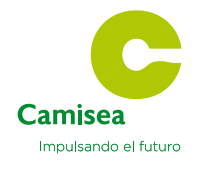

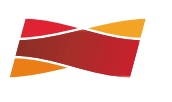

**ElectroDunas** 

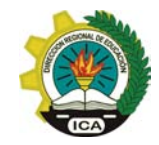

# **Índice Tic Para la Gestión**

# **SESIÓN 1**

- DAR FORMATO AL TEXTO EN WORD 2010
- $\triangleright$  INSERTAR UNA IMAGEN EN WORD 2010
- $\triangleright$  TRABAJAR CON TABLAS EN WORD 2010

# **SESIÓN 2**

- CREACIÓN NUEVA PRESENTACIÓN EN POWERPOINT 2010
	- $\triangleright$  A TURE CATCHER

# **SESIÓN 3**

SUMAR NÚMEROS EN EXCEL 2010

FUNCIÓN SUMAR.SI

# **SESIÓN 4**

- > FUNCIÓN SI
- GRÁFICOS EN EXCEL 2010

# **SESIÓN 5**

> TABLAS EN EXCEL 2010

FILTRAR EL CONTENIDO DE LA TABLA

# **SESIÓN 6**

- CREAR GRUPOS EN EL CORREO DE OUTLOOK ONLINE
	- GUARDAR Y COMPARTIR UN CALENDARIO

# **SESIÓN 7**

# CREAR UNA PÁGINA INSTITUCIONAL O DE NEGOCIO EN FACEBOOK

CREAR UNA PÁGINA DE TWITTER

# **SESIÓN 8**

CREAR SALTOS DE PÁGINA EN WORD 2010

# **SESIÓN 9**

> MICROSOFT EDUCATOR NETWORK( INSCRIPCIÓN)

## **Sesión 10**

RECURSOS EDUCATIVOS PORTAL MICROSOFT EDUCATOR NETWORK

**Sesión 11** 

 $\triangleright$  CACOO

# **Sesión 12**

- **EORMULARIOS EN WORD 2010** 
	- $\triangleright$  ENCUESTA EN ONEDRIVE

**Sesión 13** 

PAT

# **Sesión 14**

PAT

## **Sesión 15**

 $\triangleright$  ONEDRIVE

**Sesión 16** 

 $\triangleright$  MOVIE MAKER

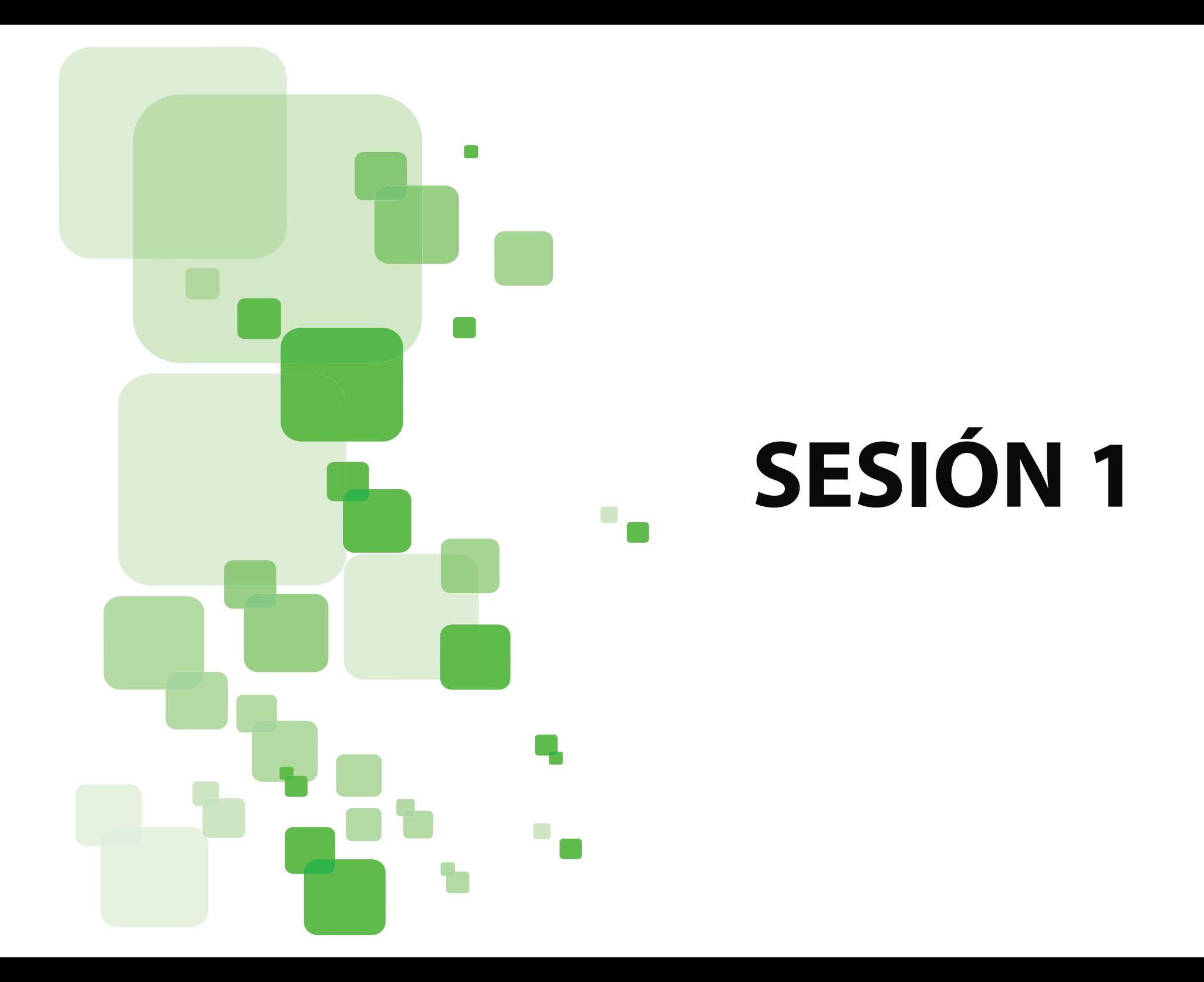

# **Tic Para la Gestión**

# **SESIÓN 1**

## **DAR FORMATO AL TEXTO EN WORD 2010**

Cuando abre Word 2010, puede ver dos partes principales

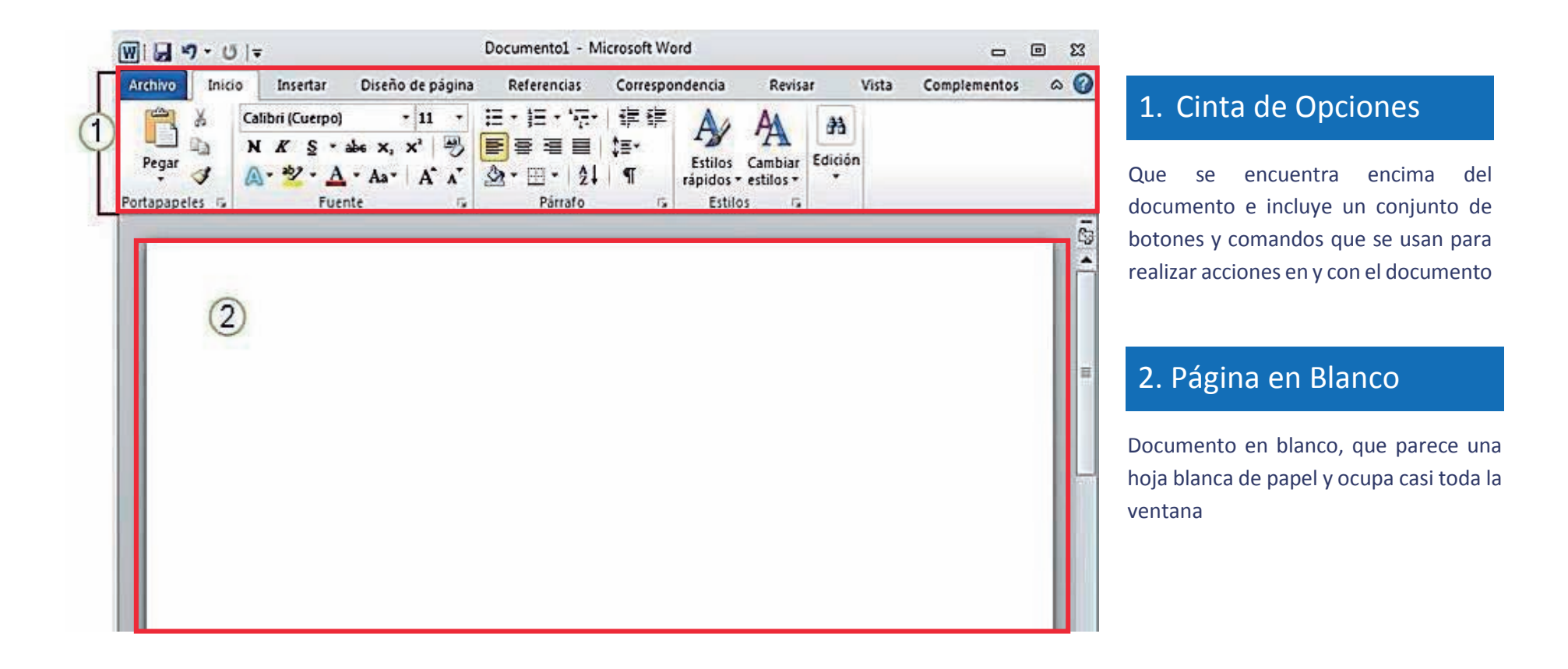

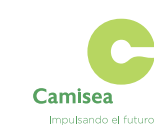

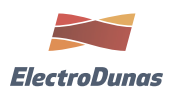

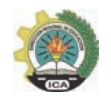

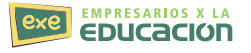

Cuando hablamos del formato de un texto nos estamos refiriendo a las cuestiones que tienen que ver con el aspecto del texto, con la forma de presentar el texto. Por ejemplo: poner una palabra en *cursiva*, alinear un párrafo a la izquierda o colocar un borde sombreado a una tabla son operaciones típicas de formato que sólo afectan a la forma en cómo vemos el texto, pero no al propio contenido del texto.

Aunque lo fundamental cuando escribimos un texto es lo que se dice en él, la forma en la que lo vemos también tiene mucha importancia.

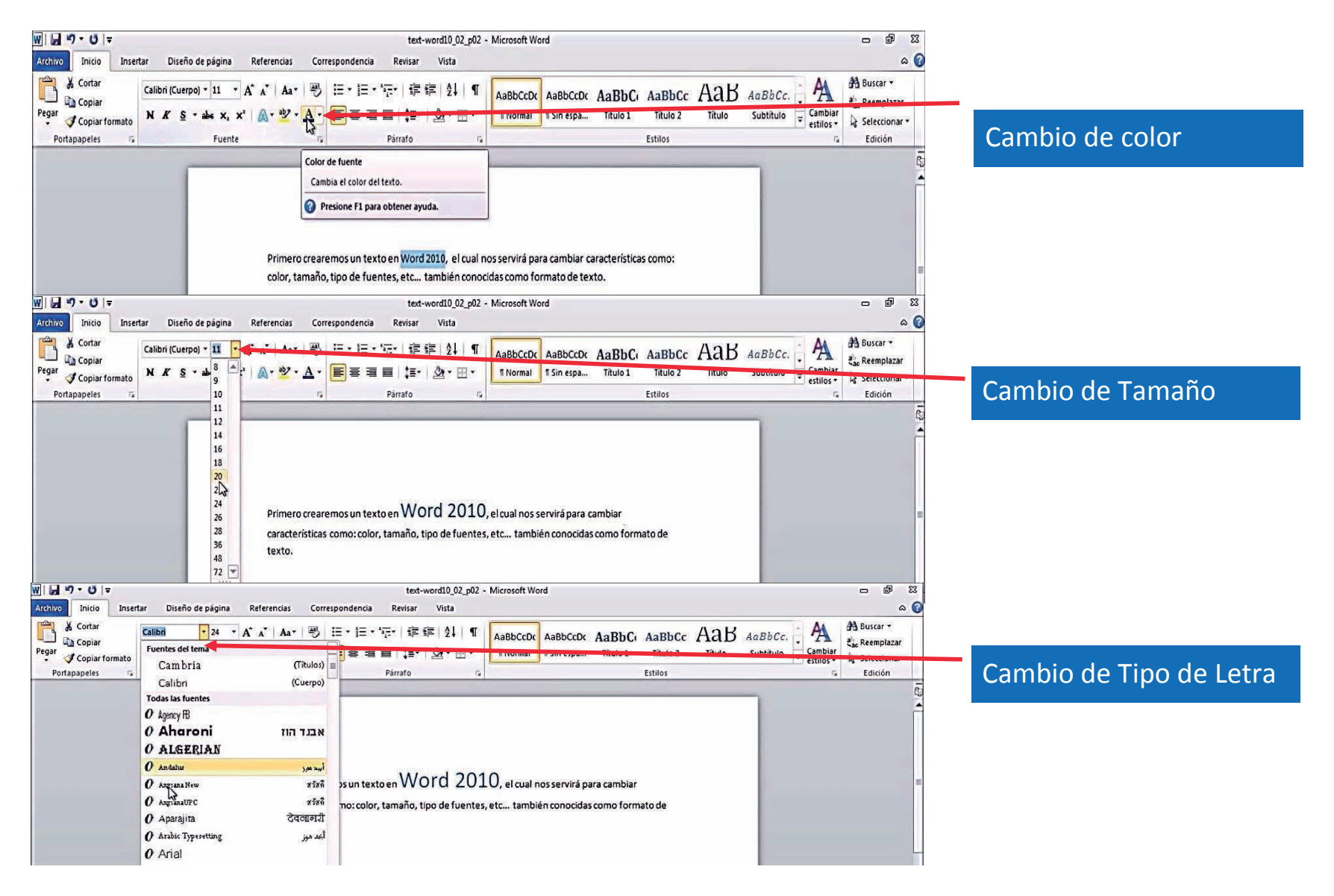

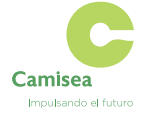

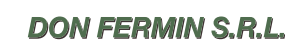

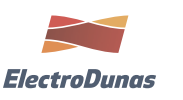

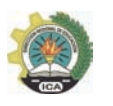

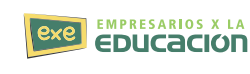

## **INSERTAR UNA IMAGEN EN WORD 2010**

Hoy en día un documento para que sea considerado como un buen documento debe incluir, siempre que sea necesario imágenes, sobre todo si se va a distribuir por Internet.

Vamos a aprender como insertar una imagen modificarla y colocarla en un párrafo de nuestro documento

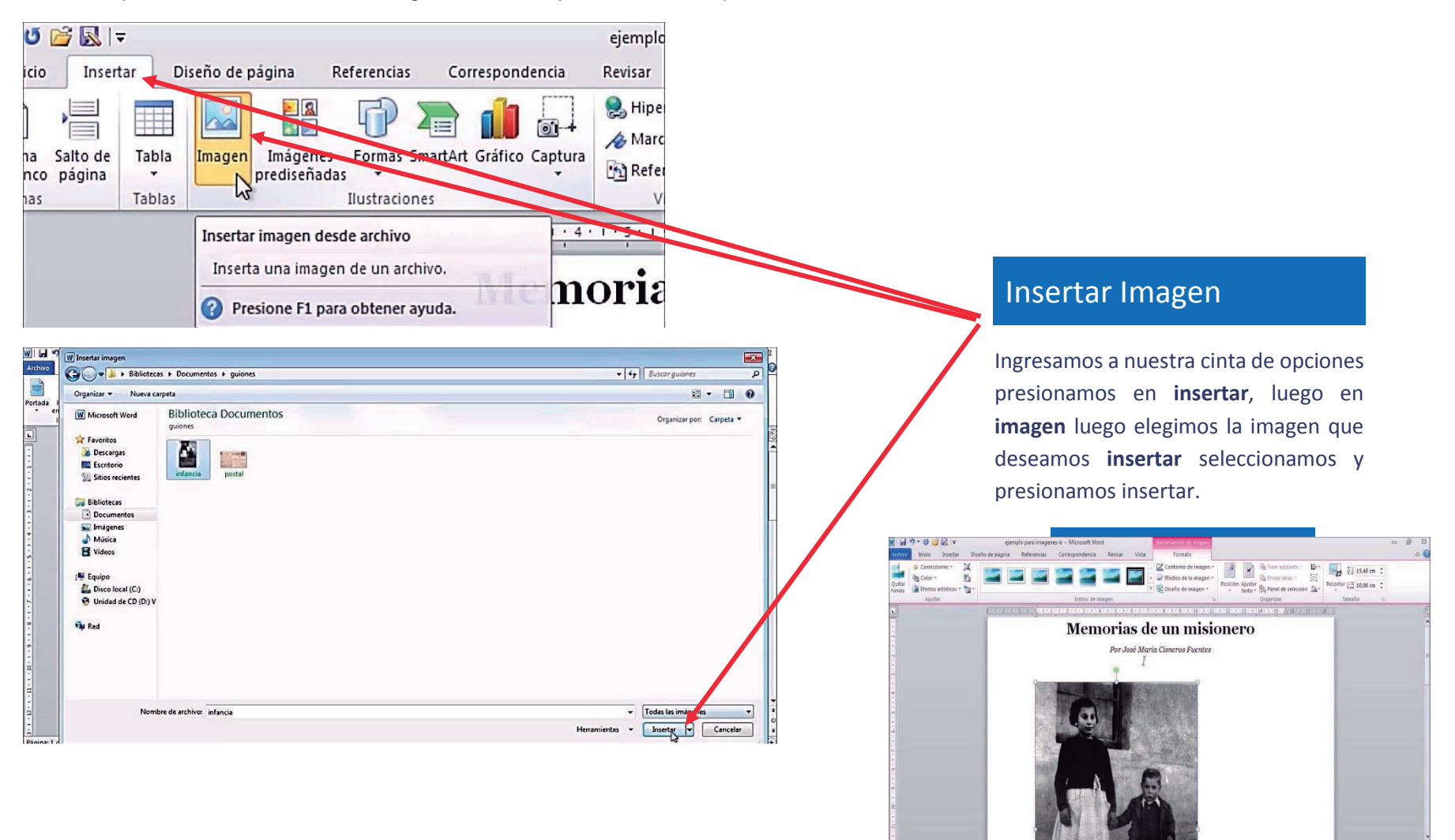

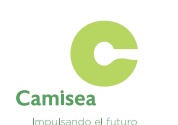

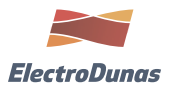

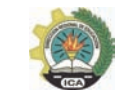

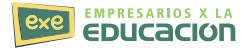

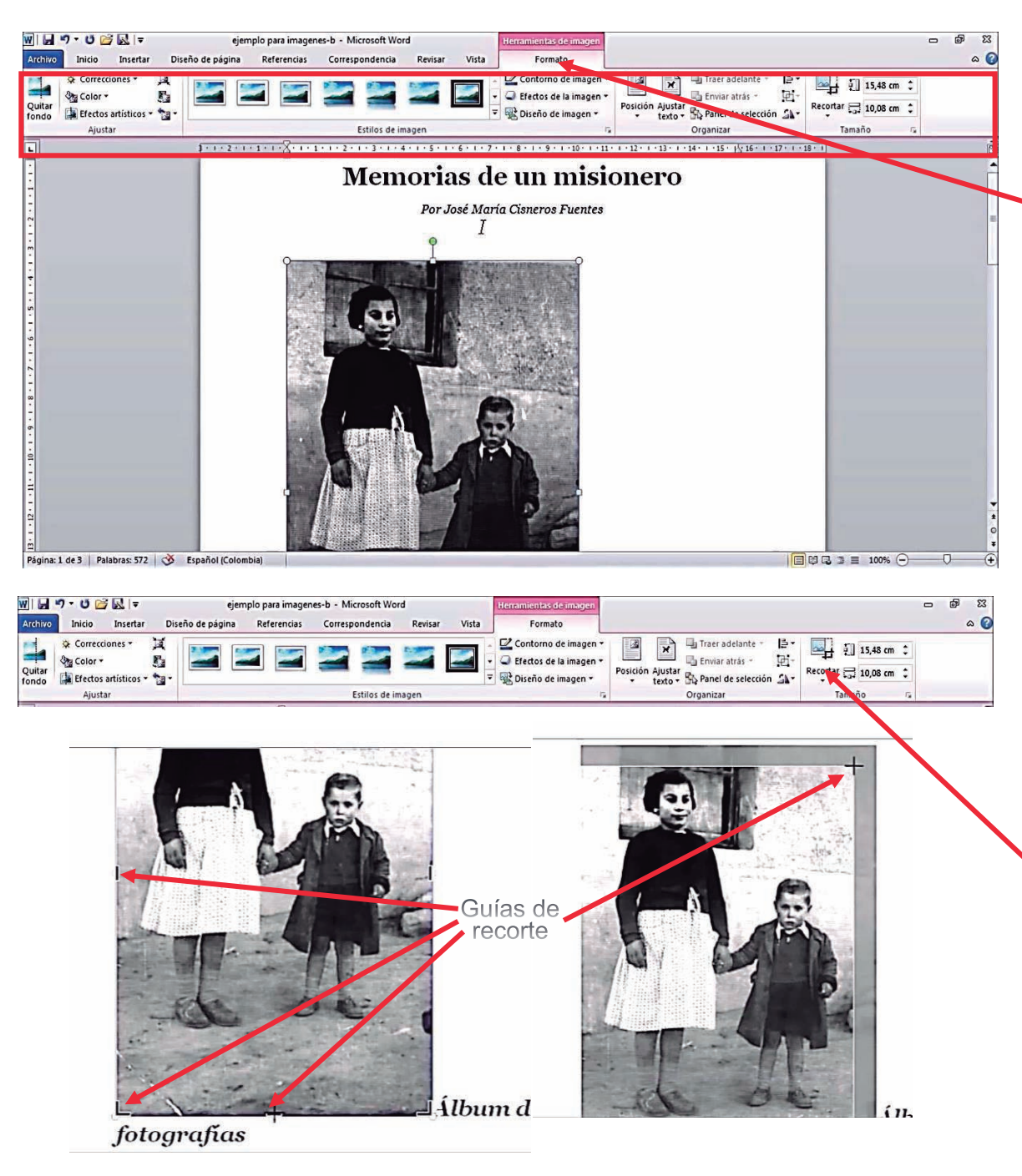

# **Camisea** Impulsando el futuro

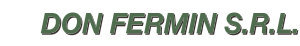

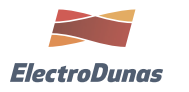

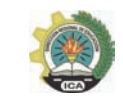

# **EMPRESARIOS X LA**

guías negras alrededor de nuestra imagen la cual nos permitirá modificar el área a

# Recortar Imagen

mostrar.

Ahora ingresada la imagen se encuentra seleccionada y se activa en la cinta de opciones la opción formato donde podemos encontrar diferentes opciones para modificar

Formato de Imagen

nuestra imagen.

Ahora para modificar esta imagen seleccionaremos recortar, así cambiaremos el área que seamos mostrar, nos saldrán unas

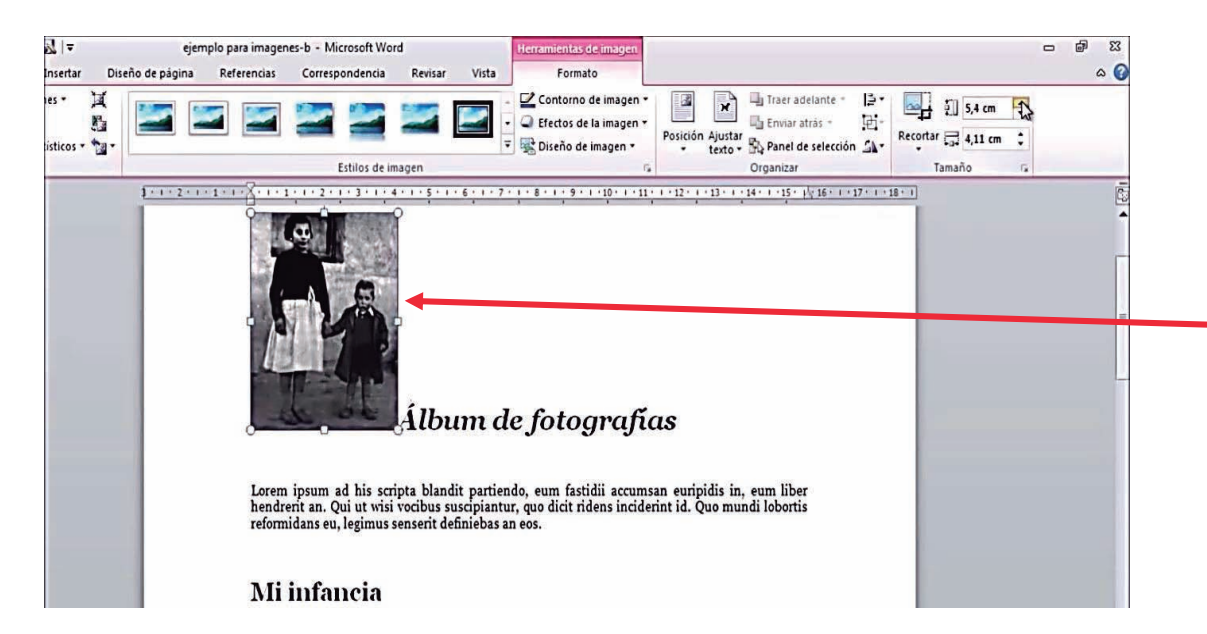

# Imagen Recortada

Ahora Ya tenemos nuestra imagen recortada y queremos insertarla en un párrafo de texto

# Posición de Imagen

Ahora ya tenemos nuestra imagen recortada la insertaremos en un párrafo de texto para realizarlo seleccionamos la imagen luego vamos a la cinta de opciones vamos a formato, posición.

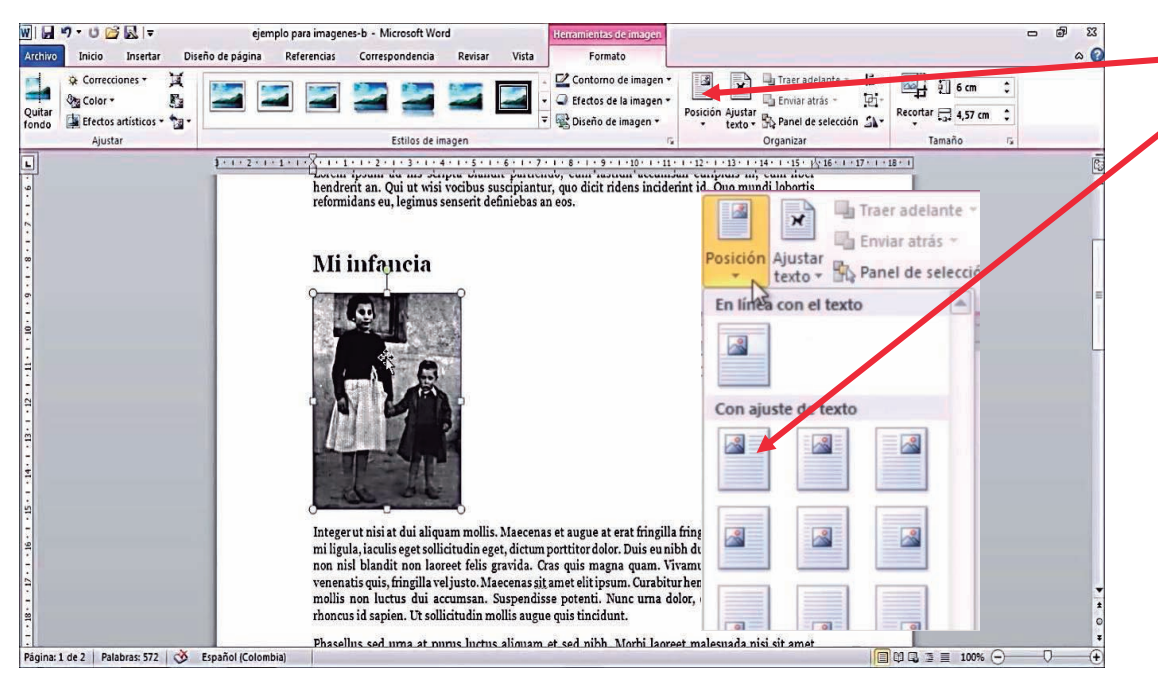

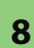

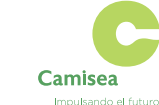

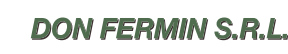

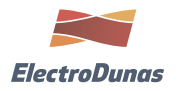

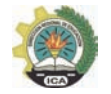

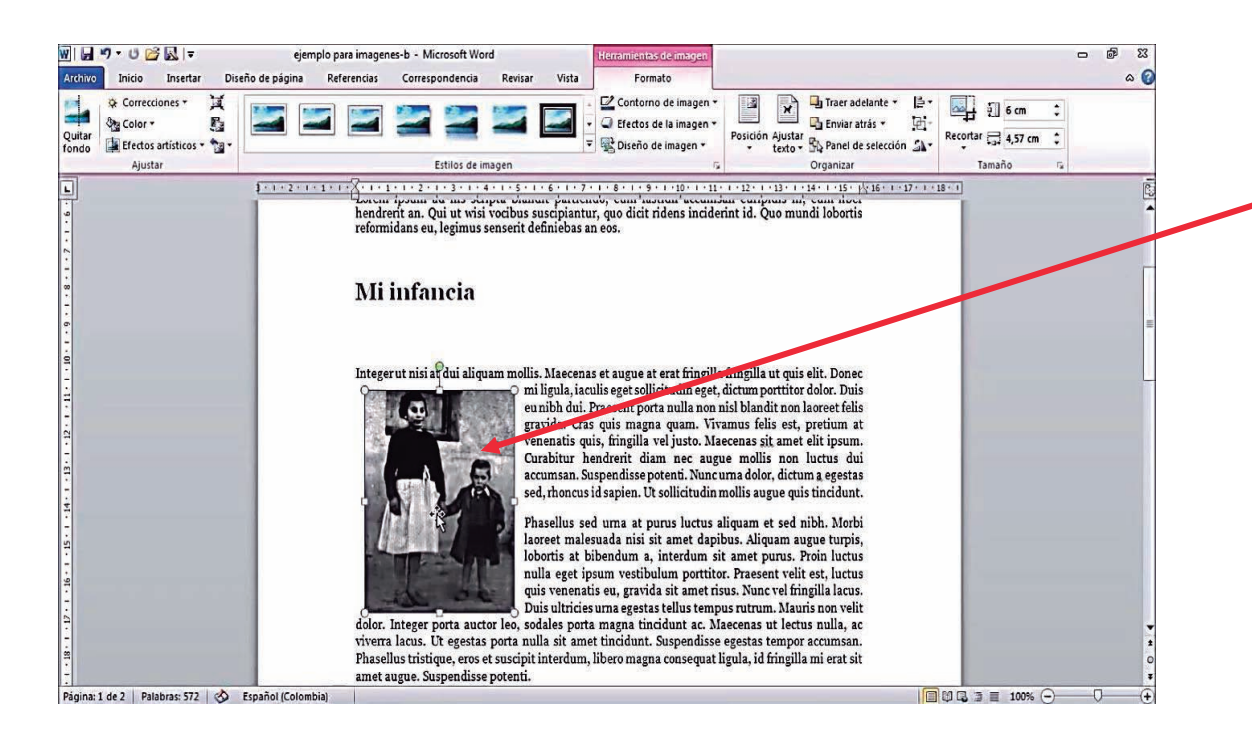

# Posición de Imagen

La Imagen se encuentra a el lado izquierdo insertada en el párrafo de texto..

![](_page_9_Picture_3.jpeg)

![](_page_9_Picture_5.jpeg)

![](_page_9_Picture_6.jpeg)

![](_page_9_Picture_7.jpeg)

## **TRABAJAR CON TABLAS EN WORD 2010**

Las tablas permiten organizar la información en filas y columnas, de forma que se pueden realizar operaciones y tratamientos sobre las filas y columnas. Por ejemplo, obtener el valor medio de los datos de una columna o para ordenar una lista de nombres.

Otra utilidad de las tablas es su uso para mejorar el diseño de los documentos ya que facilitan la distribución de los textos y contenidos en sus casillas

![](_page_10_Figure_3.jpeg)

![](_page_10_Picture_4.jpeg)

![](_page_10_Picture_5.jpeg)

![](_page_10_Picture_6.jpeg)

![](_page_10_Picture_7.jpeg)

![](_page_10_Picture_8.jpeg)

![](_page_11_Picture_127.jpeg)

#### WILD-CBRF ejemplo para insertar tablas - Microsoft Word  $\Box$ Tritico Inicio Insertar Diseño de página Referencias Correspo ncia Revisar Vista  $0.0$ Property and Computer of the Contract (ALC) And Bill in the Computer (ALC) The Computer (ALC) ALC ARE ARRECT AND Suiter (ALC) And Building (ARRECT AND Suiter (ALC) And A Building (ARRECT AND Suiter (ARRECT AND Suiter of & Cortar A Buscar + Portapapeles **County**  $P_{\text{first}}$ **Tallac**  $E = 1$ Mi trayectoria académica .<br>Sed accumsan lacus nulla. Suspendisse mi ipsum, cursus ut hendrerit sit amet, egestas ornare nisl.<br>Morbi pretium elit non justo sagittis nec blandit massa rutrum. Phasellus consectetur felis a tellus Jombre de la institución Estudios realizados Títulos obtenidos Años s<br>Smnacio Modarno - Primaria v comprista - Rachillar - 1000-1060 Iniversidad Nacional Filosofía - Filósofo - 1961 - 1967 .<br>Universidad de Poitiers Esp. en teoría ética Especialista 1968 – 1972 (aplan Covent garden Inglés avanzado Bilingüe 1973 - 1976 .<br>Universidad de Lima Maestría en educación Docente 1977 - 1981 Proin ac mollis tortor. In hac habitasse platea dictumst. Ut risus elit, venenatis ut mattis id, vehicula<br>ullamcorper nibh. Maecenas semper, sapien et omare ultricies, dui nunc elementum mi, ac<br>solicitudin ligula diam eget Nam ullamcorper sagittis neque eu sollicitudin. Quisque pretium dictum orci, id condimentum lorem rhoncus ullamcorper. Duis convallis faucibus ligula vitae vehicula. Proin dapibus egestas lectus, quis eleita dicem egestas gina: 3 de 3 | Palabras: 582 | 3 | Español (Colo  $903 \geq 100%$ eEOW  $\bigoplus$  $ES = \frac{1}{2}$

# Insertar información.

Ahora tenemos una tabla para copiar y pegar la información deseada, pero quizás esta forma nos demore un poco.

Veamos el recuadro siguiente.

# Convertir texto en tabla

Para convertir el texto en una tabla se tiene que tener una separación entre párrafos ya sea por tabulación, comas o guiones.

Primero seleccionamos el texto que deseamos convertir en tabla.

![](_page_11_Picture_8.jpeg)

Fuenti

**DON FERMIN S.R.L.** 

![](_page_11_Picture_10.jpeg)

![](_page_11_Picture_11.jpeg)

![](_page_11_Picture_12.jpeg)

**11**

![](_page_12_Figure_0.jpeg)

![](_page_12_Picture_1.jpeg)

![](_page_12_Picture_3.jpeg)

![](_page_12_Picture_4.jpeg)

![](_page_12_Picture_5.jpeg)

![](_page_13_Picture_59.jpeg)

# Agregar una celda o columna

Para agregar una celda o columna solo vamos a la celda donde queremos agregar y luego presionamos **clic derecho**, después vamos a **insertar y** buscamos lo que queremos agregaren este caso **Fila debajo.** 

# Celdas fila insertada

.

![](_page_13_Picture_60.jpeg)

![](_page_13_Picture_5.jpeg)

![](_page_13_Picture_7.jpeg)

![](_page_13_Picture_8.jpeg)

![](_page_13_Picture_9.jpeg)

![](_page_14_Picture_157.jpeg)

# Mi trayectoria académica

Sed accumsan lacus nulla. Suspendisse mi ipsum, cureus ut nendrerit sit amet, egestas ornare nisl. Morbi pretium elit non justo sagittis nec blanun massa rutrum. Phasellus consectetur felis a tellus egestas faucibus.

![](_page_14_Picture_158.jpeg)

# Personalizar Tabla

Para poder personalizar nuestra tabla es necesarios seleccionarla presionando en la parte superior izquierda.

Luego se activaran dos pestañas en la cinta de opciones Diseño y Presentación.

# . Diseño

Por la pestaña diseño podemos mejorar el estilo de nuestro cuadro.

Tenemos variados estilos para nuestro cuadro seleccionamos uno y ya tenemos un estilo mejorado y de mejor calidad.

![](_page_14_Figure_10.jpeg)

![](_page_14_Picture_11.jpeg)

 $\tilde{M} - \tilde{E}'$ 

![](_page_14_Picture_12.jpeg)

![](_page_14_Picture_13.jpeg)

![](_page_14_Picture_14.jpeg)

![](_page_14_Picture_15.jpeg)

![](_page_15_Picture_110.jpeg)

![](_page_15_Picture_1.jpeg)

# Presentación

Con presentación podemos mejorar el orden de la información dentro del cuadro de texto.

Ahora seleccionaremos información dentro del cuadro que queremos mejorar ya sea para centrarlo como esta en el ejemplo.

![](_page_15_Picture_5.jpeg)

**DON FERMIN S.R.L.** 

![](_page_15_Picture_7.jpeg)

![](_page_15_Picture_8.jpeg)

![](_page_15_Picture_9.jpeg)

**15**

![](_page_16_Picture_0.jpeg)

# **SESIÓN 2**

# **SESIÓN 2**

## **CREACIÓN NUEVA PRESENTACIÓN EN POWERPOINT 2010**

## **Qué es una diapositiva?**

Las diapositivas son "las hojas" que tiene tu presentación. Contienen marcadores de posición, que son cuadros formados por bordes punteados. Éstos pueden contener muchos elementos diferentes, incluyendo texto, imágenes, gráficos y más.

Lo único que debes hacer para incluir textos en las diapositivas es hacer clic en alguno de los marcadores de posición y empezar a escribir. Sin embargo, más adelante veremos cómo empezar una presentación con estilo desde el principio, que es la opción más recomendable para que no tengas que gastar tiempo y esfuerzo en diseño.

## **¿Cómo insertar una nueva diapositiva?**

![](_page_17_Picture_6.jpeg)

![](_page_17_Picture_7.jpeg)

![](_page_17_Picture_8.jpeg)

![](_page_17_Picture_9.jpeg)

![](_page_17_Picture_10.jpeg)

![](_page_17_Picture_11.jpeg)

### **Aplicar estilos de diapositiva**

Los marcadores de posición están dispuestos en diferentes estilos que se pueden aplicar a las diapositivas existentes o que se eligen al insertar una nueva diapositiva

![](_page_18_Figure_2.jpeg)

## **Modos de visualización**

El estilo de diapositiva organiza el contenido con diferentes tipos de marcadores de posición, dependiendo de qué tipo de información desees incluir en la presentación.

En la imagen podrás ver el estilo Diapositiva de título. Cada estilo tiene un nombre descriptivo, que habla de la distribución de los marcadores de posición dentro de la diapositiva..

![](_page_18_Picture_6.jpeg)

## 1. Vista Normal

Esta es la vista predeterminada en la que puedes crear y editar las diapositivas. Recuerda que también puedes cambiar su orden en el panel izquierdo que contiene las miniaturas.

![](_page_18_Picture_9.jpeg)

![](_page_18_Picture_10.jpeg)

![](_page_18_Picture_11.jpeg)

![](_page_18_Picture_12.jpeg)

![](_page_18_Picture_13.jpeg)

![](_page_18_Picture_14.jpeg)

![](_page_19_Picture_0.jpeg)

# 2. Clasificador de diapositivas

En este modo, verás las miniaturas de todas las diapositivas en la pantalla. Podrás reordenarlas arrastrándolas y soltándolas. Esta es una buena forma para confirmar que tienes todas las diapositivas necesarias, en el orden que las deseas y que ninguna ha sido eliminada.

# 2. Clasificador de diapositivas

En este modo, verás las miniaturas de todas las diapositivas en la pantalla. Podrás reordenarlas arrastrándolas y soltándolas. Esta es una buena forma para confirmar que tienes todas las diapositivas necesarias, en el orden que las deseas y que ninguna ha sido eliminada.

![](_page_19_Picture_5.jpeg)

3  $\overline{A}$ **国品即早 63% 〇一** 

Dispusites tile 3

**DON FERMIN S.R.L.** 

 $\begin{picture}(160,170)(-0.00,0){\line(1,0){10}} \put(150,170){\line(1,0){10}} \put(150,170){\line(1,0){10}} \put(150,170){\line(1,0){10}} \put(150,170){\line(1,0){10}} \put(150,170){\line(1,0){10}} \put(150,170){\line(1,0){10}} \put(150,170){\line(1,0){10}} \put(150,170){\line(1,0){10}} \put(150,170){\line(1,0){10}}$ 

 $\bigoplus$ 

 $-$ 

![](_page_19_Picture_7.jpeg)

![](_page_19_Picture_8.jpeg)

![](_page_19_Picture_9.jpeg)

**19**

![](_page_20_Picture_0.jpeg)

# 4. Presentación con diapositivas

Esta vista llena por completo la pantalla del ordenador mostrando la presentación que el público verá. También, ofrece un menú adicional que aparece cuando se ubica el mouse ella, lo que te permite navegar por las diapositivas y acceder a otras funciones que puedes utilizar durante una presentación.

## **Insertar Imágenes en tu presentación**

![](_page_20_Figure_4.jpeg)

![](_page_20_Picture_5.jpeg)

![](_page_20_Picture_6.jpeg)

![](_page_20_Picture_7.jpeg)

![](_page_20_Picture_8.jpeg)

![](_page_20_Picture_9.jpeg)

![](_page_21_Picture_0.jpeg)

# **Insertar un tema en diseño a nuestra presentación**

![](_page_21_Picture_2.jpeg)

![](_page_21_Picture_3.jpeg)

![](_page_21_Picture_4.jpeg)

![](_page_21_Picture_5.jpeg)

![](_page_21_Picture_6.jpeg)

# **Insertar una transición a nuestra diapositiva**

![](_page_22_Figure_1.jpeg)

![](_page_22_Picture_2.jpeg)

![](_page_22_Picture_3.jpeg)

![](_page_22_Picture_4.jpeg)

![](_page_22_Picture_5.jpeg)

![](_page_22_Picture_6.jpeg)

# **Insertar videos guardados en tu computador**

![](_page_23_Figure_1.jpeg)

![](_page_23_Picture_2.jpeg)

**DON FERMIN S.R.L.** 

![](_page_23_Picture_4.jpeg)

![](_page_23_Picture_5.jpeg)

![](_page_23_Picture_6.jpeg)

**23**

# **A TUBE CATCHER**

# **Descarga e instalación**

![](_page_24_Picture_2.jpeg)

![](_page_24_Picture_3.jpeg)

![](_page_24_Picture_4.jpeg)

Impulsando el futuro

![](_page_24_Picture_6.jpeg)

![](_page_24_Picture_7.jpeg)

![](_page_24_Picture_8.jpeg)

![](_page_25_Picture_0.jpeg)

# 89 er las Tareas Adicionales as tareas adicionales que desea que se realicen durante la<br>her y hacia clic en Sicuande. < Atrás Squiengs Cancelar  $\overline{\phantom{a}}$ 10 lar - aTube Catche Cempletando la instalación de<br>a lube Catcher

C Eyecutar allube Catcher Clatube Catcher Website

**Proto** 

# Instalación

Seleccionamos siguiente en los cuadros 8 y 9 después finalizar en el recuadro 10.

![](_page_25_Picture_4.jpeg)

**DON FERMIN S.R.L.** 

OJO

![](_page_25_Picture_6.jpeg)

![](_page_25_Picture_7.jpeg)

 $\overline{\mathfrak{B}}$ 

 $\overline{\mathcal{C}}$ 

Examinar...

![](_page_25_Picture_8.jpeg)

# **Manual de Configuración y uso básico de a tube catcher**

## **Descripción**

Se trata de una sencilla aplicación gratuita enfocada a las personas y los estudiantes, esta aplicación te permite descargar videos de sitios sociales como YouTube, XTube, Dailymotion, MySpace, Google, Yahoo, etc y de exportación a muchos formatos (MPG, AVI, MP4, 3GP, 3G2, WMV, PSP, MOV, FLV) con la calidad que usted elija, también dispone de plantillas, así que usted puede

Codificar sus vídeos a formatos estándares como DVD, VCD, IPOD, PSP , etc Apoya "autenticación" en YouTube, así que puedes descargar videos privados (por supuesto, si usted tiene autorización) y / o videos con contenido para adultos.

**¿Cómo funciona?** aTube Catcher es un navegador web, pequeño, entra a una página web, interpreta el contenido y cuando se encuentra un vídeo en lugar de descarga y reproducción (como todos los otros navegadores web), descarga en el directorio que usted haya seleccionado previamente y convierte el vídeo en el formato solicitado.

![](_page_26_Picture_5.jpeg)

![](_page_26_Picture_6.jpeg)

![](_page_26_Picture_7.jpeg)

![](_page_26_Picture_8.jpeg)

![](_page_26_Picture_9.jpeg)

![](_page_26_Picture_10.jpeg)

![](_page_27_Picture_0.jpeg)

# Cambiar idioma de herramientas

Si la interfaz no está en castellano y la queremos poner en castellano:

Tools/ lenguaje (y seleccionamos el idioma que queremos… español)

![](_page_27_Picture_4.jpeg)

![](_page_27_Picture_5.jpeg)

![](_page_27_Picture_6.jpeg)

![](_page_27_Picture_7.jpeg)

![](_page_27_Picture_8.jpeg)

# **Descargar vídeos de YouTube teniendo presentes 3 pasos muy sencillos:**

![](_page_28_Picture_1.jpeg)

# **1. Seleccionar el perfil de salida.**

1. Seleccionar el perfil de salida.

Cómo queremos que se descargue el vídeo o audio.

Mi recomendación: para audio MP3 y para vídeo MP4

![](_page_28_Picture_6.jpeg)

![](_page_28_Picture_7.jpeg)

![](_page_28_Picture_8.jpeg)

![](_page_28_Picture_9.jpeg)

![](_page_28_Picture_10.jpeg)

![](_page_29_Picture_94.jpeg)

# **2. Seleccionar dónde queremos que se descargue "Guardar en"**

 En "cambiar mi carpeta de salida" elijo la ruta o carpeta donde los quiero descargar

# **3. Introducir-copiar la URL del vídeo y dar a**

La URL de los vídeos de YouTube la consigo dando a "compartir" (Que está debajo del título del vídeo que estoy visualizando)

![](_page_29_Picture_5.jpeg)

# **Copiar URL de un video**

Hacemos clic derecho en el mouse sobre el video que hemos elegido nos saldrá un cuadro presionamos copiar URL

![](_page_29_Picture_8.jpeg)

![](_page_29_Picture_10.jpeg)

![](_page_29_Picture_11.jpeg)

![](_page_29_Picture_12.jpeg)

![](_page_30_Picture_64.jpeg)

![](_page_30_Picture_65.jpeg)

# 3. Pegar la URL de nuestro video

Presionamos pegar, luego descargar nos saldrá n recuadro con los diferentes formatos de escarga del video seleccionamos descargar.

## OJO

No olvidar haber cambiado el formato de salida

# Descarga de nuestro video

Después de haber seguido los 3 pasos se podrá visualizar el proceso de la descarga.

Por defecto siempre los videos se descargaran en la carpeta de videos de nuestra pc.

![](_page_30_Picture_9.jpeg)

![](_page_30_Picture_11.jpeg)

![](_page_30_Picture_12.jpeg)

![](_page_30_Picture_13.jpeg)

![](_page_31_Picture_0.jpeg)

# **SESIÓN 3**

# **SUMAR NÚMEROS EN EXCEL 2010**

![](_page_32_Figure_2.jpeg)

![](_page_32_Picture_3.jpeg)

![](_page_32_Picture_5.jpeg)

![](_page_32_Picture_6.jpeg)

![](_page_32_Picture_7.jpeg)

![](_page_33_Figure_0.jpeg)

# Sumar entre celdas y números

De igual manera se puede sumar entre celdas y un número como en el ejemplo

![](_page_33_Picture_4.jpeg)

![](_page_33_Picture_5.jpeg)

6

![](_page_33_Picture_6.jpeg)

![](_page_33_Picture_7.jpeg)

![](_page_33_Picture_8.jpeg)

![](_page_34_Figure_0.jpeg)

![](_page_34_Picture_1.jpeg)

![](_page_34_Picture_3.jpeg)

![](_page_34_Picture_4.jpeg)

![](_page_34_Picture_5.jpeg)

![](_page_35_Picture_78.jpeg)

# Arrastrar la suma

Para poder colocar de una forma fácil la fórmula para las demás celdas se selecciona la parte inferior derecha de la celda y se presionará el clic izquierdo sin soltar el mouse hasta la última celda de totales con la cual se copiara la fórmula para todas como se ve en el ejemplo

![](_page_35_Picture_79.jpeg)

# Función Suma

Una función es una formula predefinida que sirve para ahorrar tiempo, la función suma.

Todas las funciones siempre comienzan por el signo igual seguido de la acción como sumar un rango de celdas visto en el ejemplo.

![](_page_35_Picture_7.jpeg)

![](_page_35_Picture_9.jpeg)

![](_page_35_Picture_10.jpeg)

![](_page_35_Picture_11.jpeg)
#### **FUNCIÓN SUMAR.SI**

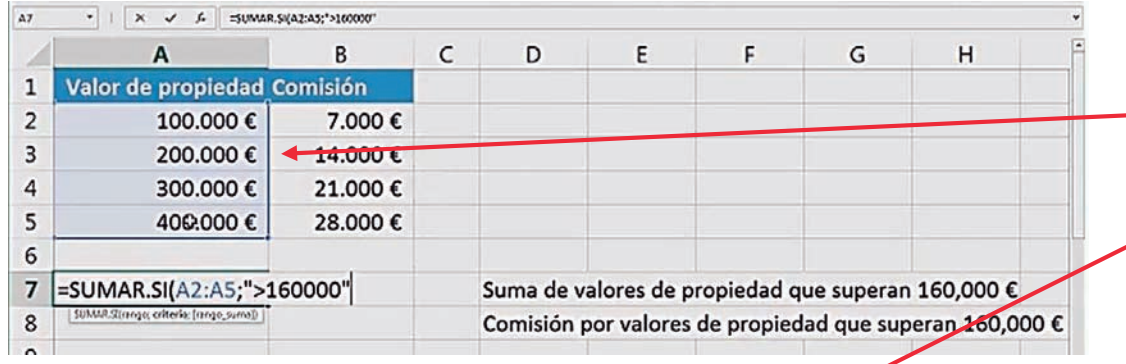

=SUMAR.SI(A2:A5;">160000" 7

## Función Suma.Si

Una función es una formula predefinida que sirve para ahorrar tiempo, la función sumar.si en la primera sintaxis se coloca =sumar.si(rango de celdas , ">160000"

Se tiene que tener en cuenta que es **muy importante no olvidarse de las comillas.**

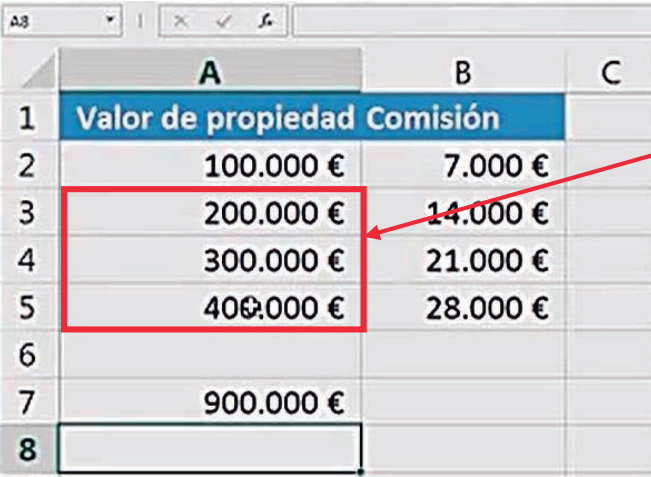

## Función Suma.Si

Como podemos ver en el ejemplo se sumó solo las celdas mayores a 160000 que son de la celda A3 a A5 gracias a la condición mayor.

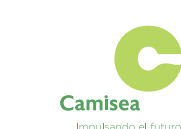

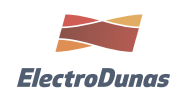

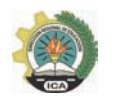

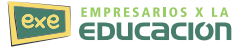

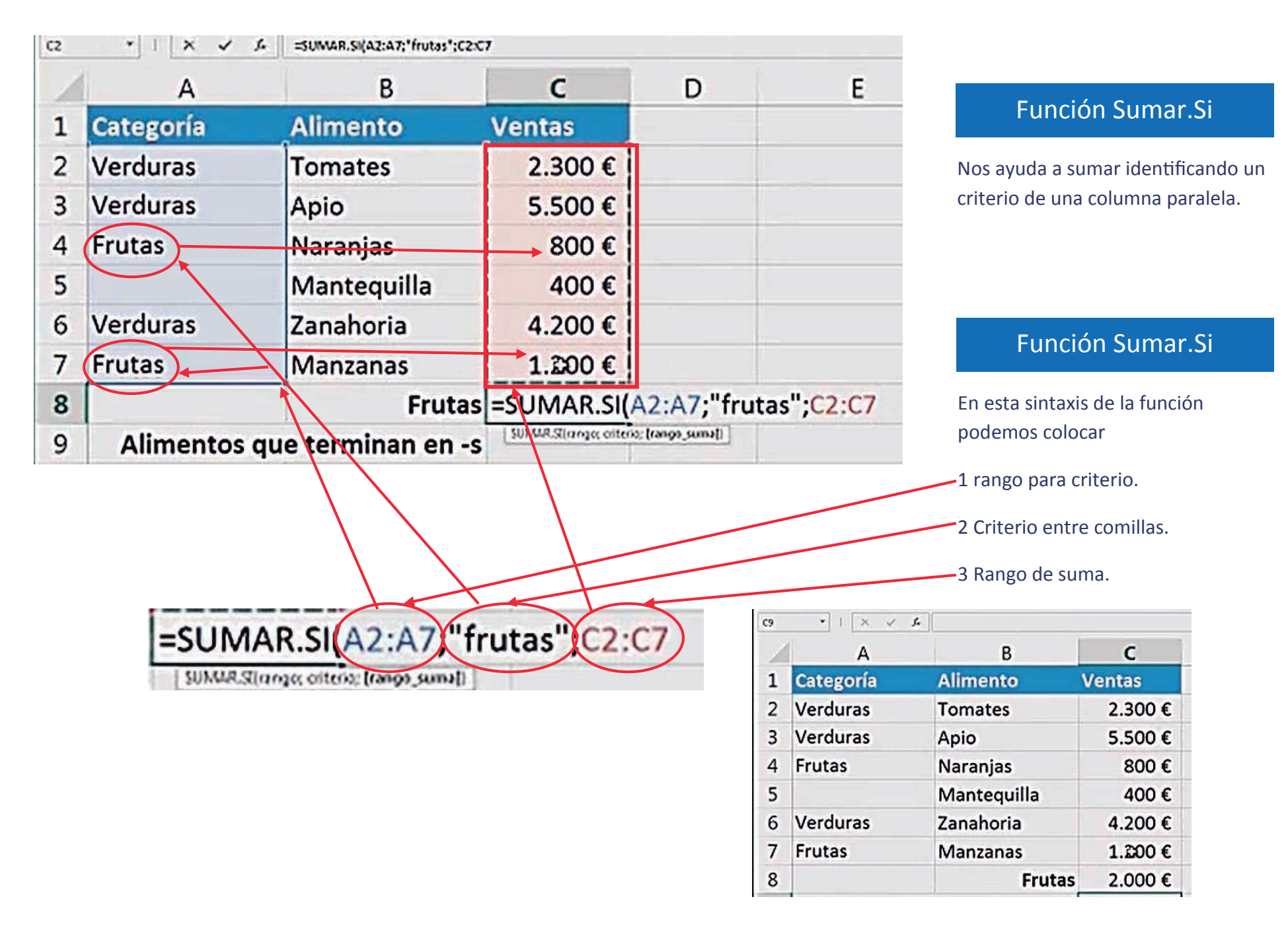

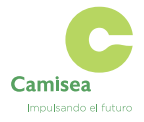

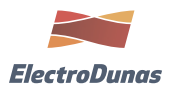

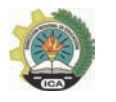

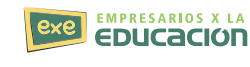

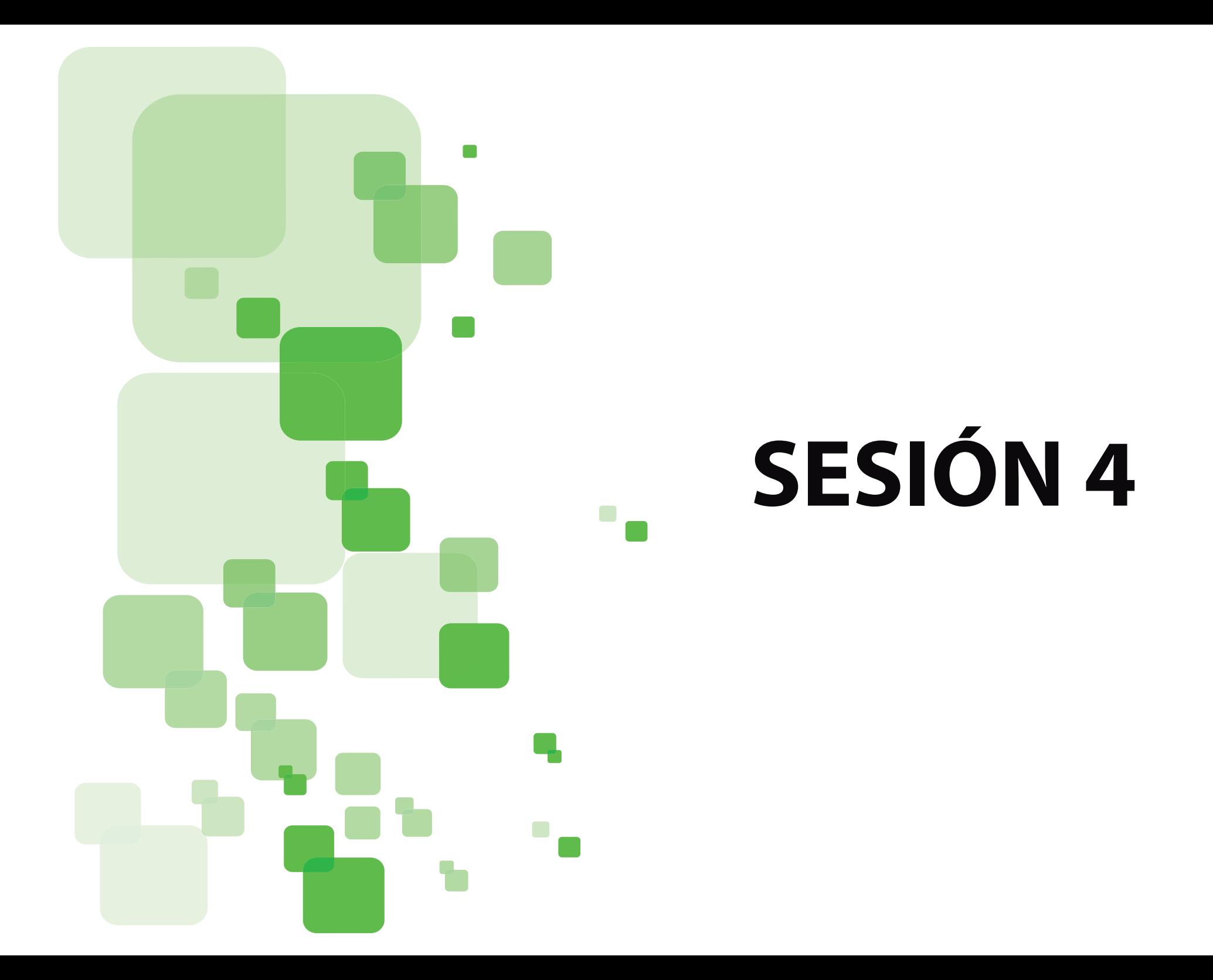

## **FUNCIÓN SI**

**La función SI en Excel** es parte del grupo de funciones Lógicas y nos permite evaluar una condición para determinar si es falsa o verdadera. La función SI es de gran ayuda para tomar decisiones en base al resultado obtenido en la prueba lógica.

## **Sintaxis de la función SI**

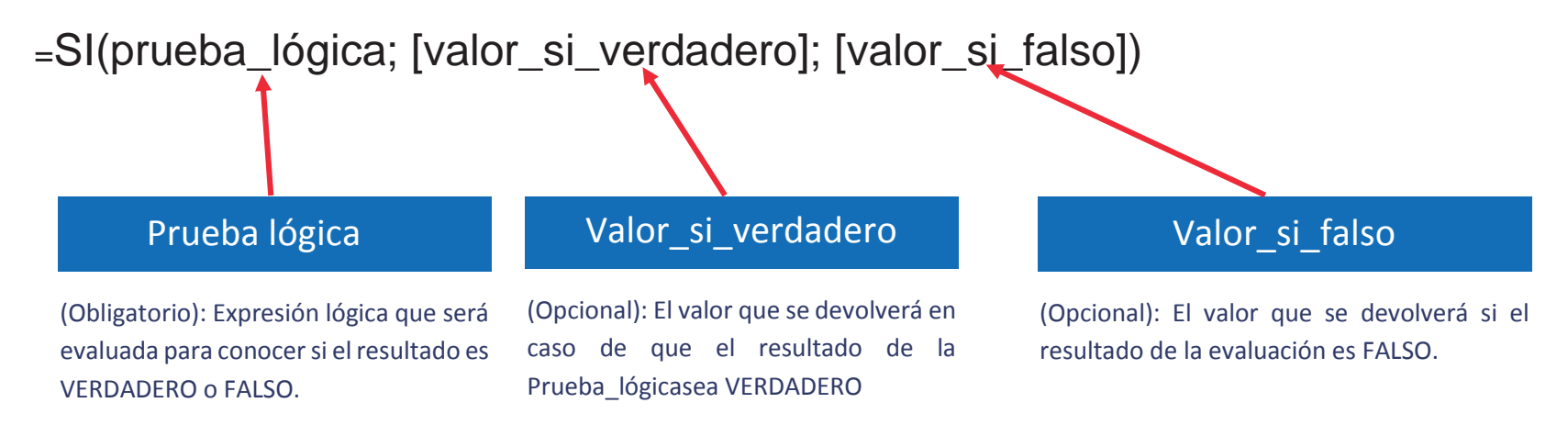

La *Prueba\_lógica* puede ser una expresión que utilice cualquier operador lógico o también puede ser una función de Excel que regrese como resultado VERDADERO o FALSO.

Los argumentos *Valor\_si\_verdadero* y *Valor\_si\_falso* pueden ser cadenas de texto, números, referencias a otra celda o inclusive otra función de Excel que se ejecutará de acuerdo al resultado de la *Prueba\_lógica*.

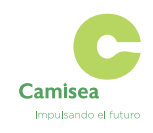

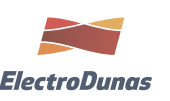

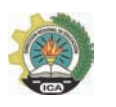

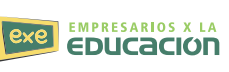

Observa el resultado al aplicar esta fórmula en todas las celdas de la columna C.

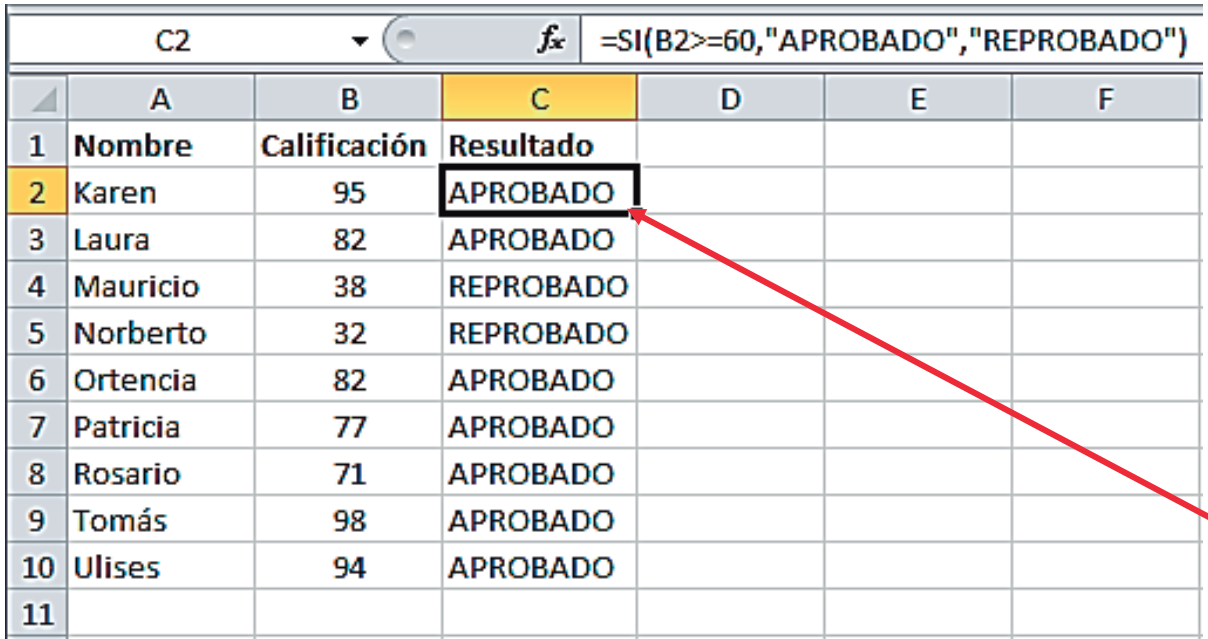

## Ejemplos de la función SI

Probaremos la función SI con el siguiente ejemplo. Tengo una lista de alumnos con sus calificaciones correspondientes en la columna B. Utilizando la función SI desplegaré un mensaje de APROBADO si la calificación del alumno es superior o igual a 60 y un mensaje de REPROBADO si la calificación es menor a 60. La función que utilizaré será la siguiente:

=SI(B2>=60,"APROBADO","REPROBADO")

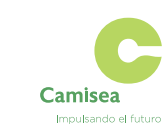

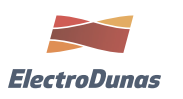

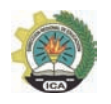

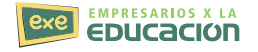

# **GRÁFICOS EN EXCEL 2010**

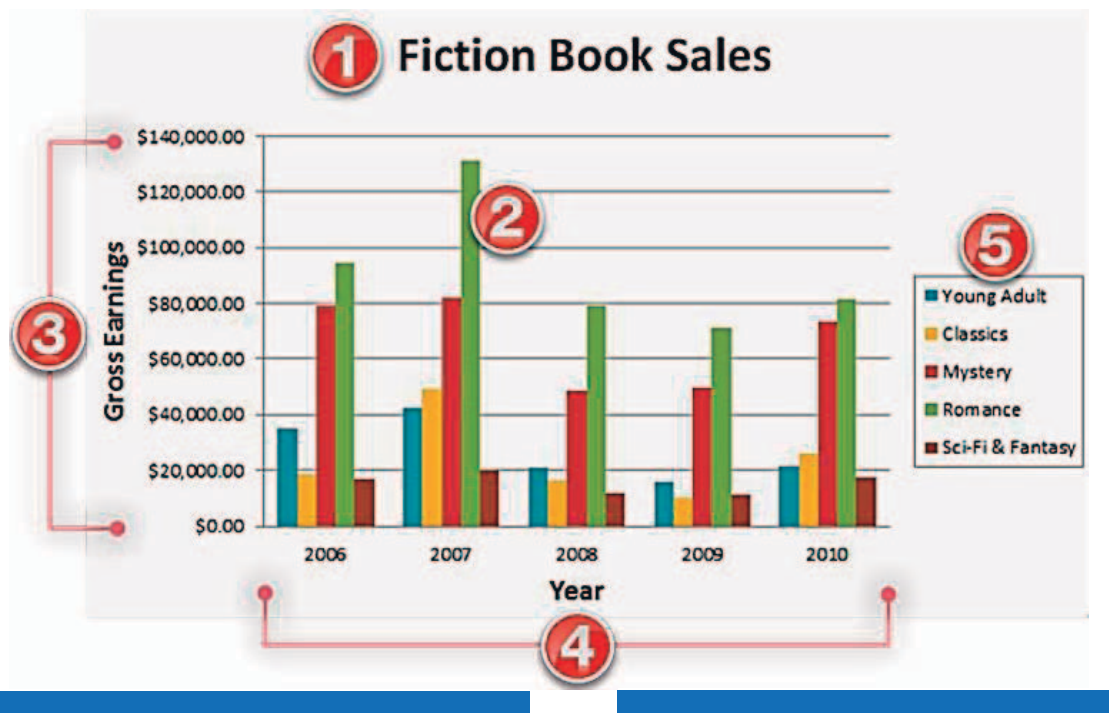

## 3. Eje Vertical:

El eje vertical (también conocido como el eje y) es la parte vertical de la gráfica.

En este ejemplo (un gráfico de columnas), el eje vertical mide la altura, o el valor de las columnas, por lo que también se llama el eje de valores. Sin embargo, en un gráfico de barras, el eje horizontal sería el eje de valores.

## 4. Eje horizontal:

El eje horizontal (también datos conocidos como el eje x) es la parte horizontal de la gráfica.

En este ejemplo, el eje horizontal identifica las categorías en la tabla, por lo que también se llama el eje de categorías. Sin embargo, en un gráfico de barras, el eje vertical sería el eje de categorías.

## 1. Título

El título debe describir claramente lo que el gráfico ilustra.

## 2. Las series de datos:

Son los datos relacionados en un gráfico. Si hay varias series de datos en la tabla, cada una tendrá un color o estilo diferente. Los gráficos circulares sólo pueden tener una serie de datos.

## 5. Leyenda:

Identifica el color que representa a cada serie de datos. Para muchos gráficos es crucial pero para otros, puede que no sea necesario y se puede eliminar.

En este ejemplo, la leyenda permite al espectador identificar los tipos de libros que hay en el gráfico.

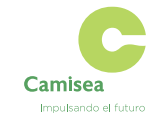

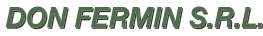

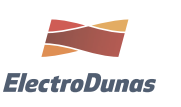

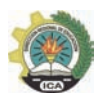

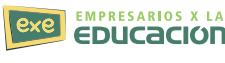

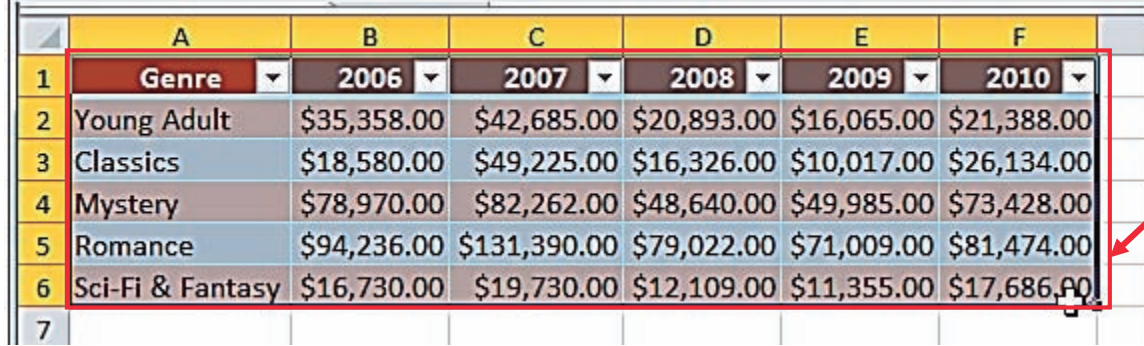

## Paso 1

Selecciona las celdas que vas a gra ficar, incluyendo los títulos de las columnas y las e tiquetas de fila. Estas celdas serán los datos de origen del grá fico.

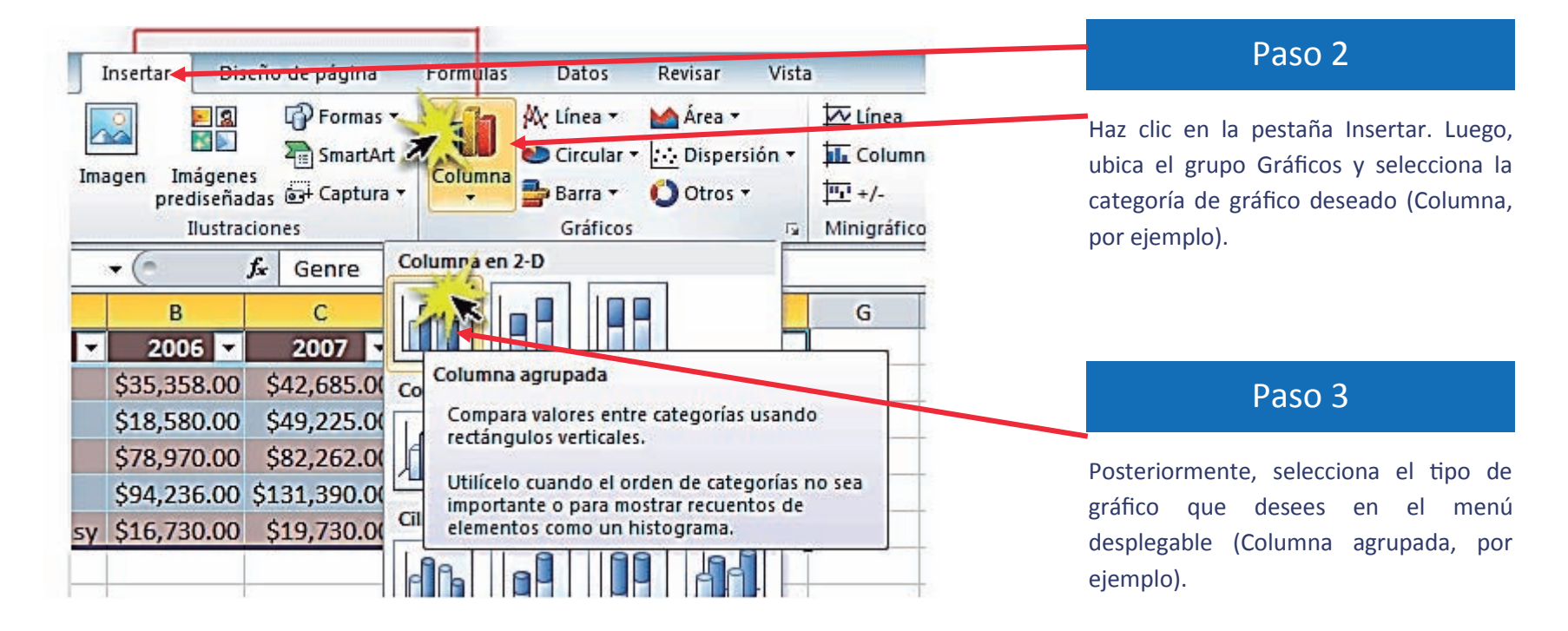

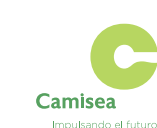

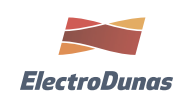

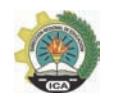

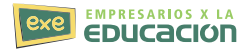

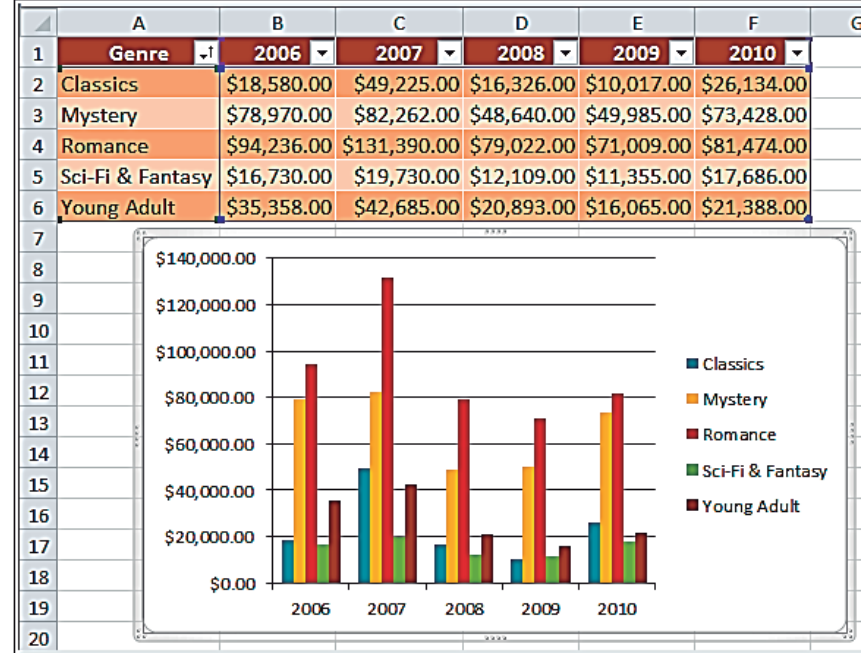

## Paso 4

El gráfico aparecerá en la hoja de cálculo.

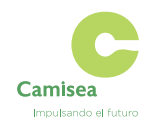

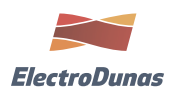

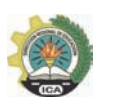

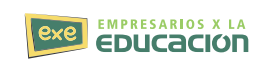

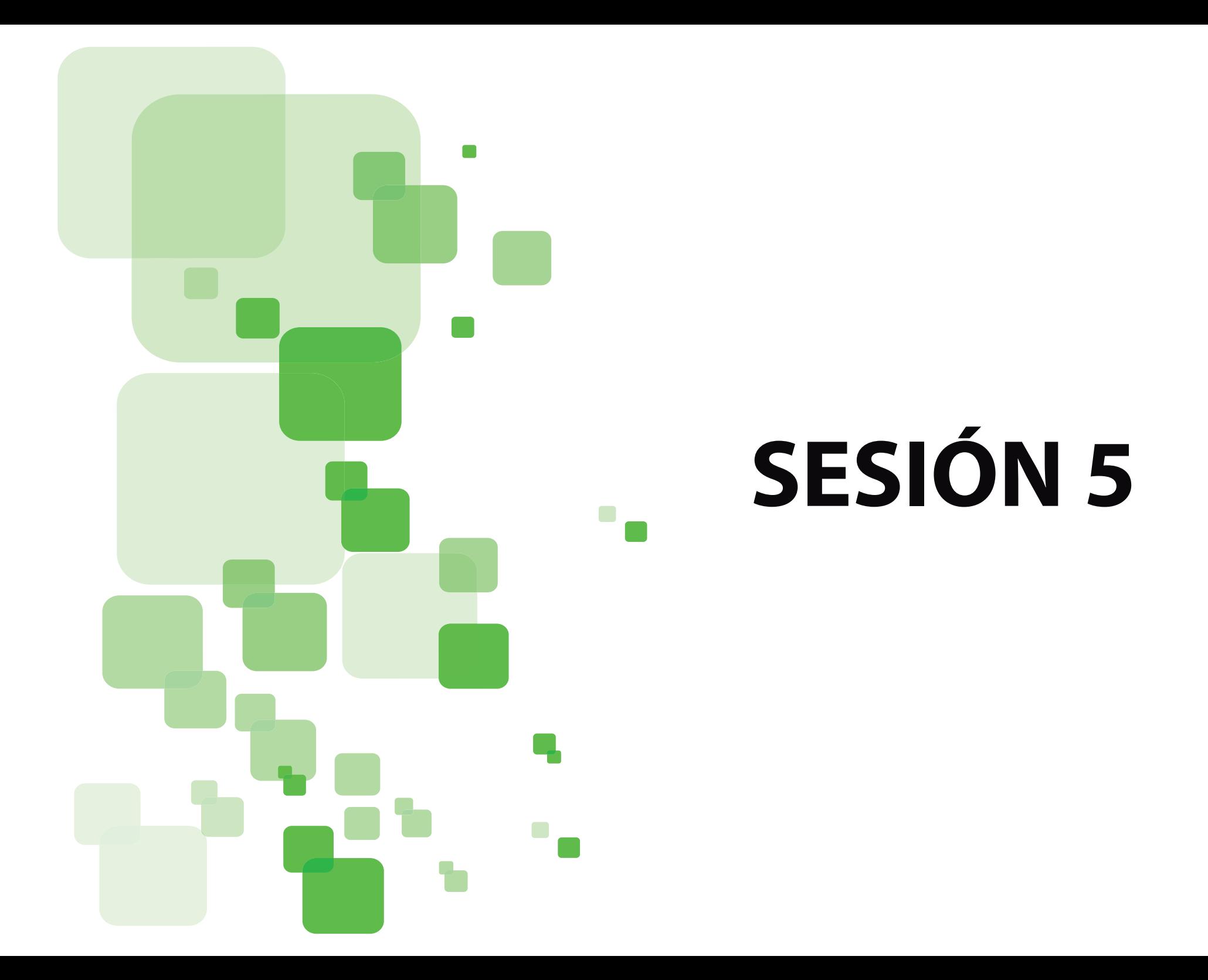

# **TABLAS EN EXCEL 2010**

Una tabla en Excel es un conjunto de datos organizados en filas o registros, en la que la primera fila contiene las cabeceras de las columnas (los nombres de los campos), y las demás filas contienen los datos almacenados. Es como una tabla de base de datos, de hecho también se denominan listas de base de datos. Cada fila es un registro de entrada, por tanto podremos componer como máximo una lista con 255 campos y 65535 registros. Las tablas son muy útiles porque además de almacenar información, incluyen una serie de operaciones que permiten analizar y administrar esos datos de forma muy cómoda.

Primero creamos nuestra información ordenada en 2 paso importantes

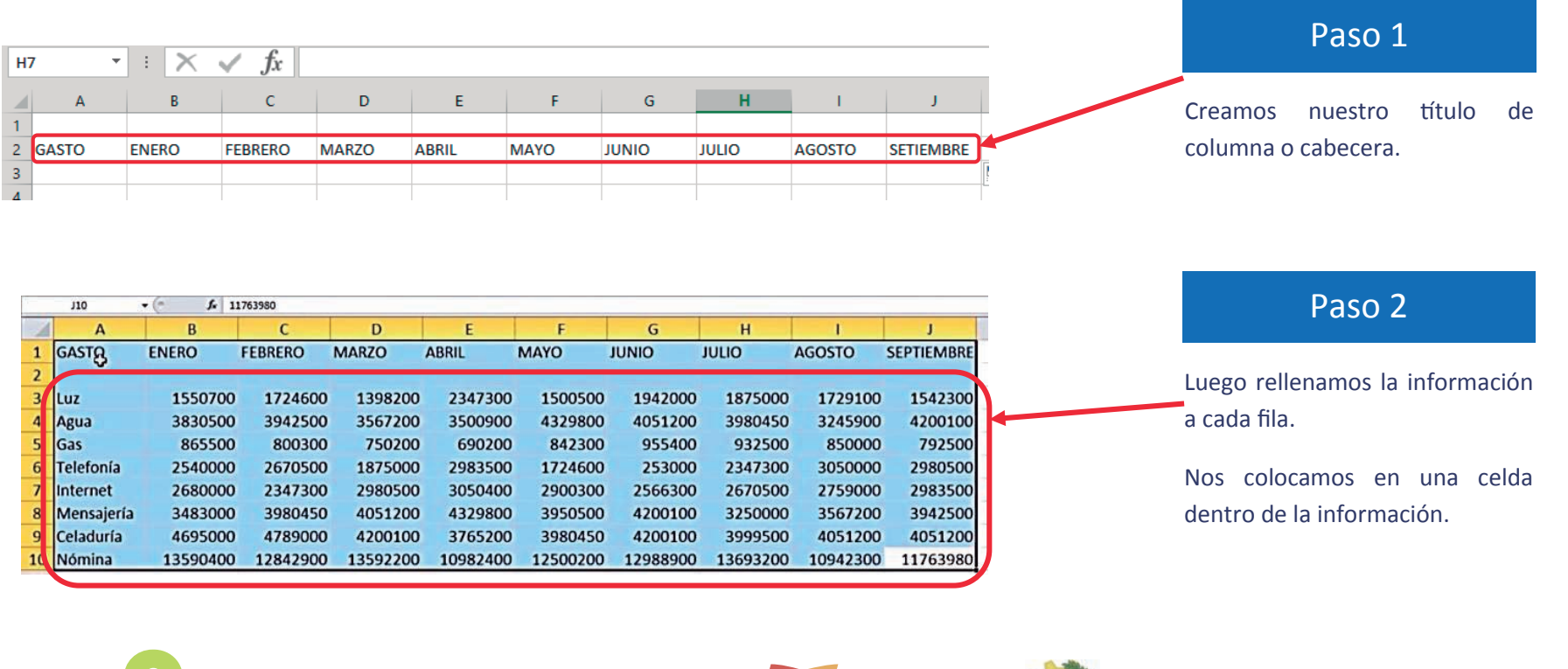

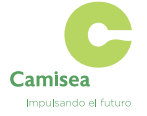

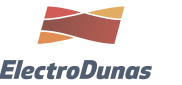

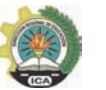

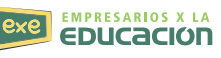

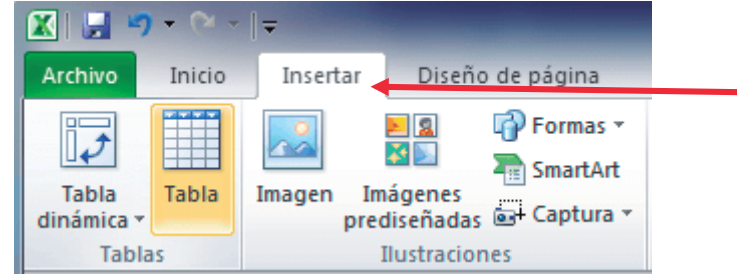

## Cinta de opciones

Ahora ya situados en una celda dentro de nuestra información buscamos Insertar y seguimos los siguientes pasos.

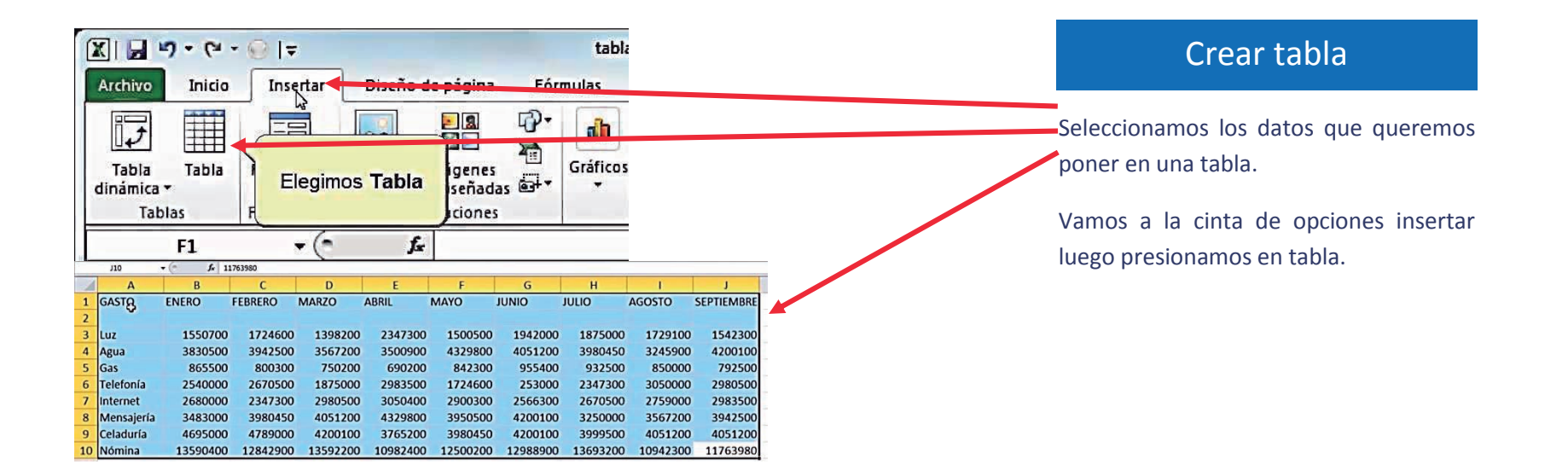

Excel detectará el conjunto de celdas que acabas de introducir y colocará un borde punteado sobre los datos, al mismo tiempo que muestra el cuadro de diálogo Crear tabla, el cual automáticamente mostrará el rango de celdas donde se encuentra la información. Si por alguna razón el rango de celdas desplegado es incorrecto, utiliza el botón de selección para elegir el rango de celdas adecuado.

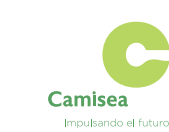

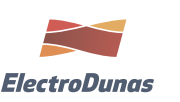

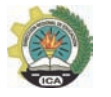

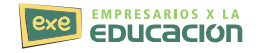

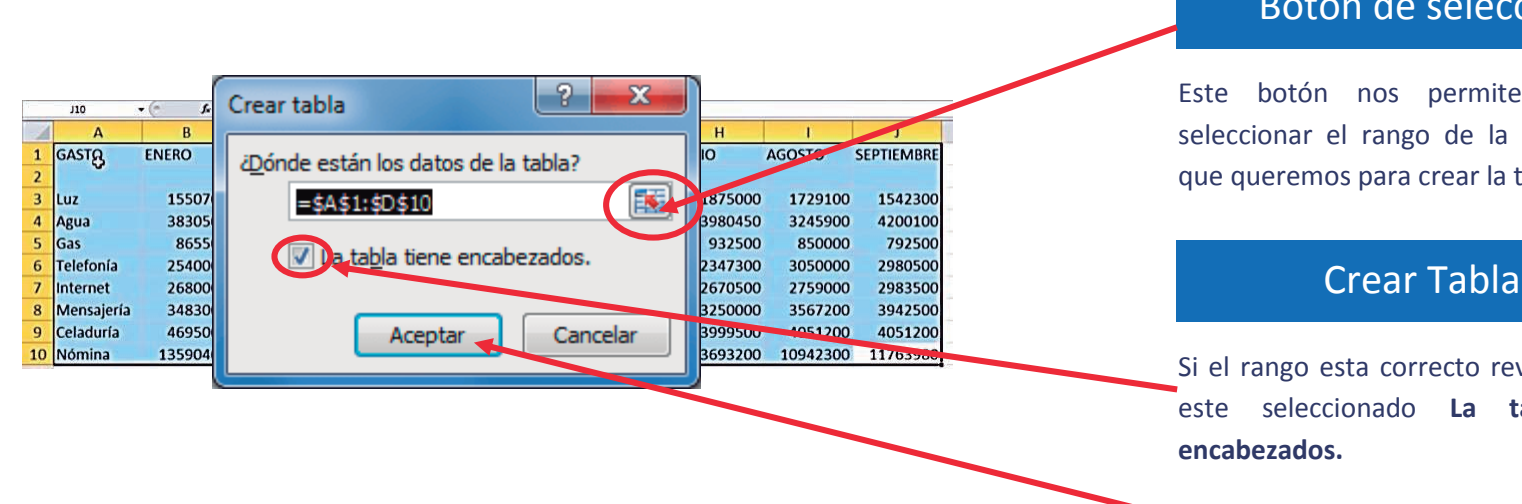

## Botón de selección

Este botón nos permite volver a seleccionar el rango de la información que queremos para crear la tabla.

Si el rango esta correcto revisamos que este seleccionado **La tabla tiene**

Ahora revisado todo seleccionamos **Aceptar.**

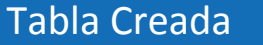

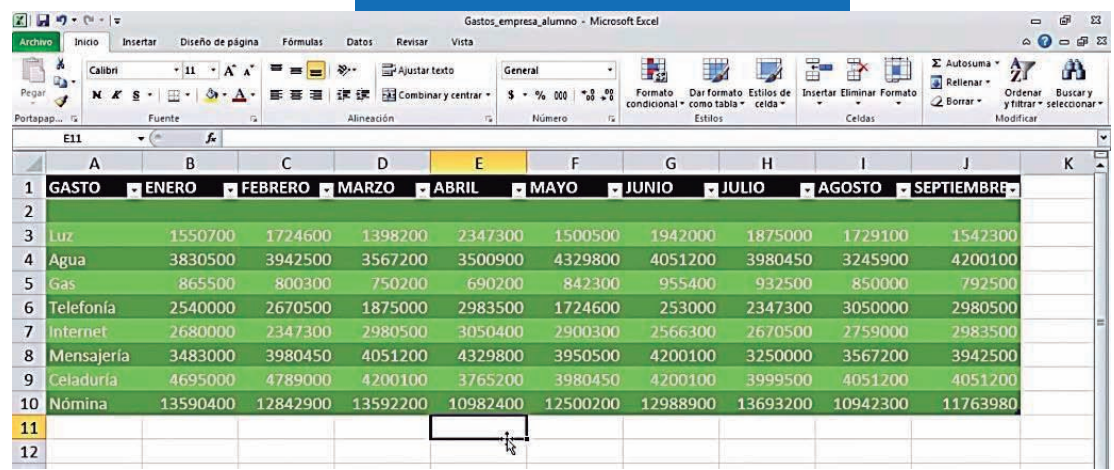

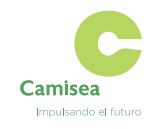

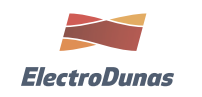

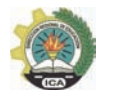

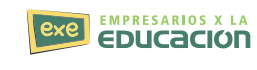

#### **Cambiar el estilo de la tabla**

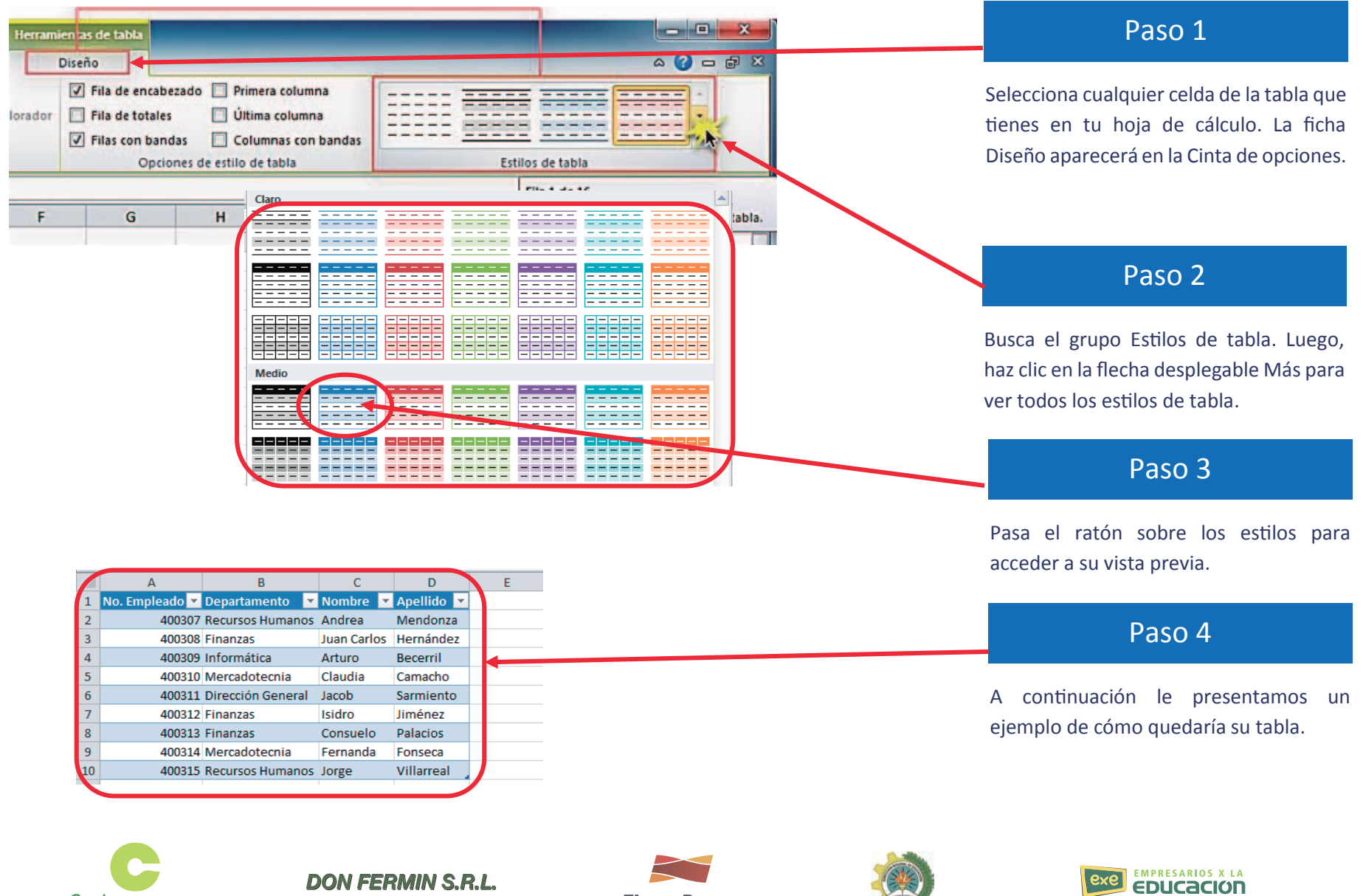

**Camisea** 

Impulsando el futuro

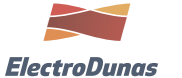

## **FILTRAR EL CONTENIDO DE LA TABLA**

Filtrar una lista no es ni más ni menos que de todos los registros almacenados en la tabla, seleccionar aquellos que se correspondan con algún criterio fijado por nosotros.

Excel nos ofrece dos formas de filtrar una lista.

Utilizando el Filtro (autofiltro).

Para utilizar el Filtro nos servimos de las listas desplegables asociadas a las cabeceras de campos (podemos mostrar u ocultar el autofiltro en la pestaña Datos, marcando o desmarcando el botón Filtro).

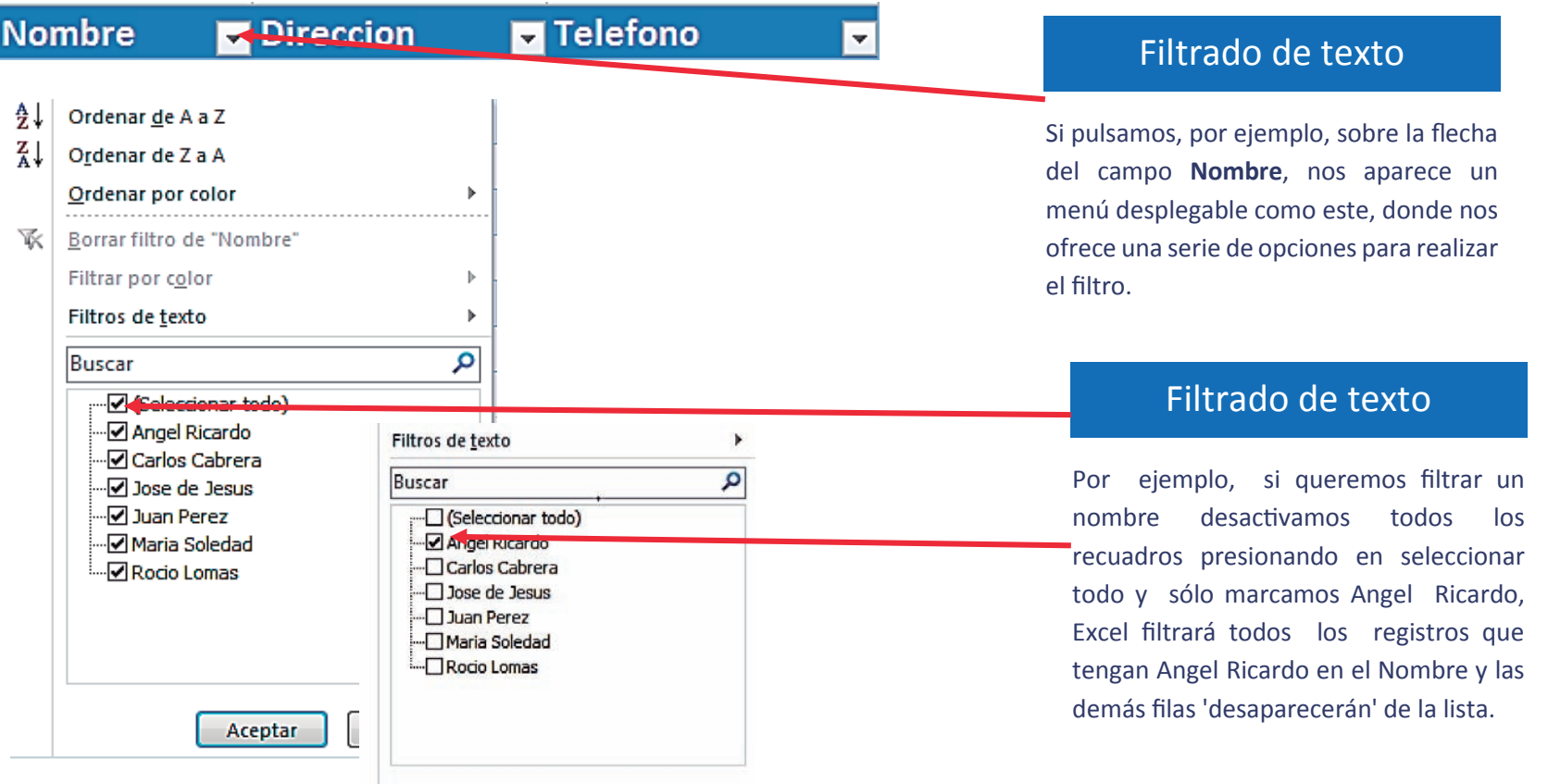

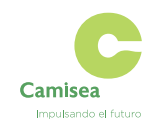

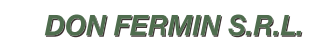

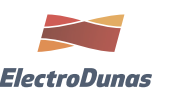

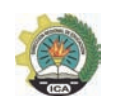

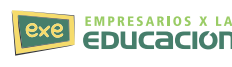

Para indicarnos que hay un filtro activo, la flecha de la lista desplegable cambia de icono.

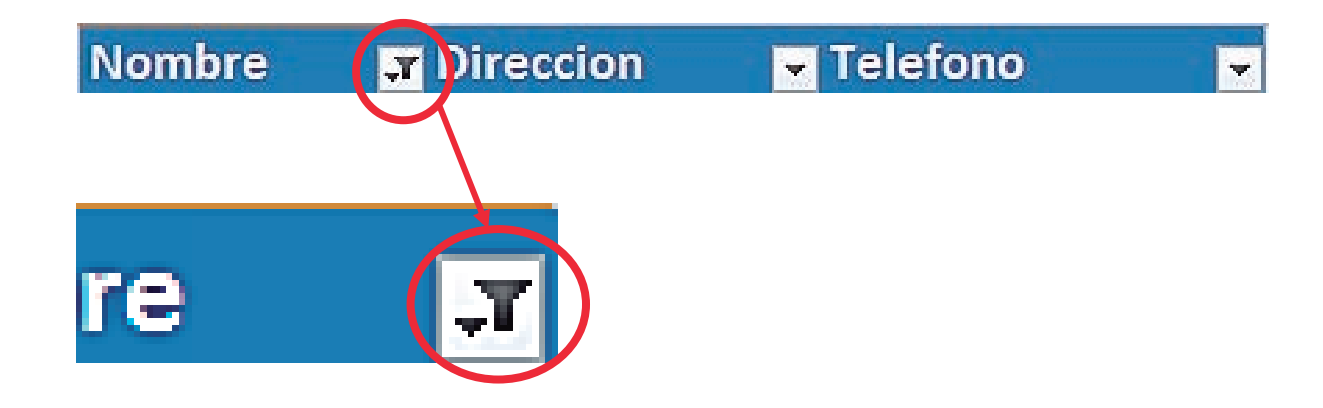

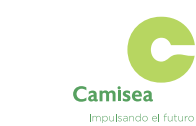

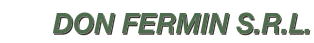

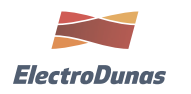

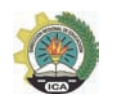

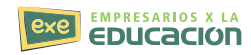

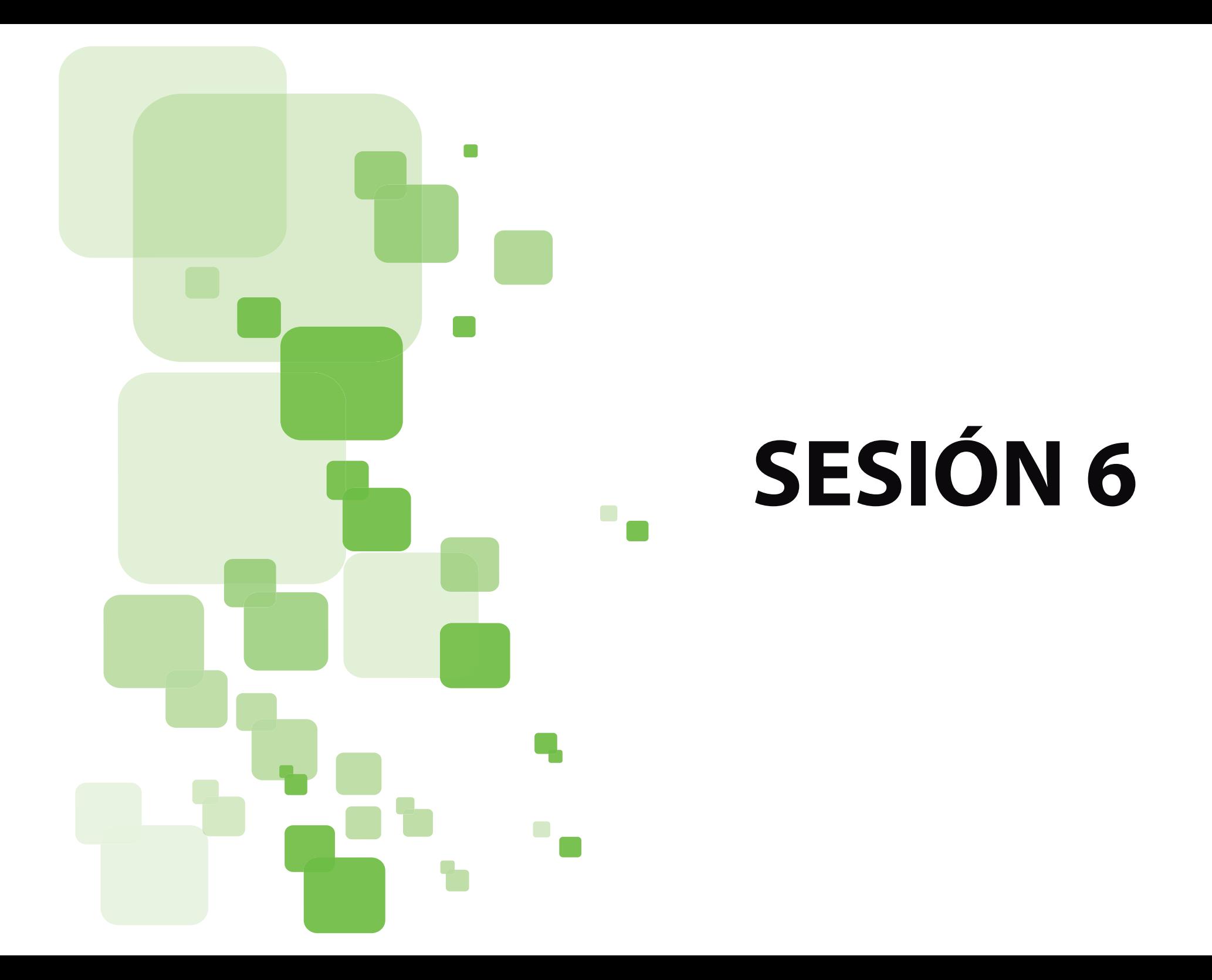

## **CREAR GRUPOS EN EL CORREO DE OUTLOOK O HOTMAIL ONLINE**

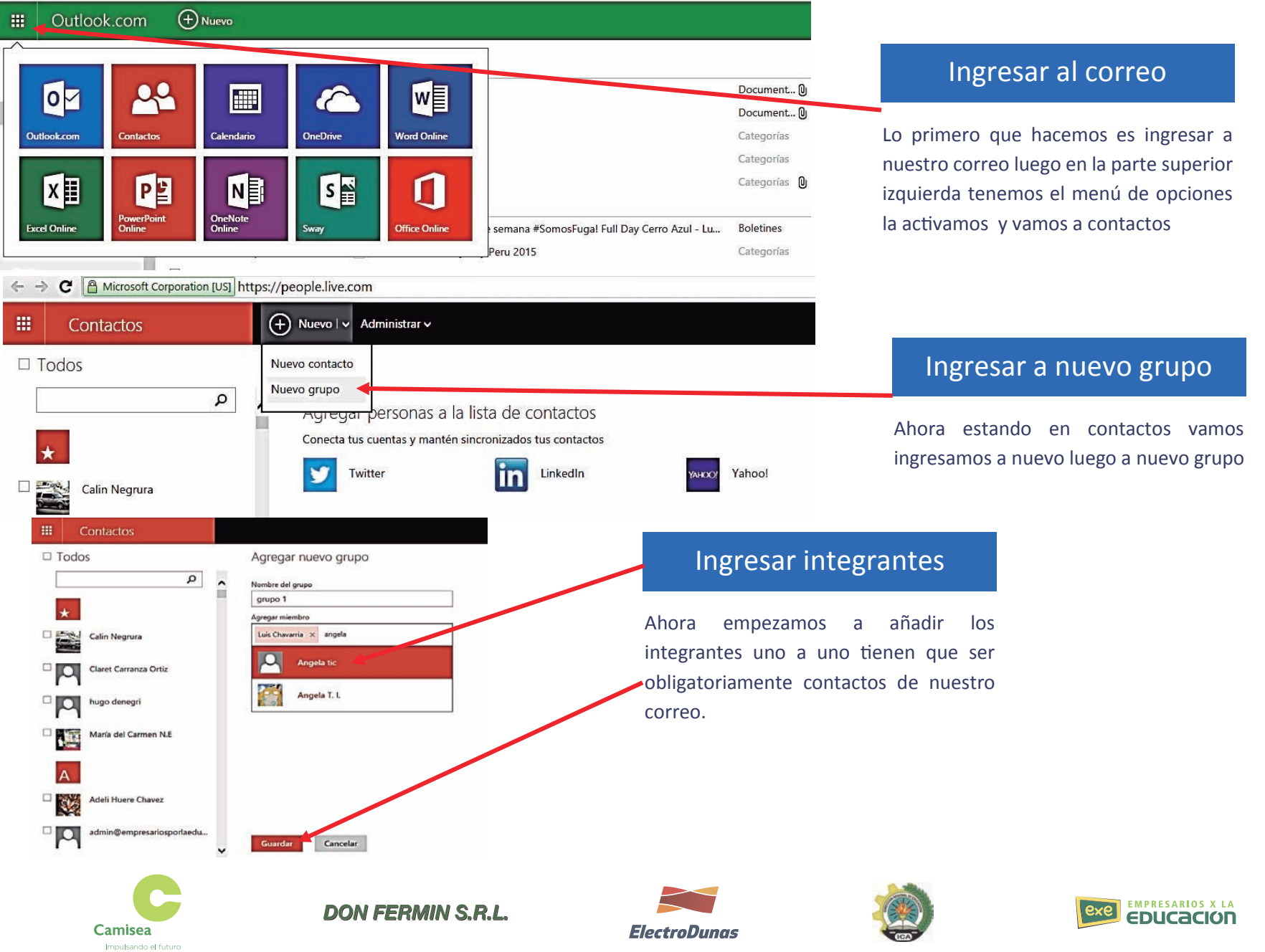

**52**

## **GUARDAR Y COMPARTIR UN CALENDARIO**

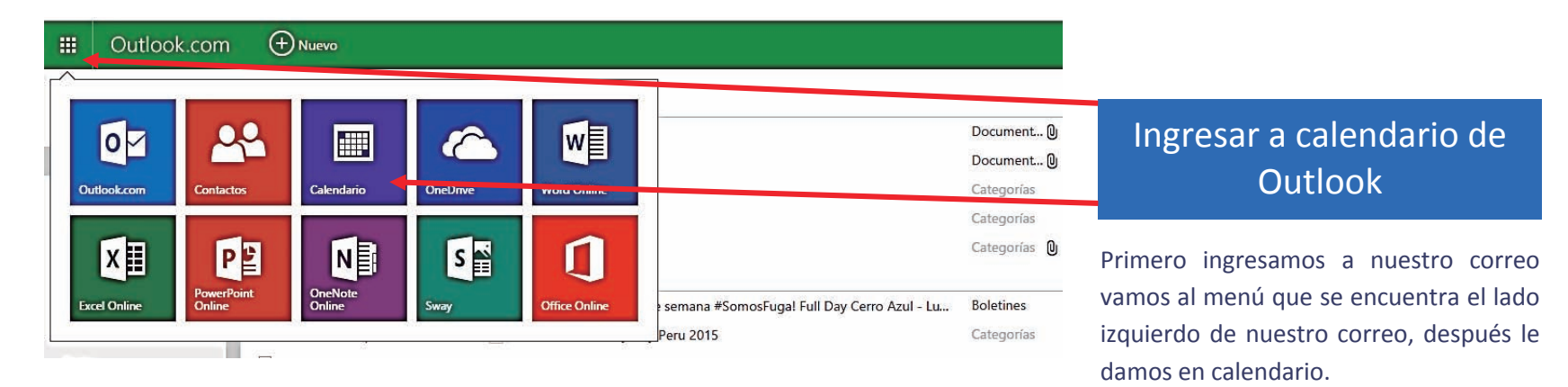

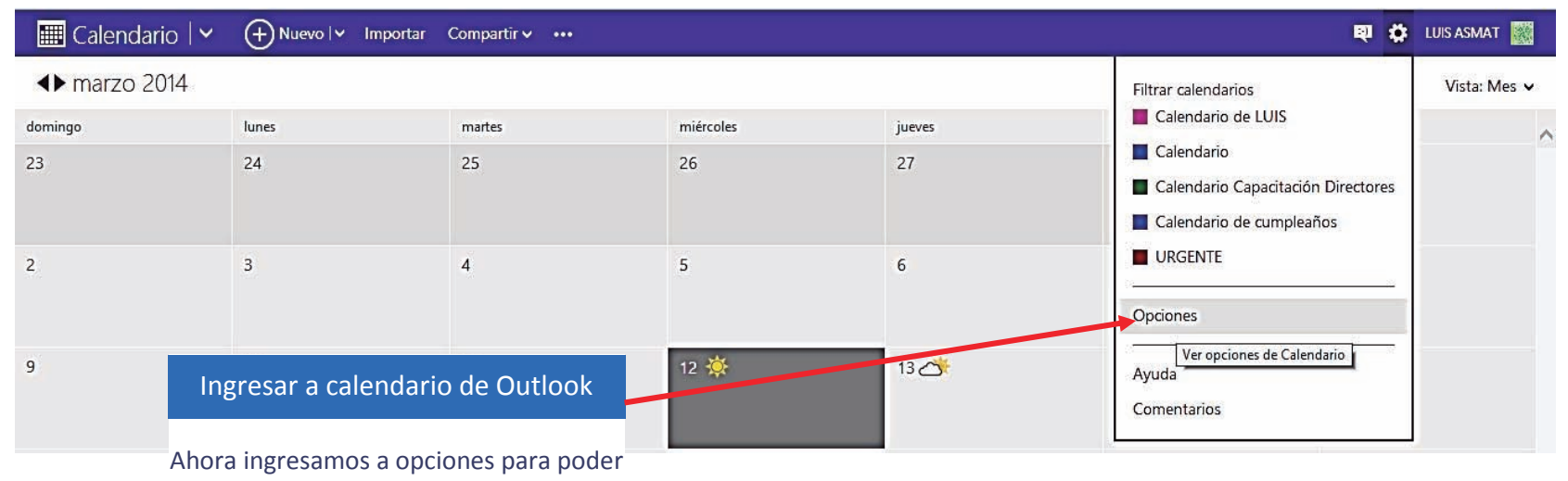

crear nuestro nuevo calendario.

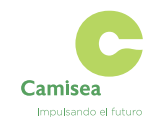

**DON FERMIN S.R.L.** 

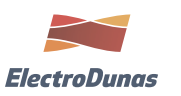

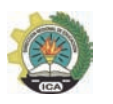

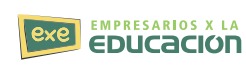

**53**

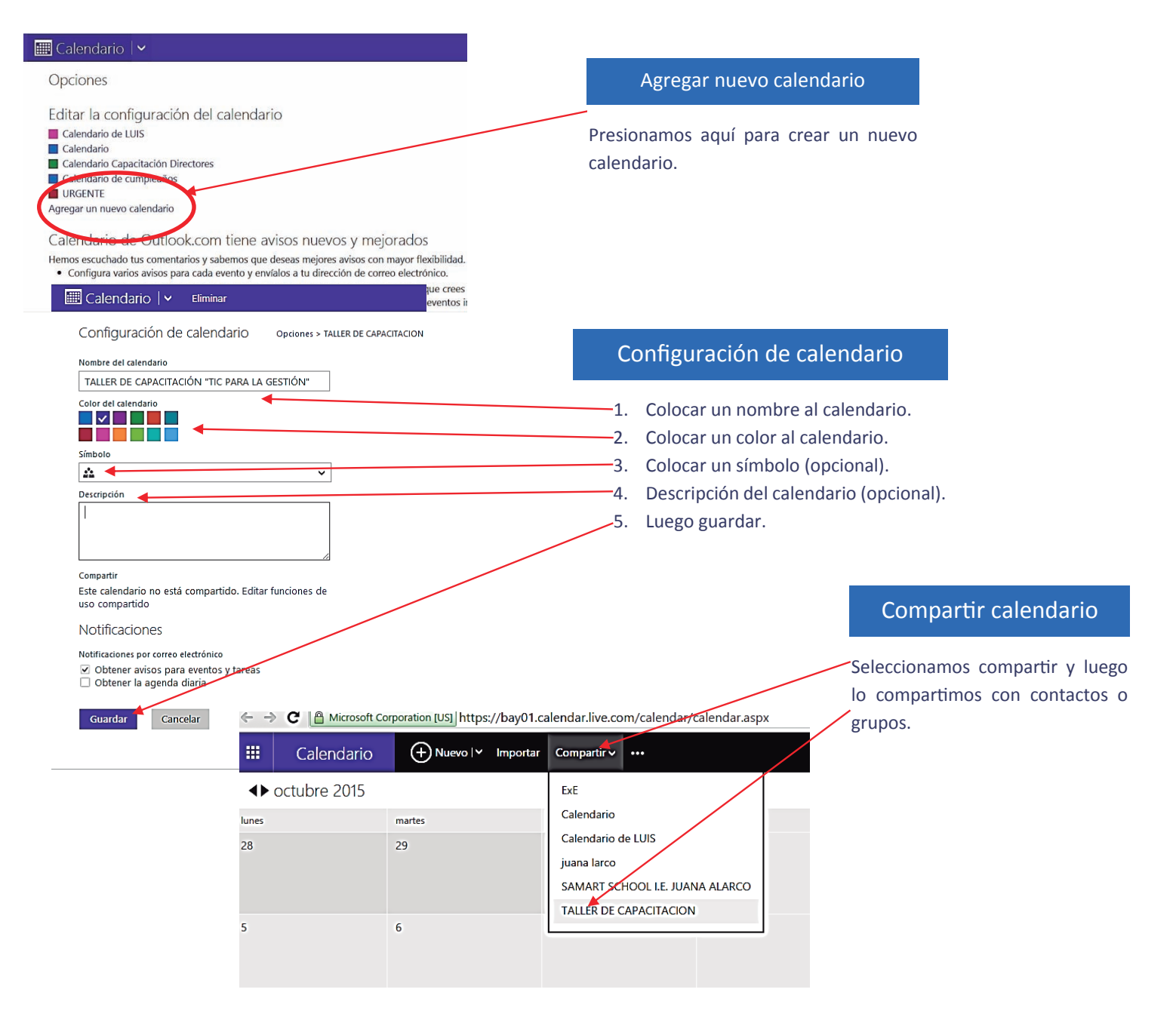

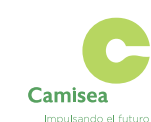

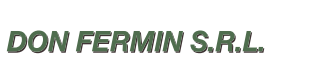

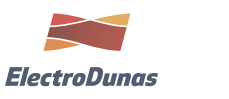

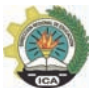

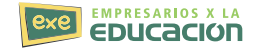

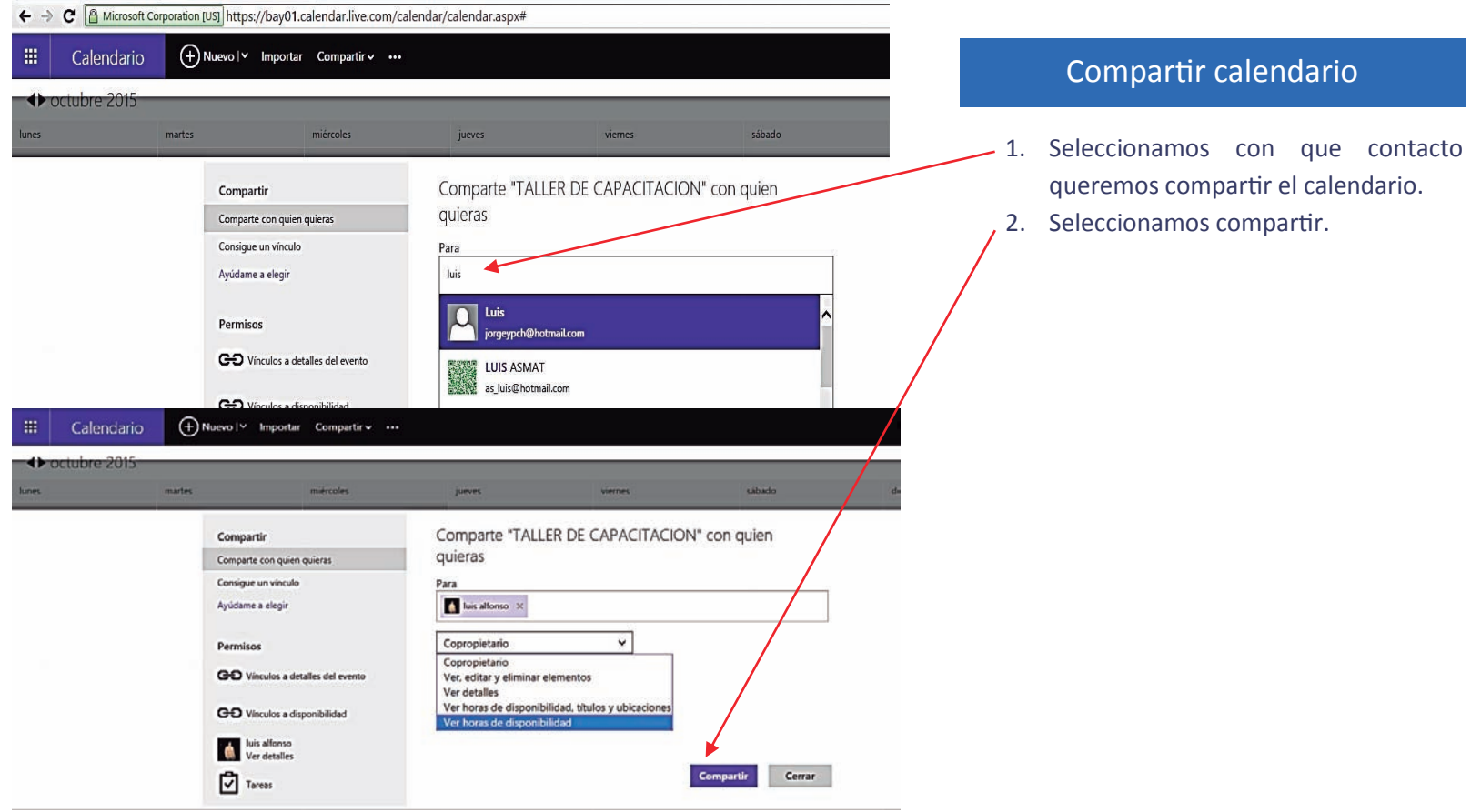

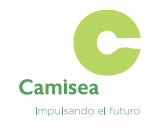

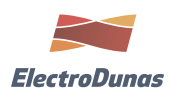

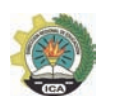

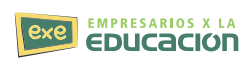

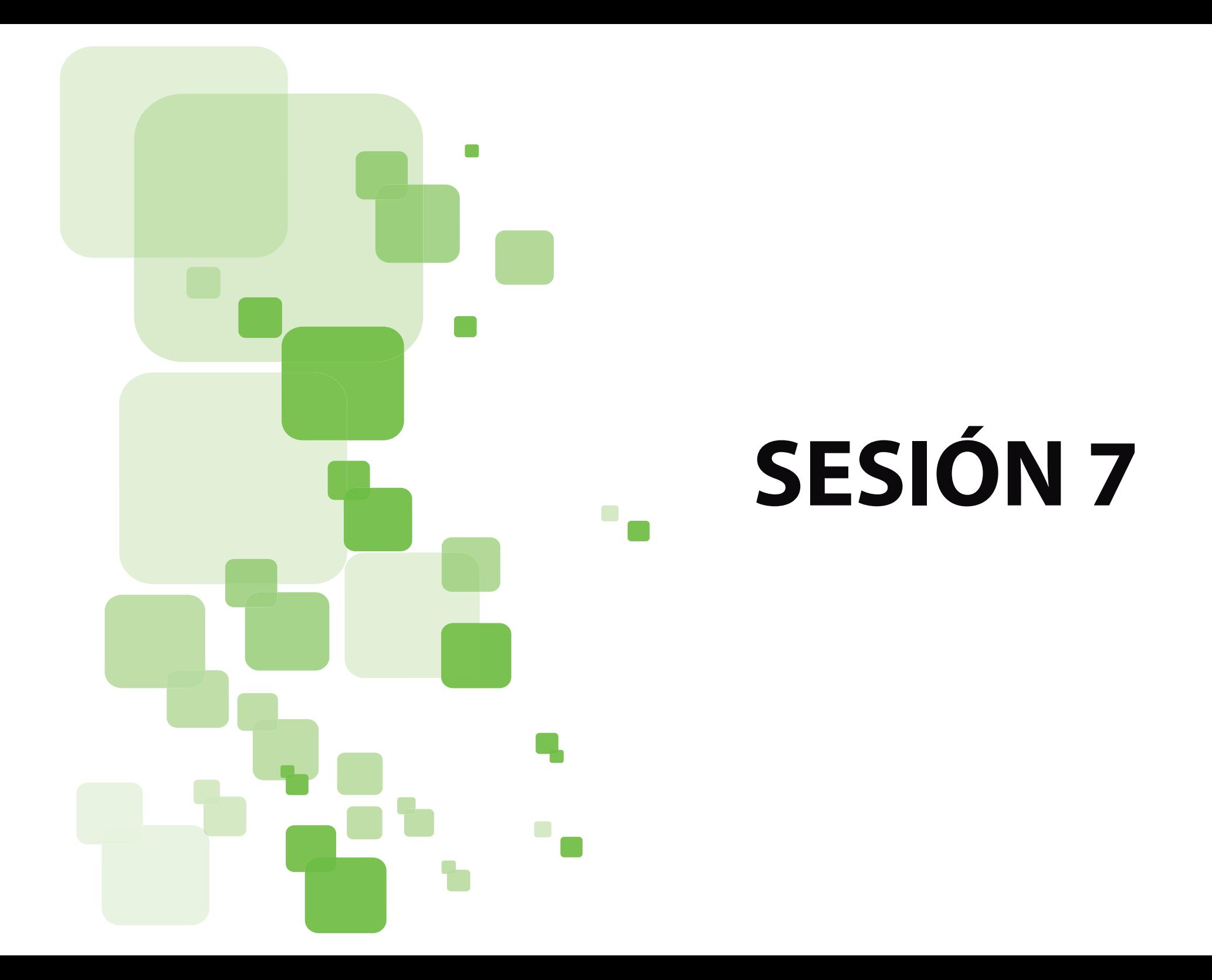

## **CREAR UNA PÁGINA INSTITUCIONAL O DE NEGOCIO EN FACEBOOK**

## **¿Qué es una página de negocios?**

Las páginas institucionales o de negocios le permiten a escuelas, empresas, marcas y famosos mantenerse en contacto con usuarios de Facebook.

Los administradores publican información para que la vean los usuarios a los que les gustan sus páginas.

## **Pasos para abrir tu propia página institucional o de negocios.**

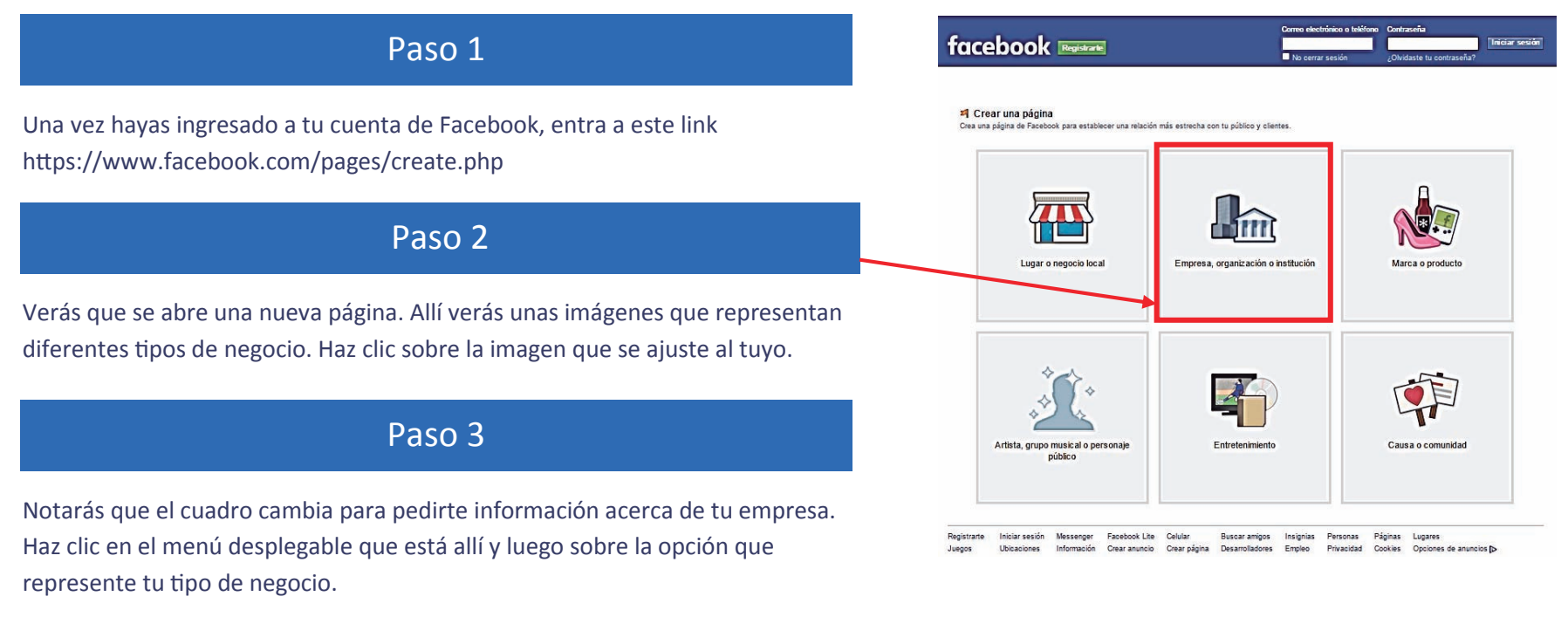

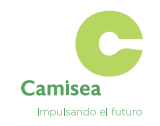

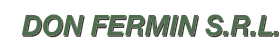

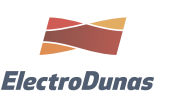

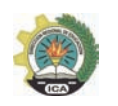

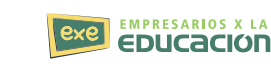

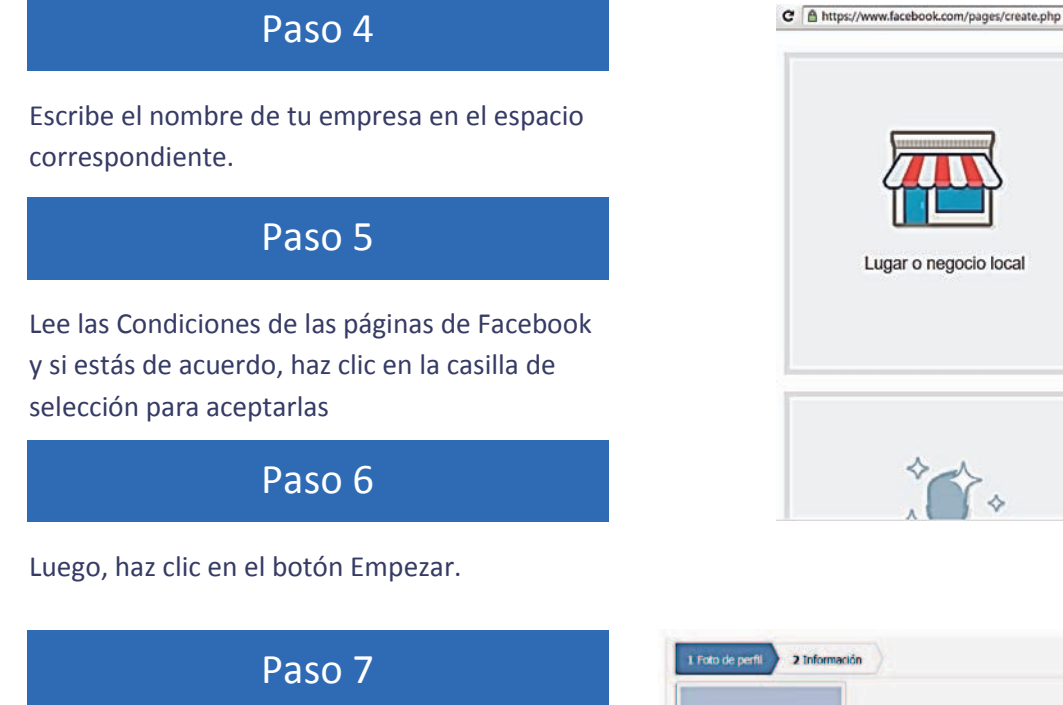

Verás un cuadro que te guiará en la configuración de tu página.

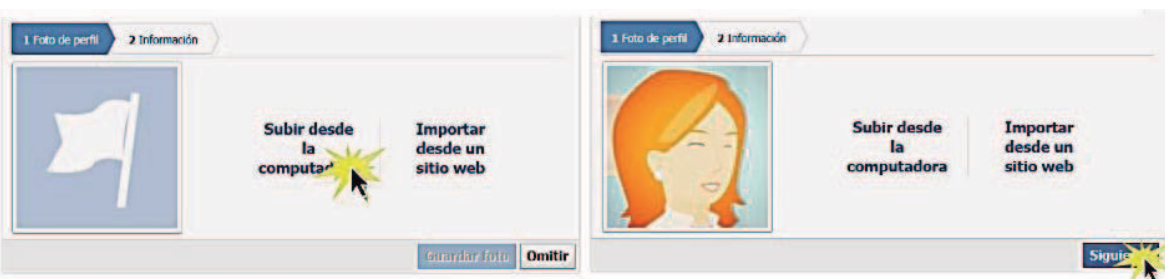

Empresa, organización o institución Únete a las personas que te apovan en

Facebook Elige una categoría Compañía Compañía de seguros Computadoras/tecnología Consultoría/servicios empresariales

Educación Energía/servicios públicos

Escuela Escuela secundaria Espacio aéreo/defensa Iglesia/organización religiosa

Industria Ingeniería/construcción Internet/software Medios/noticias/editorial Minería/materiales Organización Organización comunitaria Organización gubernamental Organización no gubernamental (ONG)

Lugar o negocio local

## **Información**

En esta parte debes escribir una descripción y la dirección de la página web de tu empresa en los espacios correspondientes. Además, debes indicar si tu página representa o no una organización, un centro educativo o gobiernos reales.

Para ello, haz clic en la casilla de selección Si o No. Para terminar, haz clic en el botón Guardar información.

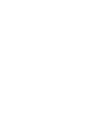

**DON FERMIN S.R.L.** 

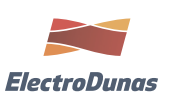

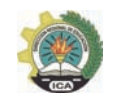

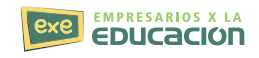

◎☆ @ ■

Marca o producto

## **CREAR UNA PÁGINA DE TWITTER**

Cada día que pasa esta red social tiene más adeptos. Antes de enseñarte las herramientas para usarla, qué tal si conocemos un poco cómo se creó. Veamos:

Esta red social te permite enviar mensajes, llamados tuits o trinos, de máximo 140 caracteres y leer las publicaciones de otros usuarios que puedes seguir para ver frecuentemente lo que ellos escriben.

**Tuit o trino**: es el mensaje que se envía públicamente y que contiene un máximo de 140 caracteres.

**Retuitear**: si alguien envió un mensaje que quieres compartir, puedes darle Retwit para que aparezca en tu línea de tiempo.

**Mensaje directo**: son los mensajes que se le envían únicamente a un usuario y que nadie más puede leer.

**Seguir**: cuando sigues a algún usuario, en la página de inicio te aparecerá lo que este publique.

**Seguidores**: son las personas que se suscribieron a tu perfil para leer tus publicaciones.

**Listas**: cuando crear una listas estás agrupando a un cierto número de personas que sigues.

**Tendencias o trendic topic**: son los temas de los que la mayoría de usuarios de Twitter están hablando.

**Favorito**: si te gusta un mensaje, puedes añadirlo a la lista de tus tuits favoritos.

**Hashtag**: Es una etiqueta que se usa para hablar de cierto tema y que se caracteriza por palabras no tienen espacio y que inicia con el símbolo Numeral.

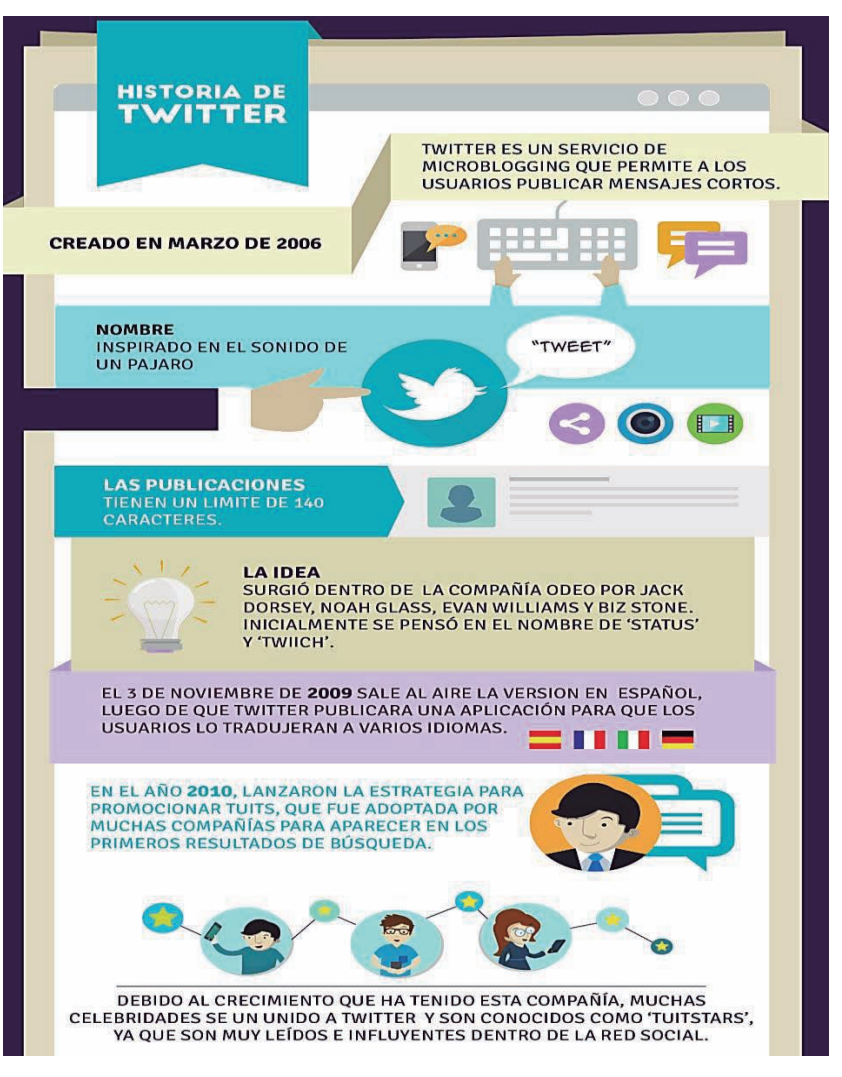

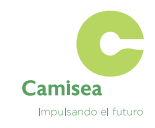

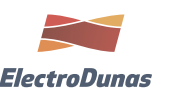

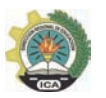

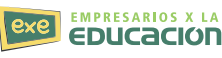

#### **Cómo crear una cuenta en Twitter**

Para iniciar una cuenta en Twitter el único requisito es que debes contar con una cuenta de correo electrónico

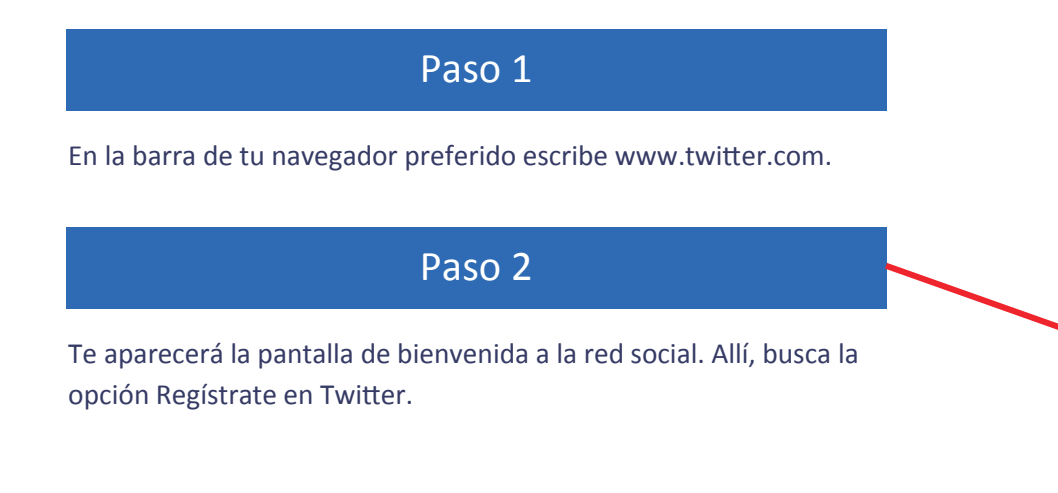

Paso 3

Se abrirá un formulario donde debes escribir tu nombre, tu correo electrónico, una contraseña y crear el nombre de usuario, con él otros usuarios podrán ubicarte dentro de esta red social. Llena los

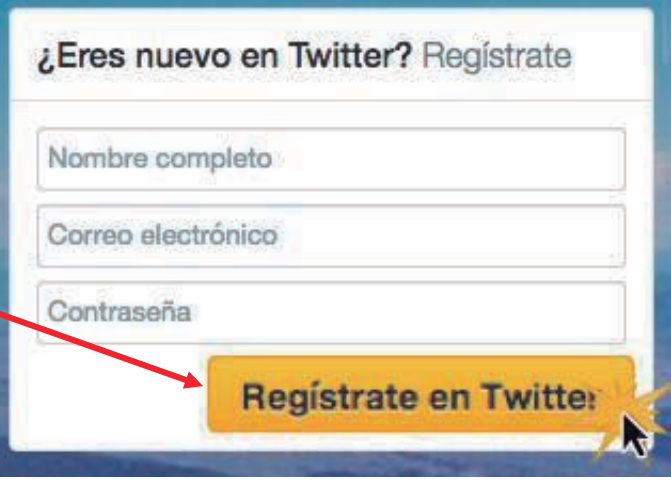

# Únete hoy a Twitter.

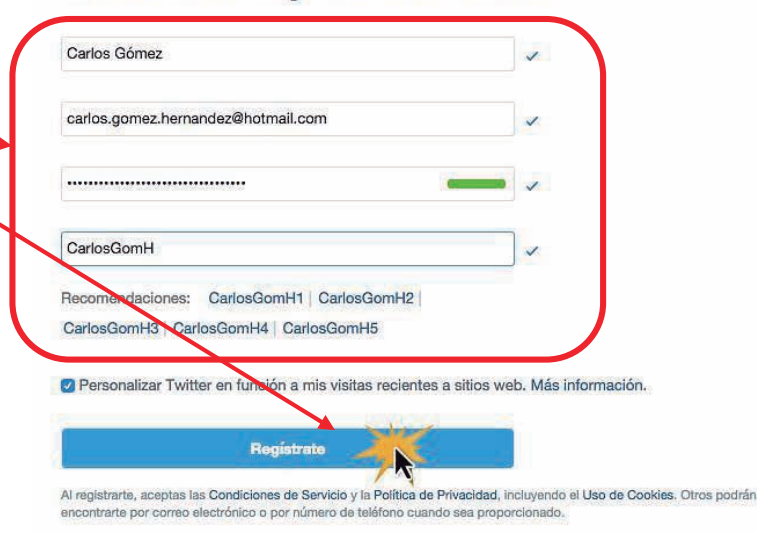

# Camisea Immultando al futuro

datos y haz clic en el botón Regístrate.

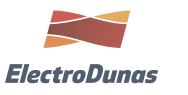

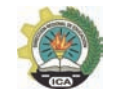

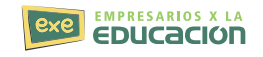

## Paso 4

Twitter te va a pedir tu número de teléfono. Puedes escribirlo y hacer clic en Siguiente o elegir Omitir, si no quieres dar este dato.

## Paso 5

Te aparecerá un listado con temas que podrían ser de tu interés para que los selecciones. Elige entre deportes, entretenimiento, humor, noticias, entre otros. Luego, haz clic en Continuar.

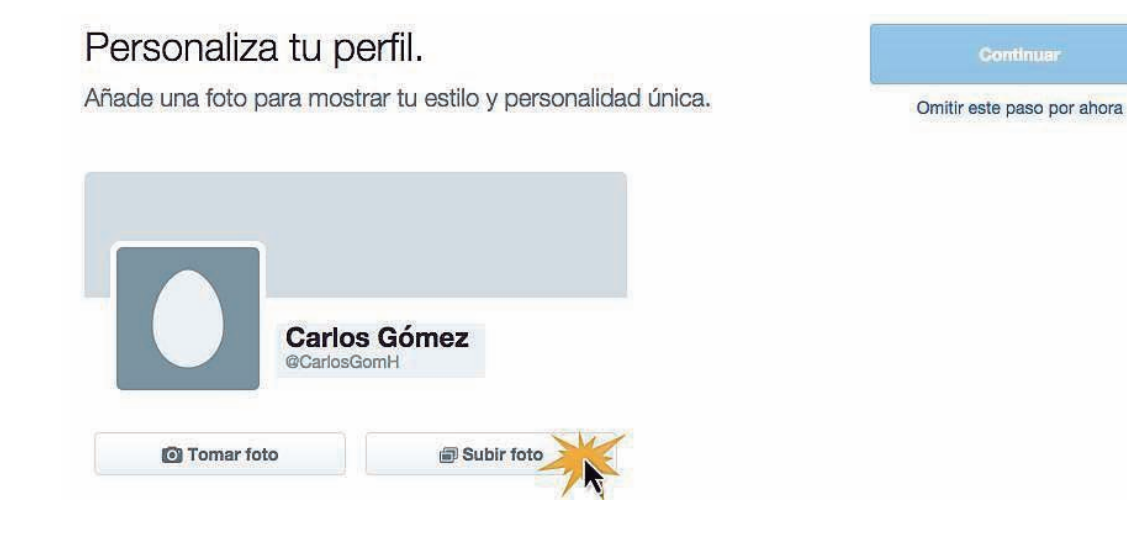

## Paso 6

Según los intereses que elegiste, Twitter te hará algunas recomendaciones de personas que podrías seguir. Elige a las cuentas que deseas seguir y haz clic en Continuar.

## Paso 7

Puedes hacer clic en el botón Tomar foto, si tu computador tiene cámara, o Subir foto, para elegir una imagen que esté guardada en tu computador para que puedas añadirla a tu perfil.

Si eliges el botón Subir foto, se te abrirá un cuadro de diálogo. Allí, debes buscar la imagen en tu computador. Cuando la hayas encontrado, haz clic en Abrir.

## Paso 8

Finalmente, haz clic en Continuar y ¡listo! Ya estás oficialmente en **Twitter** 

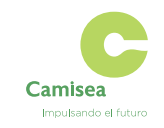

**DON FERMIN S.R.L.** 

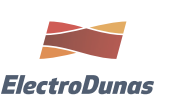

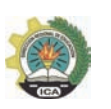

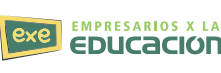

**61**

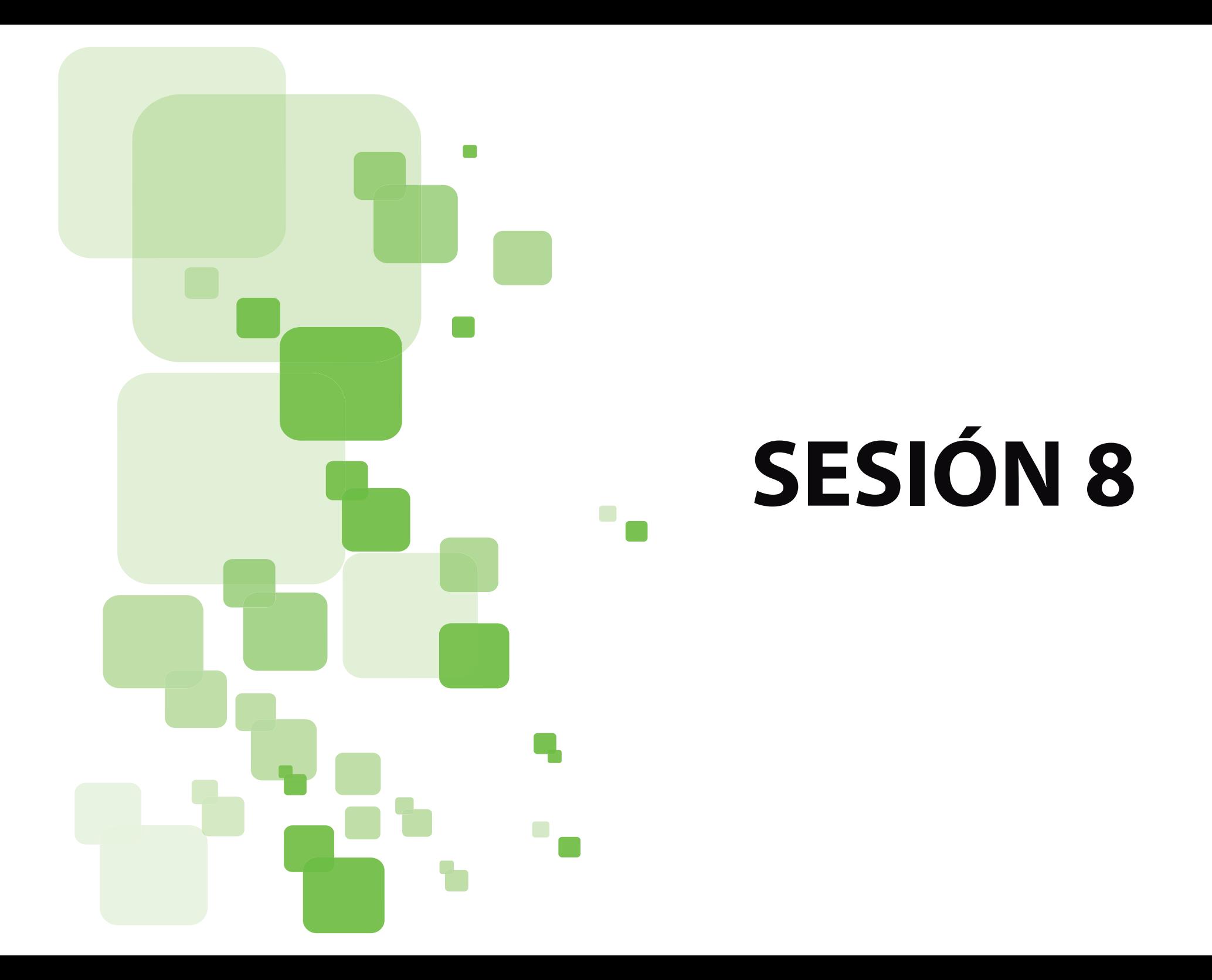

## **CREAR SALTOS DE PÁGINA EN WORD 2010**

#### **¿Qué son saltos de página?**

Un salto de página es utilizado para organizar mejor el esquema y la paginación de tu documento. Permite organizar determinada información para que empiece desde una página determinada o para señalar el final de una sección antes de que llegue al límite de la página.

#### **Para insertar un salto de página**

Paso 1

Ubica el cursor en el lugar donde quieras que se cree el salto de página (lo que esté después del cursor se ubicará en una nueva página) y haz clic sobre la pestaña Diseño de página de la cinta de opciones.

## Paso 2

Haz clic sobre el comando Saltos de la cinta de opciones. Verás que aparece una ventana desplegable con varias opciones. Pulsa sobre página y haz clic sobre la pestaña Diseño de página de la cinta de opciones.

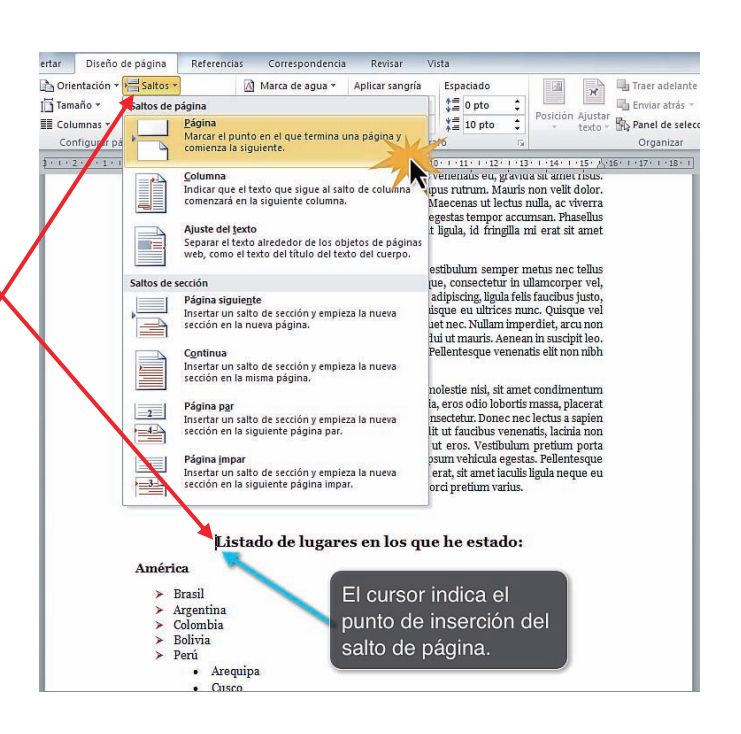

#### **Pasos para eliminar un salto de página**

Los saltos de página están ocultos por defecto, es decir que no se pueden identificar a simple vista. Para verlos tienes que hacer lo siguiente:

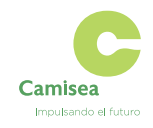

**DON FERMIN S.R.L.** 

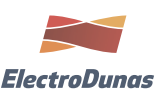

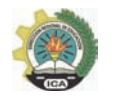

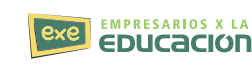

**63**

## Paso 1

Haz clic en el comando denominado Mostrar todo que se encuentra en la cinta de opciones de la pestaña Inicio

an odio. Sed tempor volutpat tortor et consectetur. Donec nec lectus a sapien--consectetur-purus. Cras-elit-erat, blandit-ut-faucibus-venenatis, lacinia-nonipien, luctus quis viverra vel, dapibus ut eros. Vestibulum pretium porta ortor, id-dignissim nisl. Cras-eu-nulla in-ipsum-vehicula-egestas. Pellentesqueibus fermentum, nunc purus elementum erat, sit amet iaculis ligula neque eu-»platea dictumst. Donec nec lorem quis orci pretium varius. 1

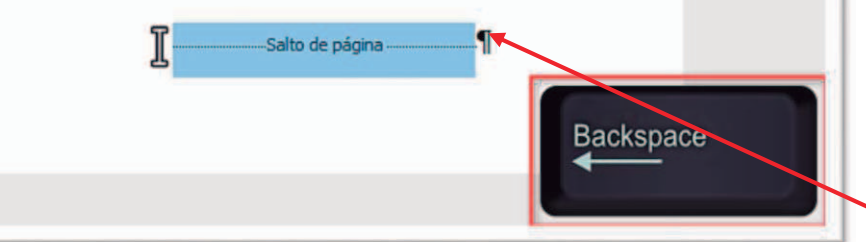

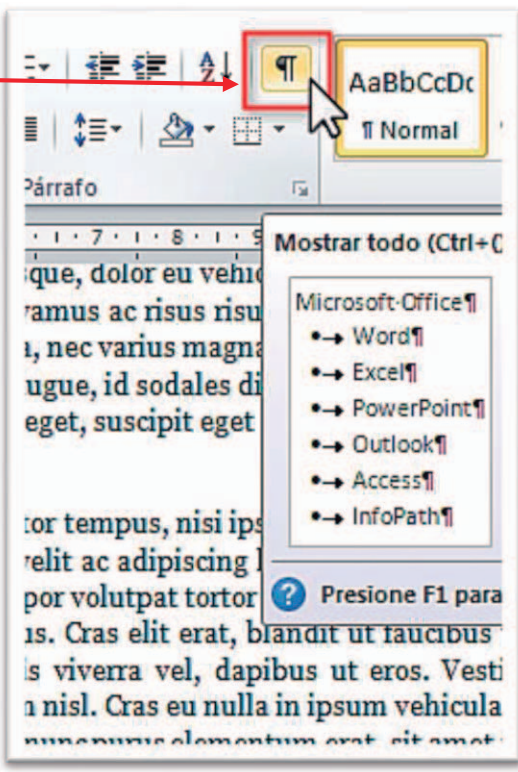

## Paso 2

Verás que ahora los saltos de página aparecen señalados en el documento. Selecciona el que deseas borrar y oprime la tecla Delete o Backspace en tu teclado. Delete o Backspace en tu teclado.

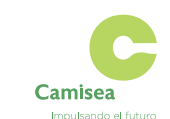

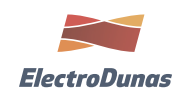

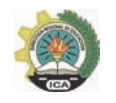

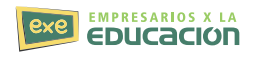

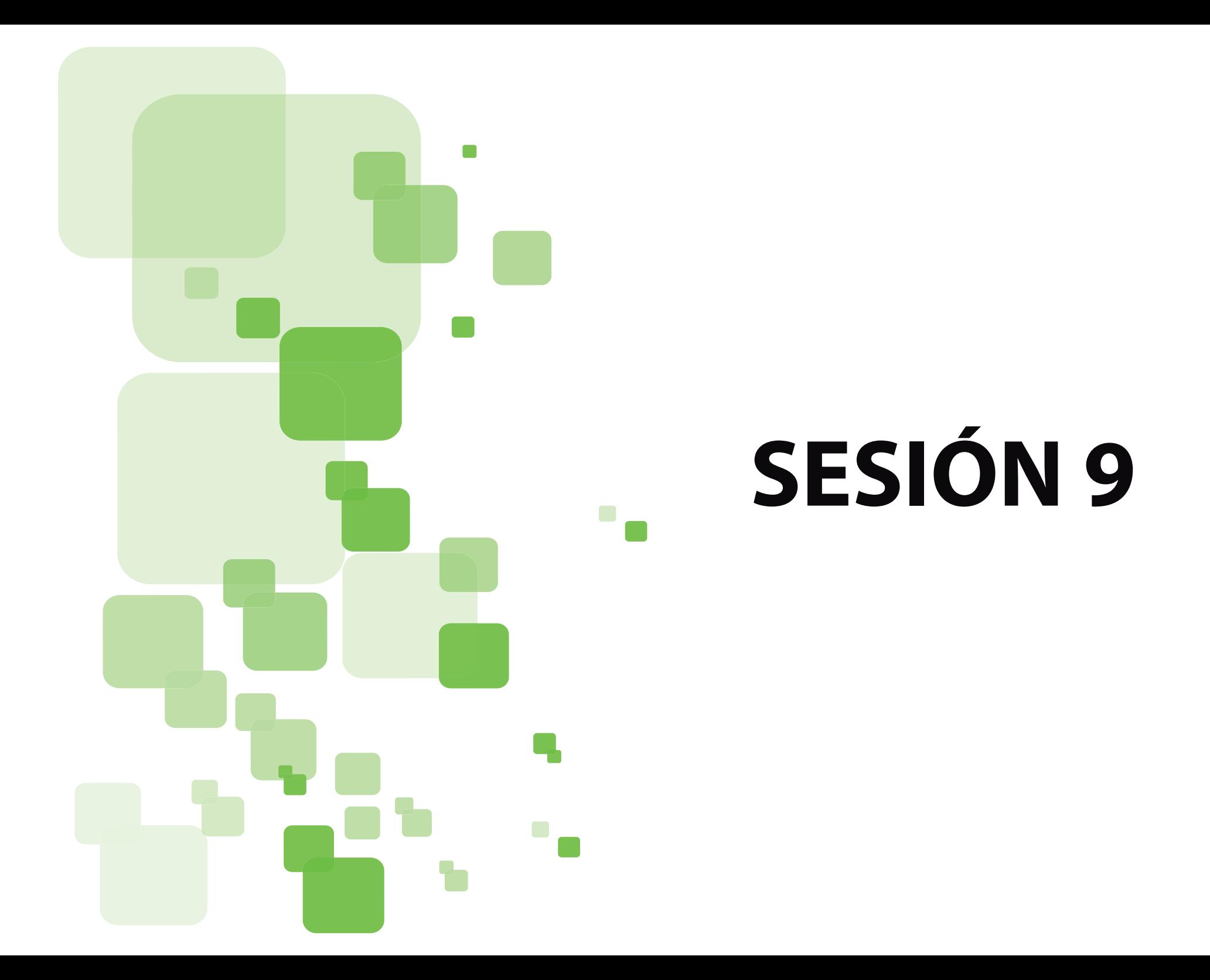

## **MICROSOFT EDUCATOR NETWORK( INSCRIPCIÓN )**

#### **Como Inscribirte**

**Camisea** 

Impulsando el futuro

Primero entramos en la página https://www.educatornetwork.com/

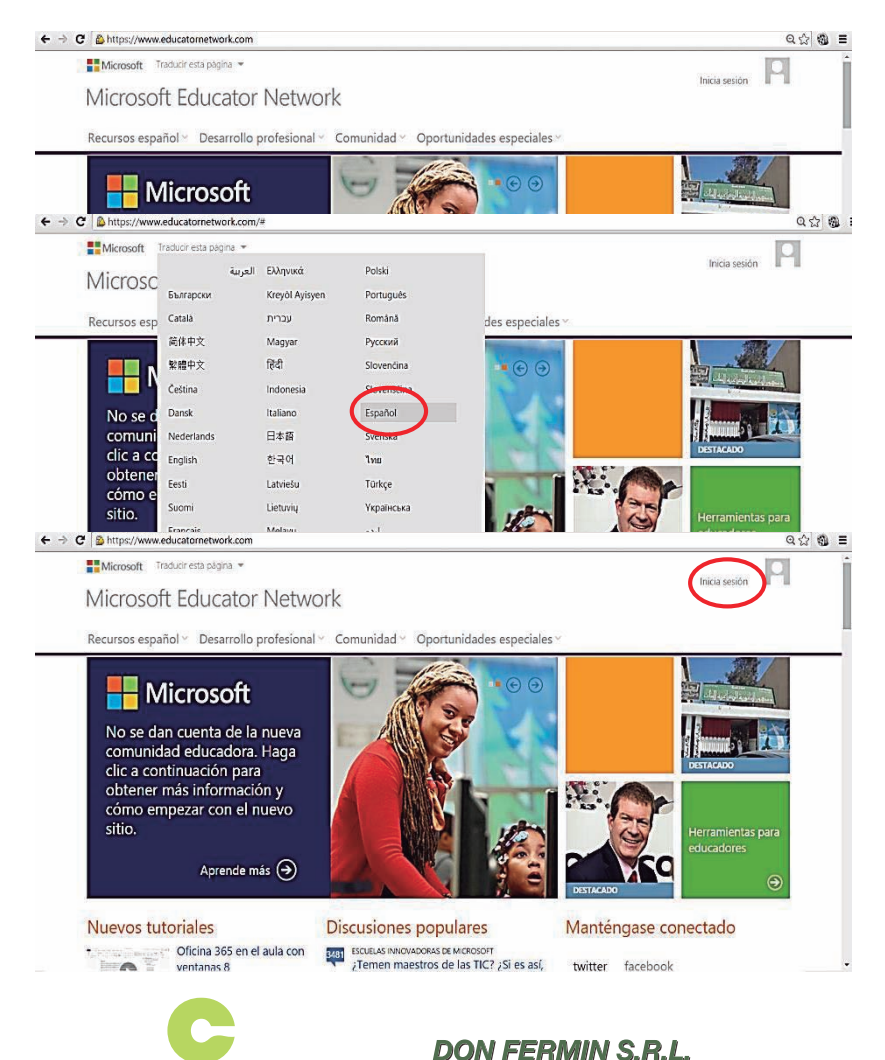

#### Como Inscribirnos a la página.

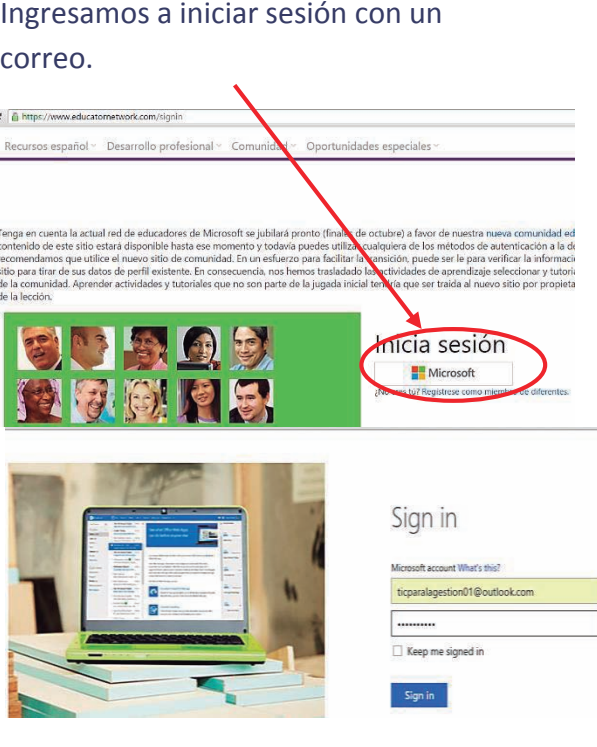

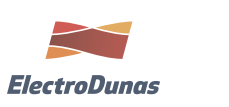

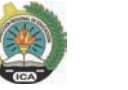

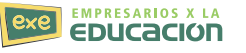

#### Miembros de Crear perfil

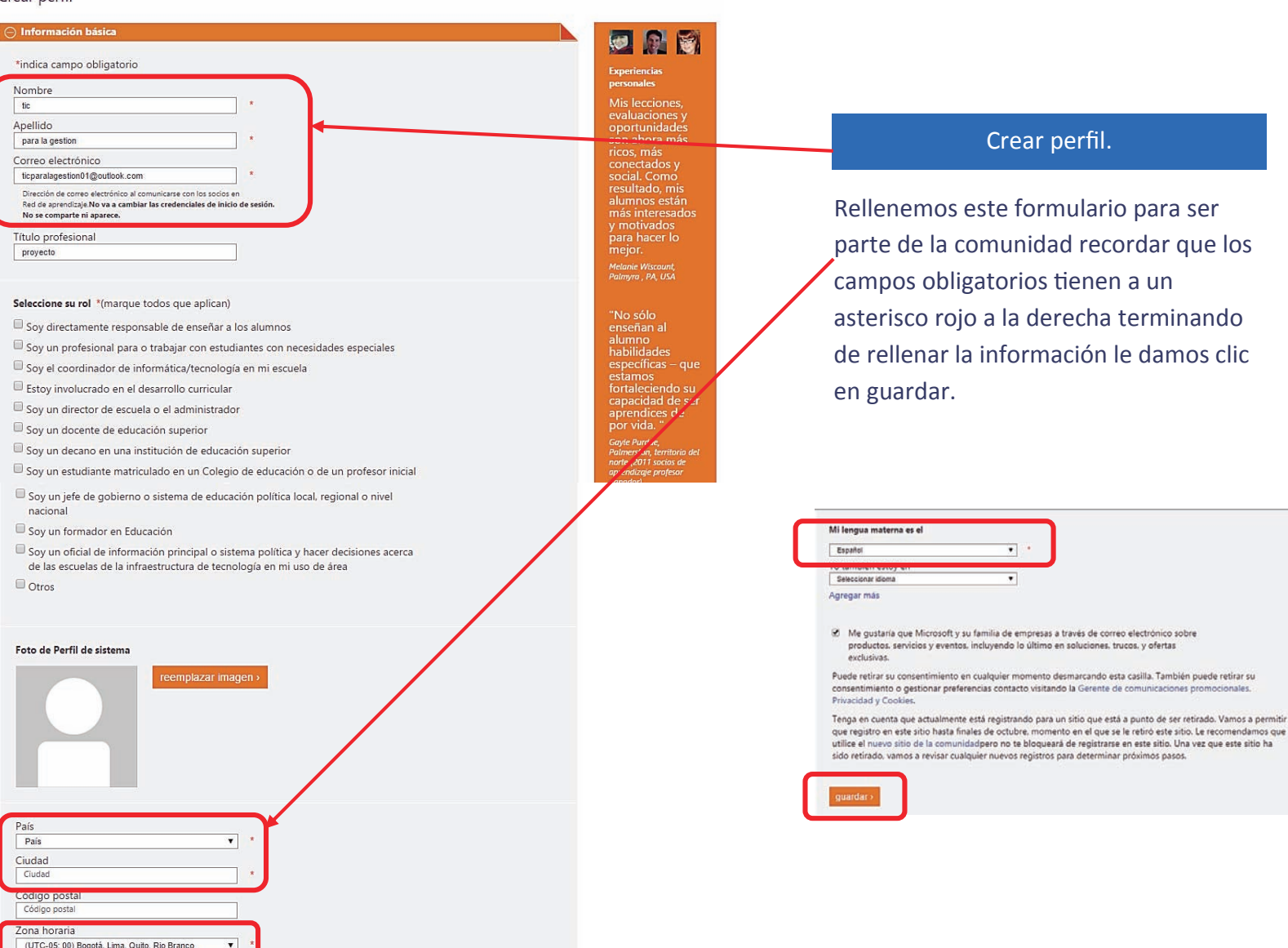

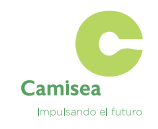

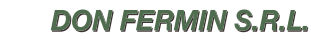

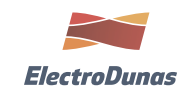

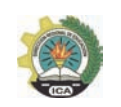

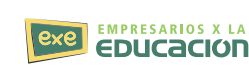

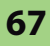

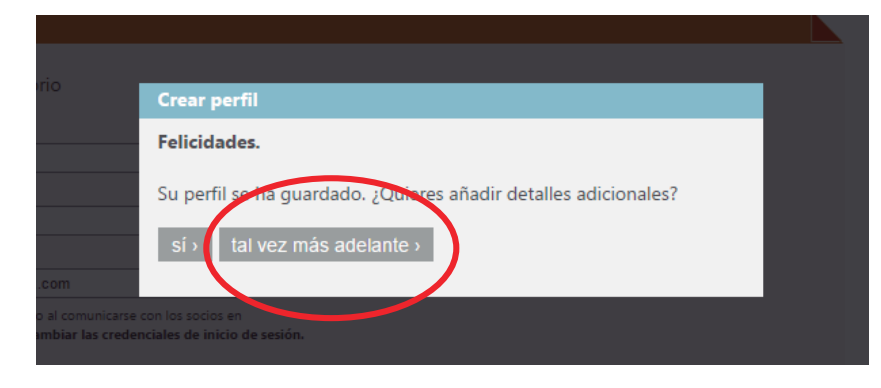

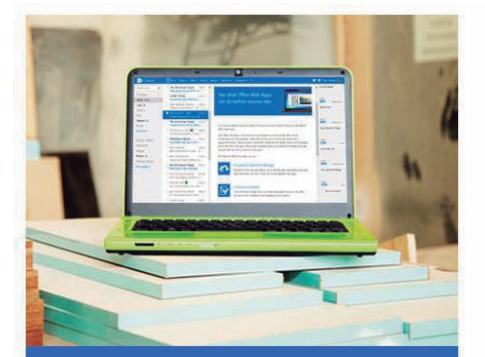

Your account, our priority Adding security information helps protect your account

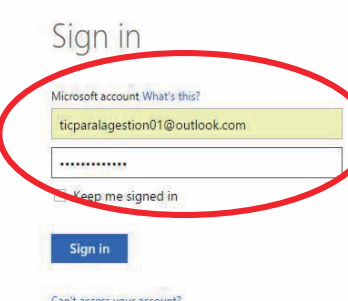

Sign in with a single-use code

#### Don't have a Microsoft account? Sign up now

Microsoft Traducir esta página Microsoft Educator Network

Recursos español > Desarrollo profesional > Comunidad > Oportunidades especiales >

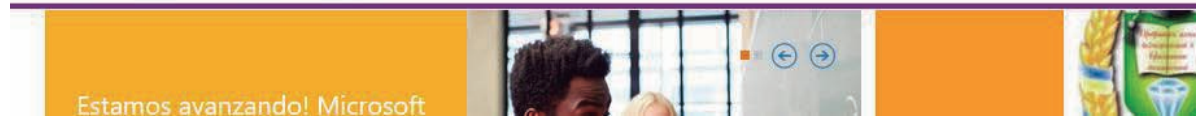

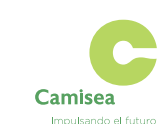

**DON FERMIN S.R.L.** 

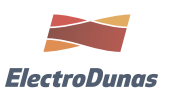

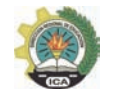

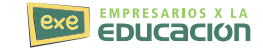

#### Crear perfil.

Después de realizar los pasos anteriores nos saldrá una imagen de felicitación nos indicara si queremos agregar más información a nuestro perfil o más adelante.

#### Crear perfil.

Luego nos enviara al ingreso con nuestro correo una vez más.

tic para la gestion v

Así notaremos en el ingreso que ya estamos registrados con nuestro correo al portal.

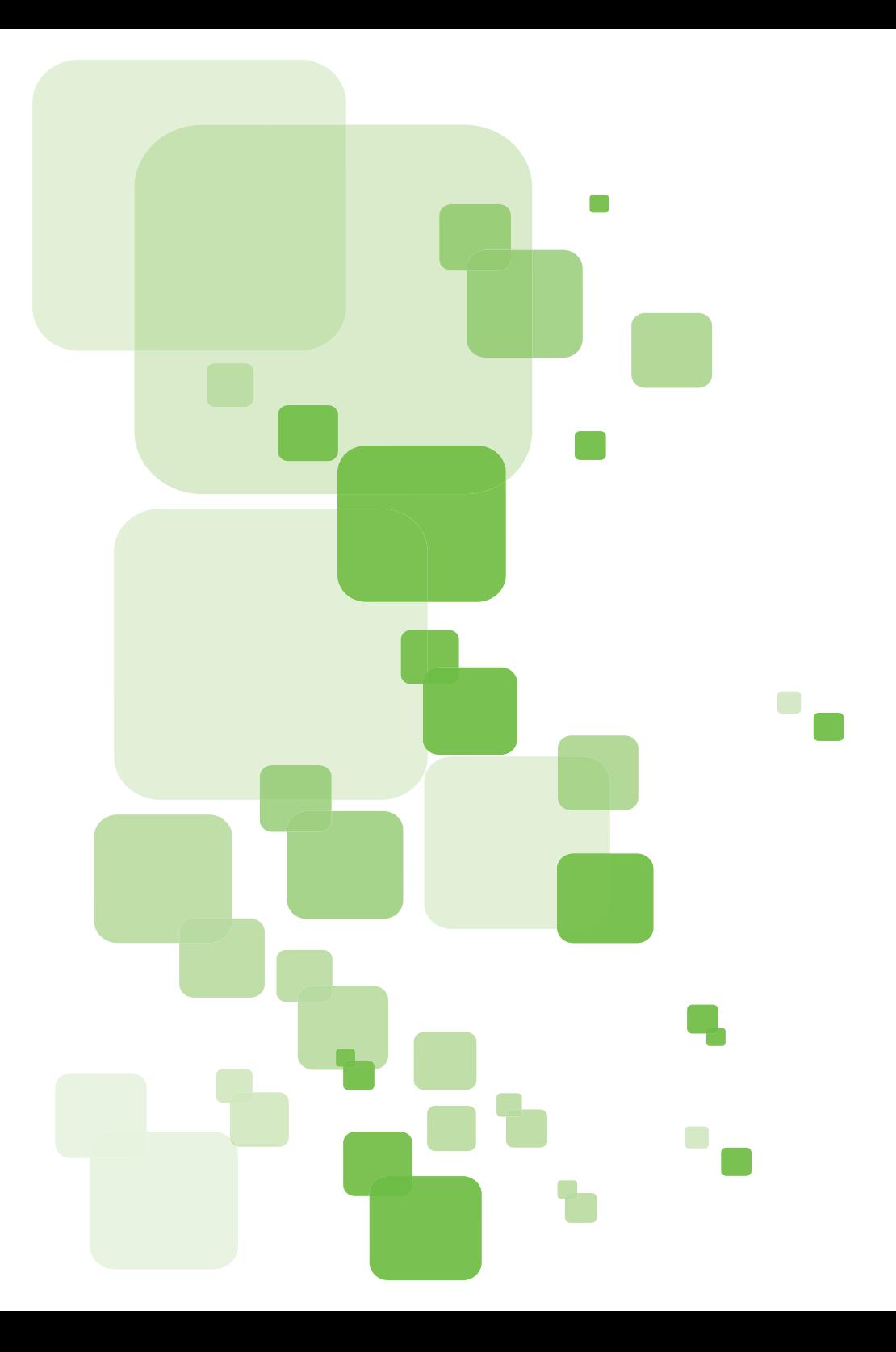

# **SESIÓN 10**

## **RECURSOS EDUCATIVOS PORTAL MICROSOFT EDUCATOR NETWORK**

Para poder ingresar a los recursos educativos ingresamos con nuestro usuario al portar y luego a recursos educativos

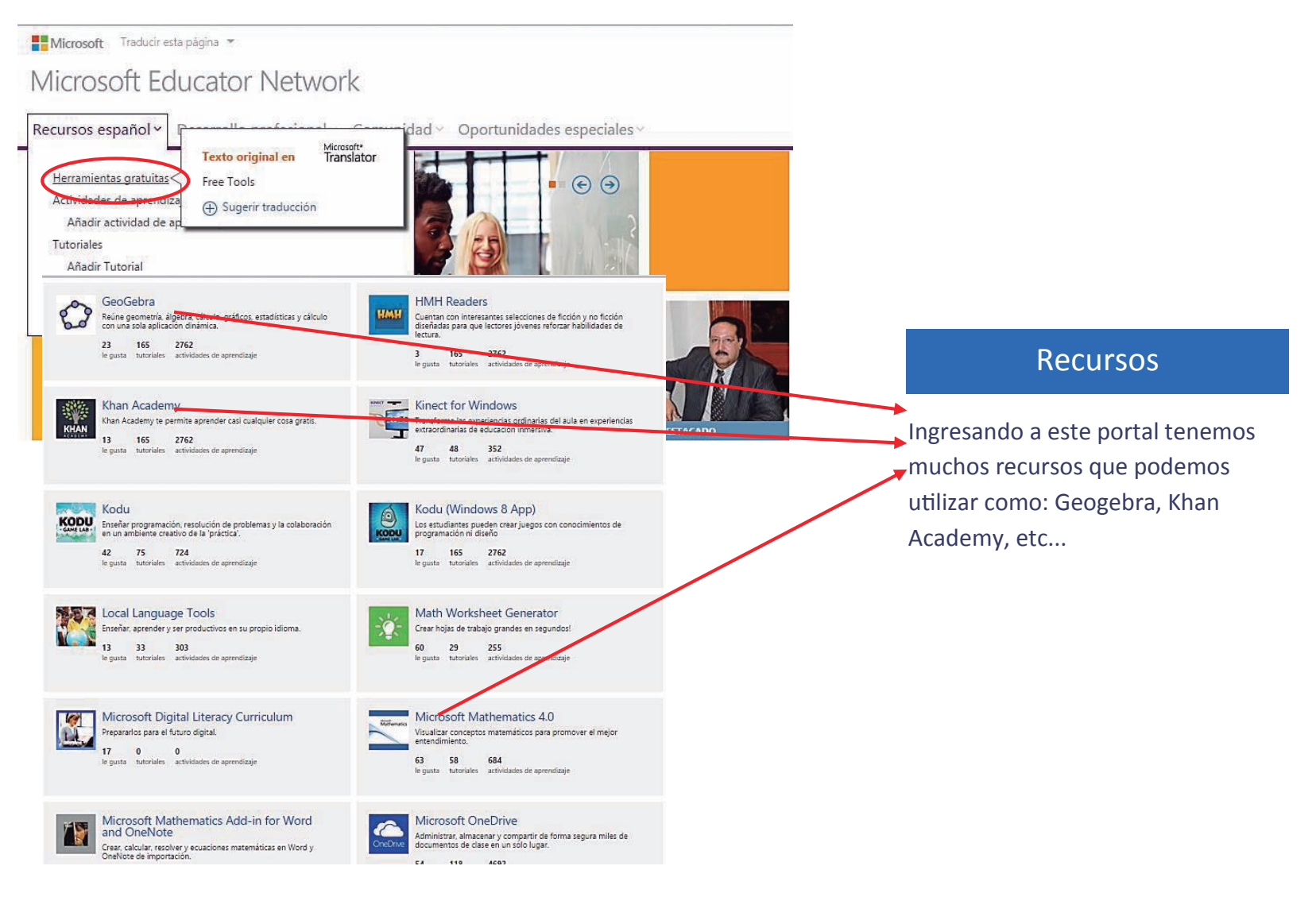

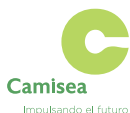

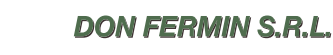

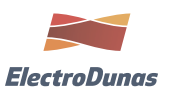

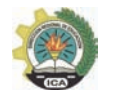

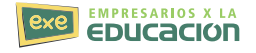

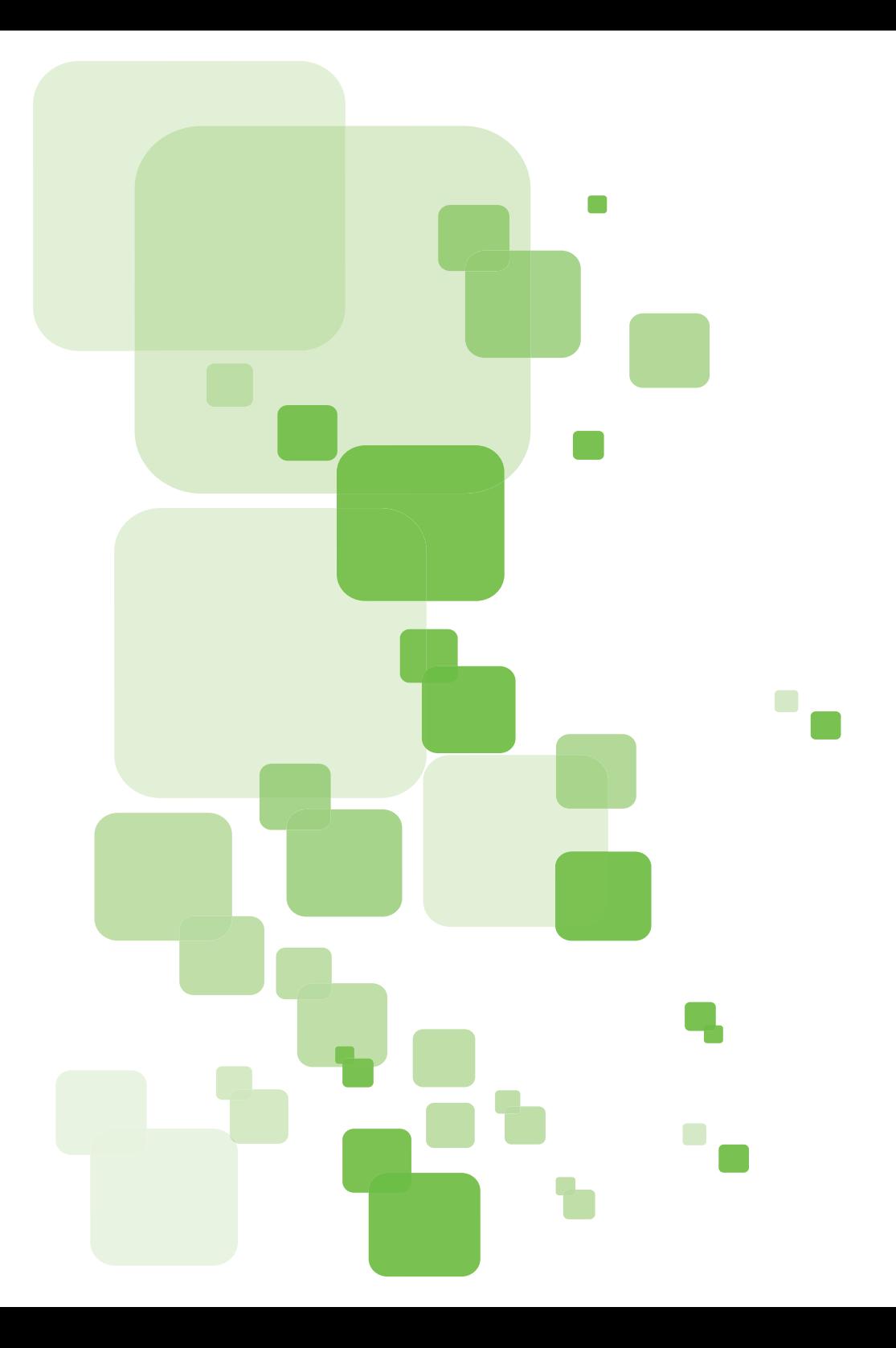

# **SESIÓN 11**
## **Sesión 11**

## **CACOO**

Es una herramienta online que permite hacer diagramas de diferentes temas como: negocios, redes, mapas de sitios, circuitos electrónicos, oficina, mapas mentales, bases de datos, tarjetas de felicitación entre otros. Para esto ofrece una gran variedad de plantillas, conexiones flexibles, múltiples hojas y fondos. También permite exportar o incrustar los diagramas en sitios web compartir los diagramas para trabajar en conjunto.

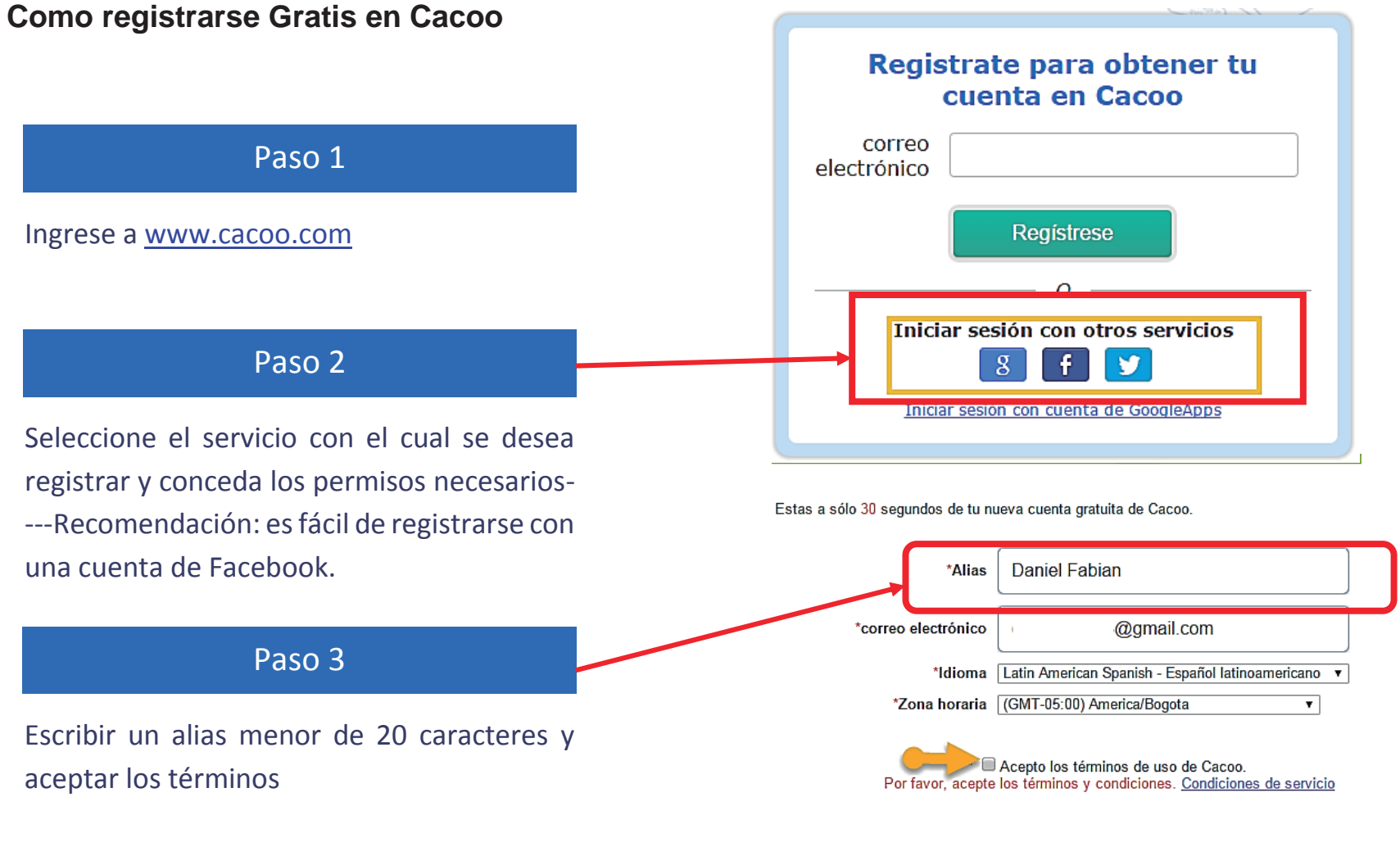

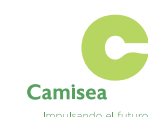

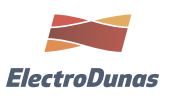

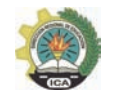

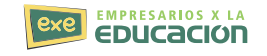

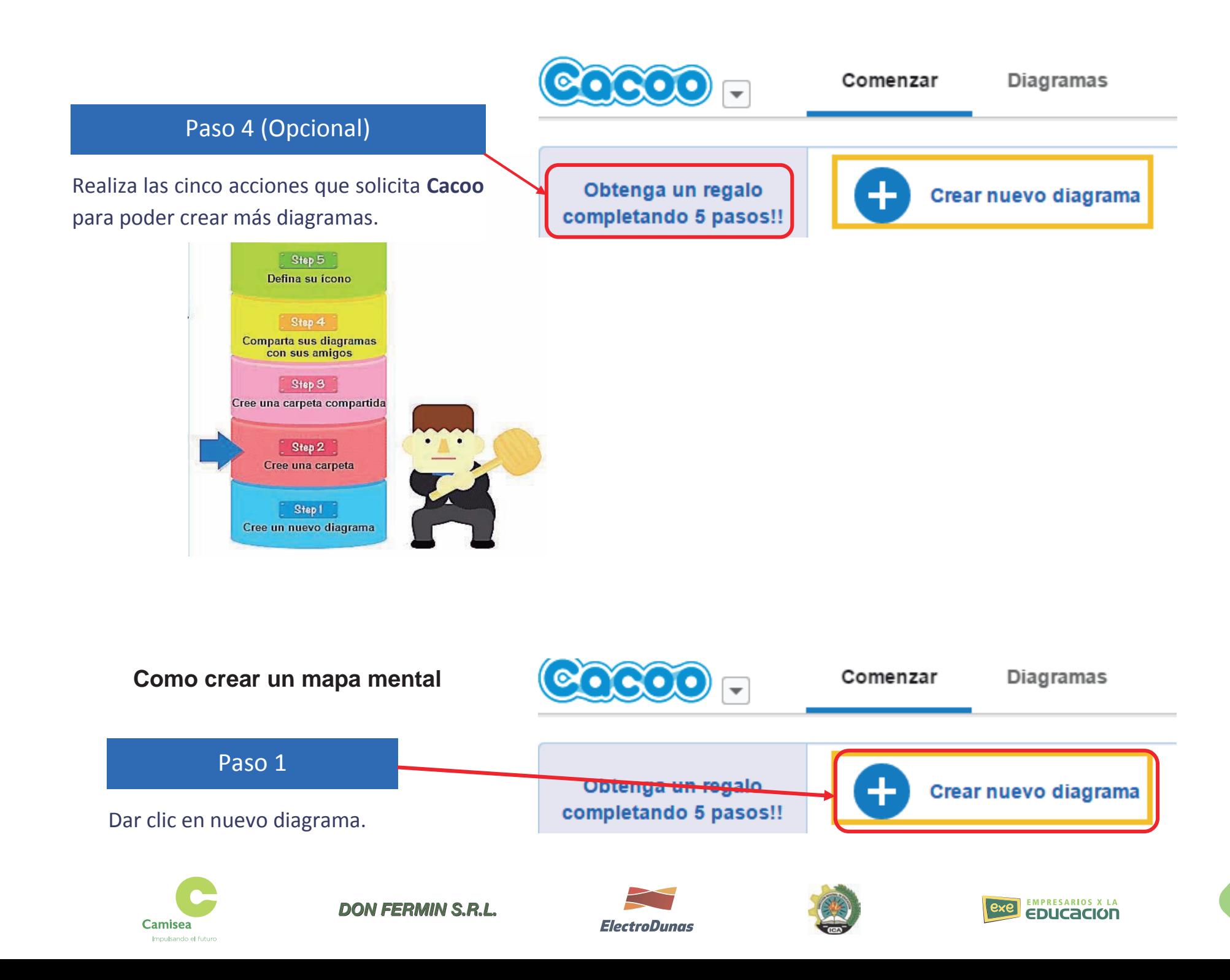

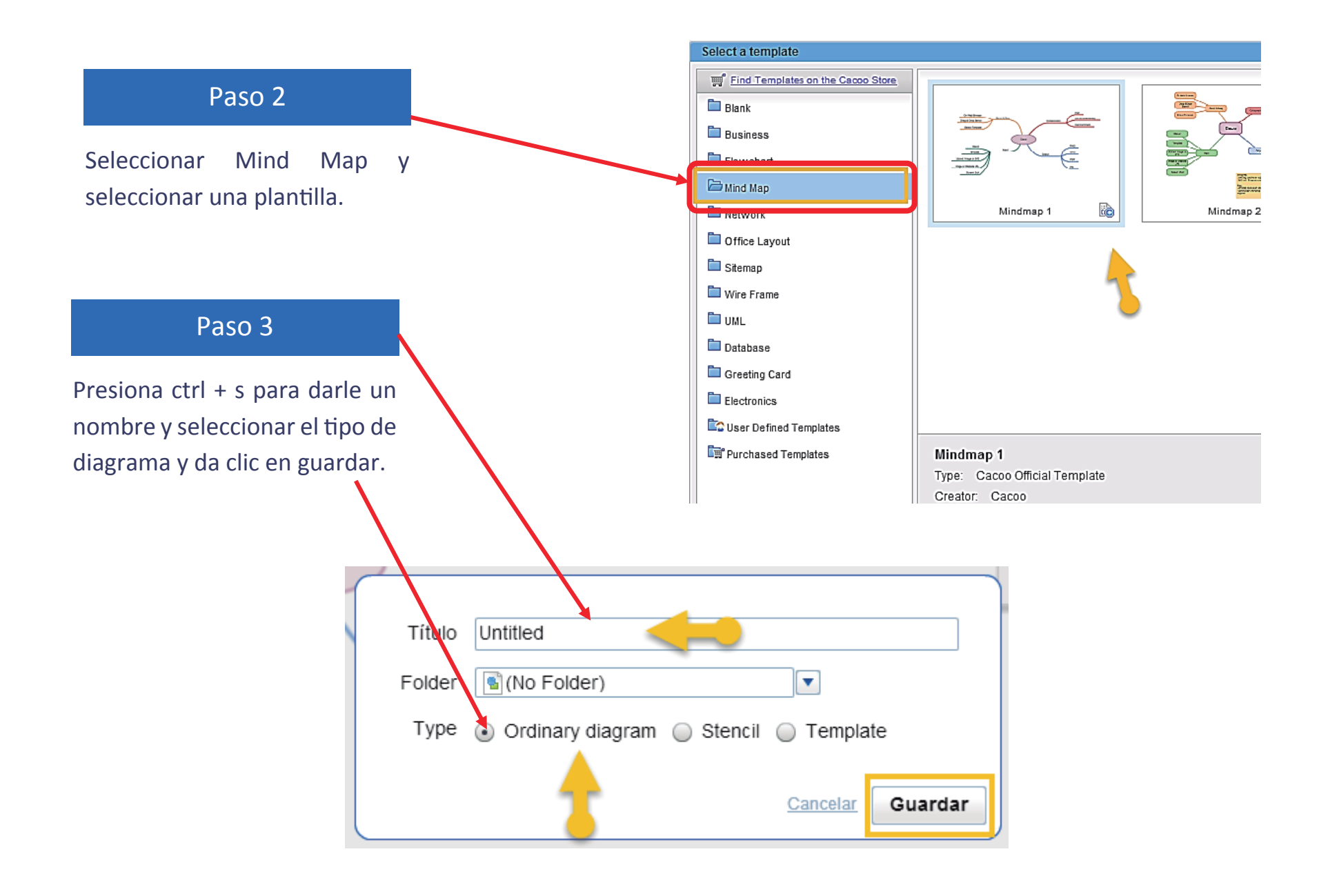

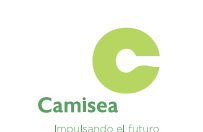

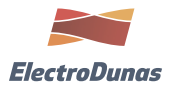

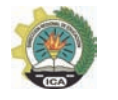

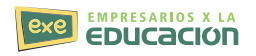

### Paso 4

Da doble clic sobre el ovalo para cambiar el nombre y personalizarlo.

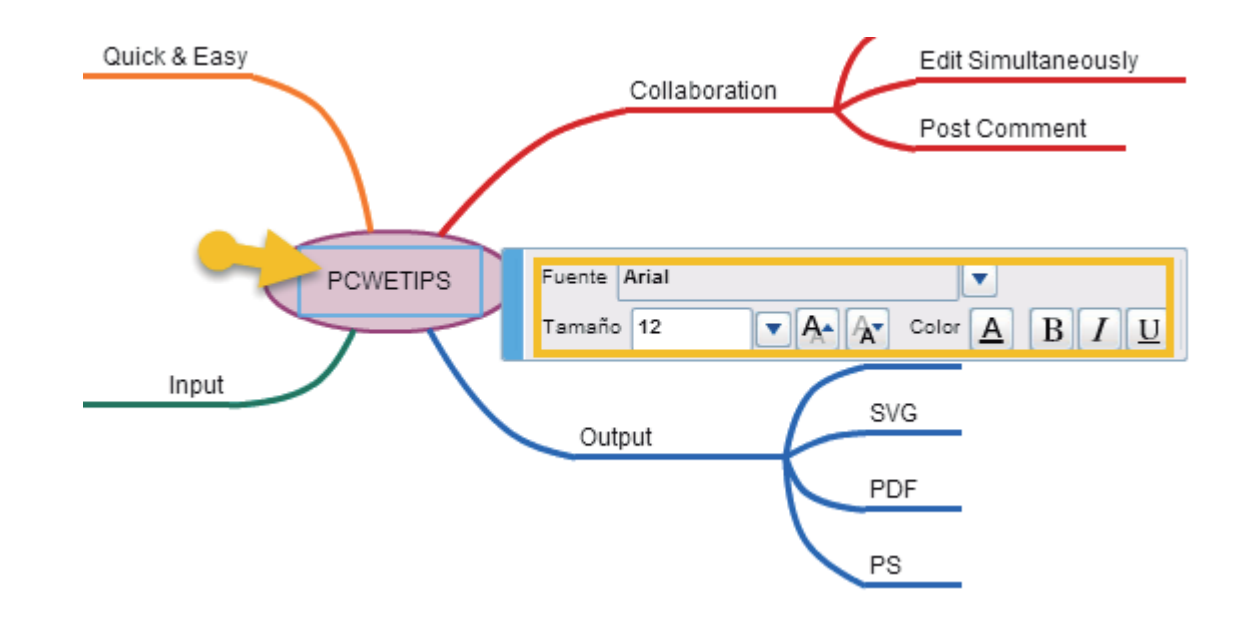

## Paso 5

Da doble clic sobre el texto de las líneas para cambiar el nombre y personalizarlo

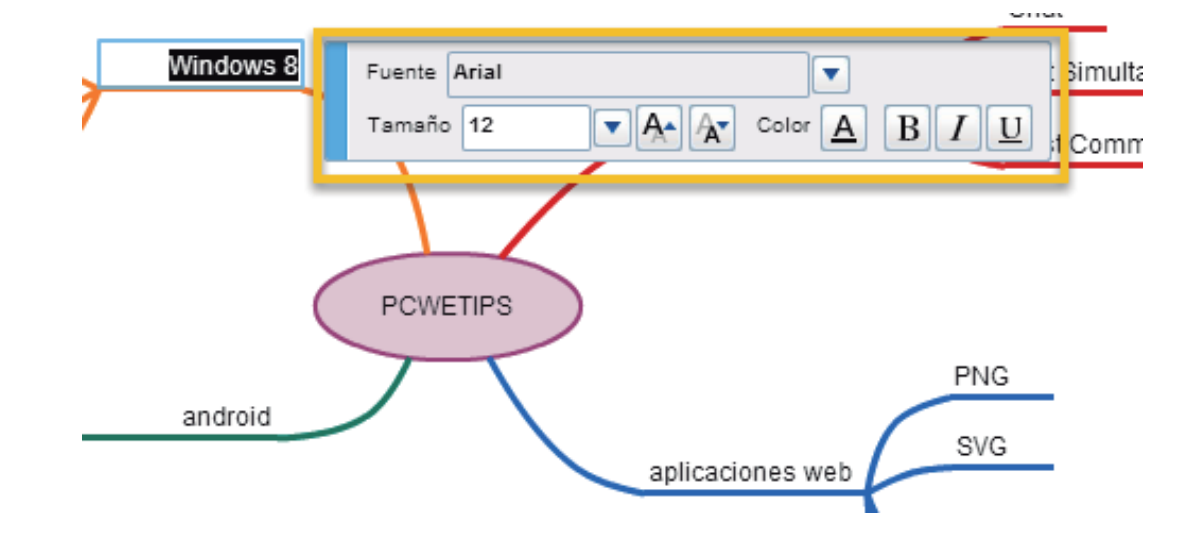

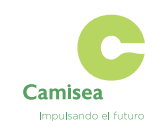

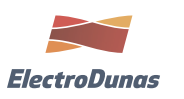

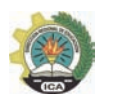

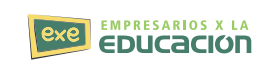

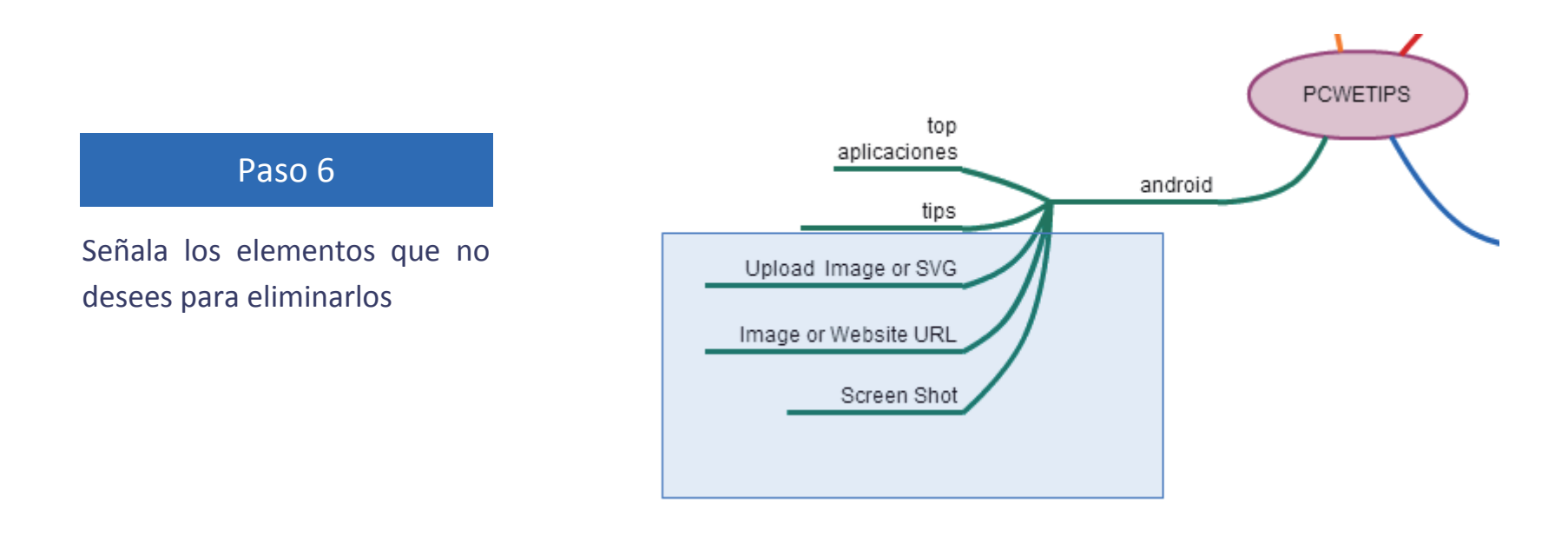

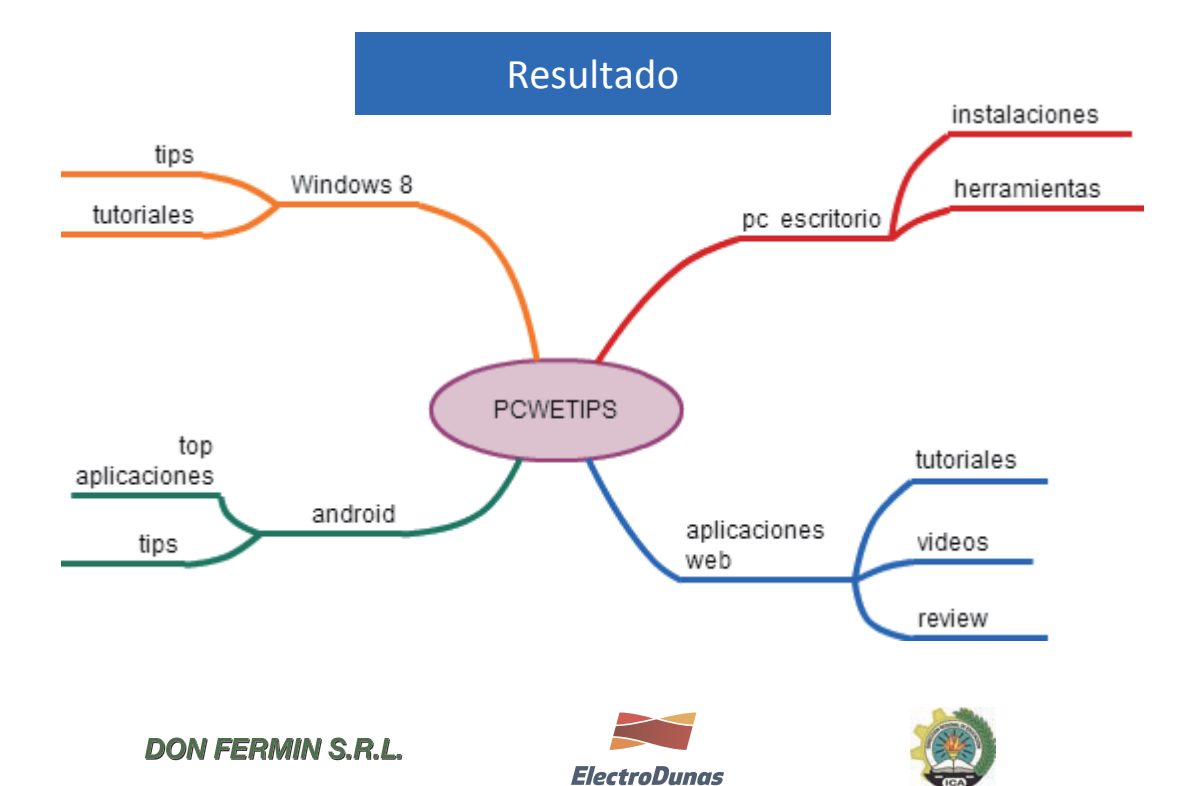

**EXE EMPRESARIOS X LA** 

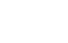

**Camisea** 

Impulsando el futuro

En la parte superior se encuentran la herramientas para: guardar, exportar, compartir, subir imágenes, cambiar el estilo de los conectores y las propiedades del diagrama.

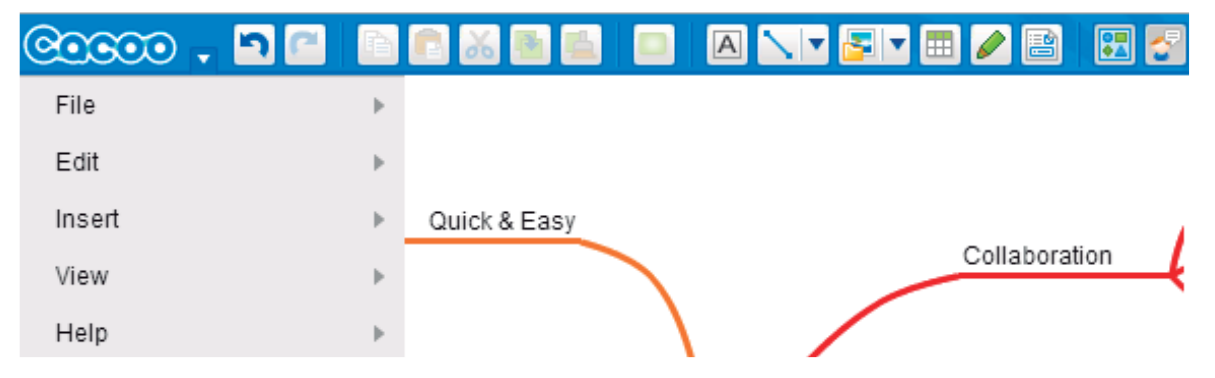

Dentro del lienzo aparecen interfaces para utilizar el chat, para inspeccionar las propiedades del elemento seleccionado y para cambiar la plantilla del lienzo.

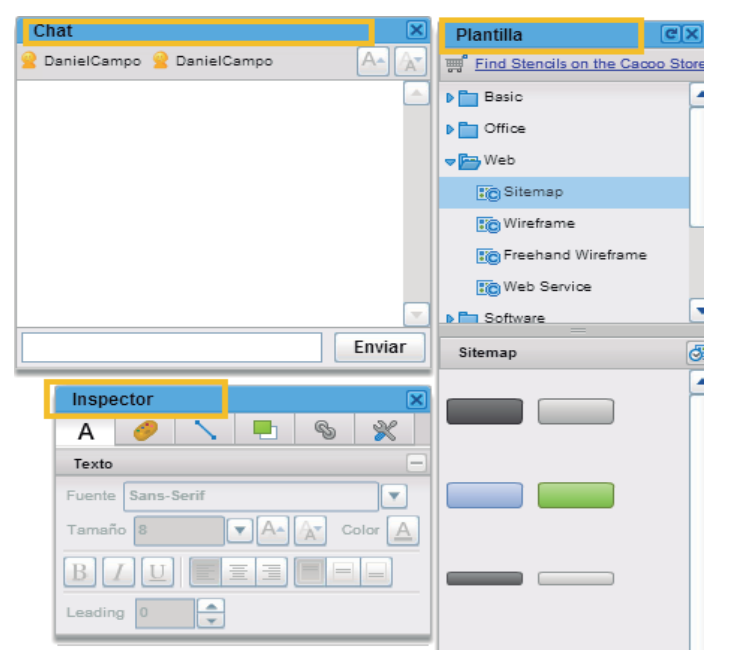

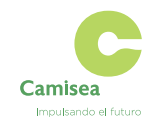

**DON FERMIN S.R.L.** 

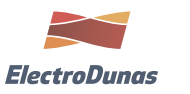

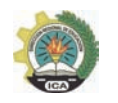

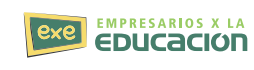

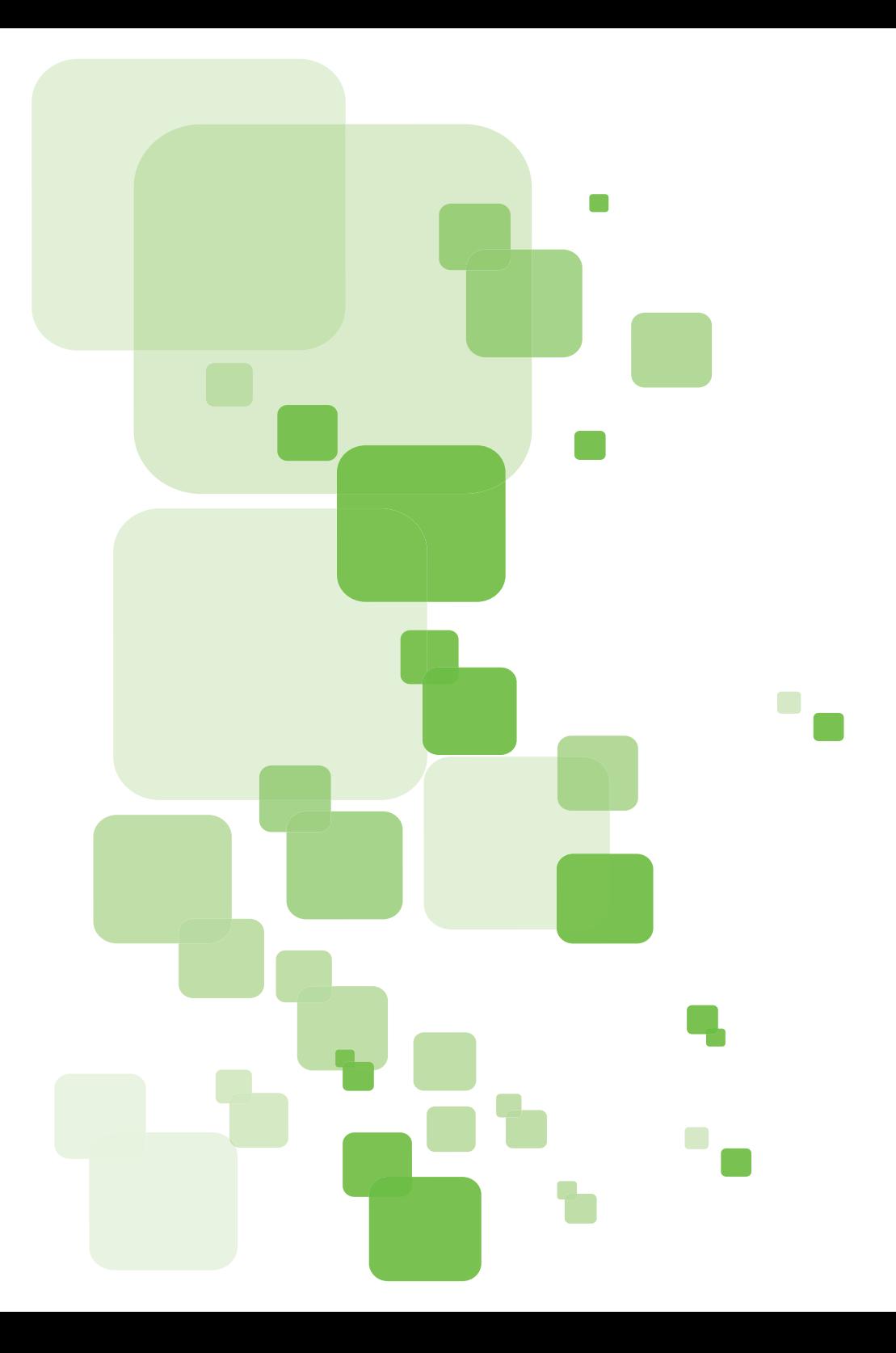

# **SESIÓN 12**

## **Sesión 12**

## **FORMULARIOS EN WORD 2010**

Creación de formularios con Microsoft Word es fácil, pero el reto viene cuando decide crear formularios rellenables con opciones que se puede enviar a la gente y tener a llenar digitalmente. Si usted necesita un formulario para la recolección de información acerca de las personas o si usted está tratando de tomar una encuesta para probar la respuesta del usuario de software o un nuevo producto, MS Word tiene la solución para usted.

#### **Active la ficha Programador**

Con el fin de crear formularios rellenables, tendrá que empezar por permitiendo la ficha Programador, haga clic en el menú desplegable "Archivo" y seleccione "Opciones". Abra la pestaña "Personalizar cinta de opciones" y seleccionar la opción "principal aquí" bajo "Personalizar la cinta de opciones."

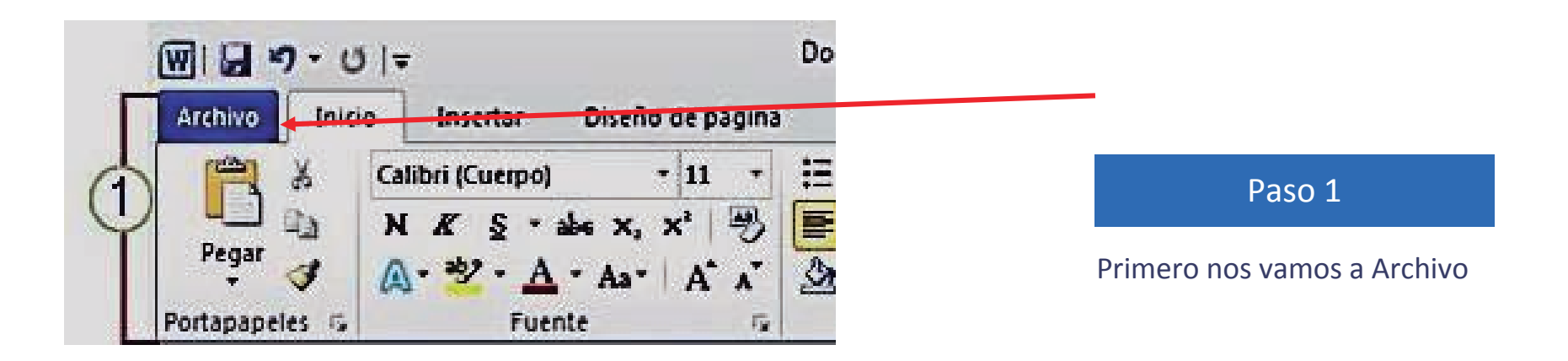

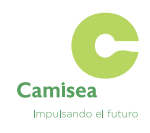

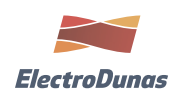

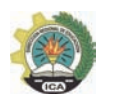

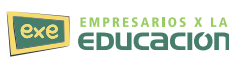

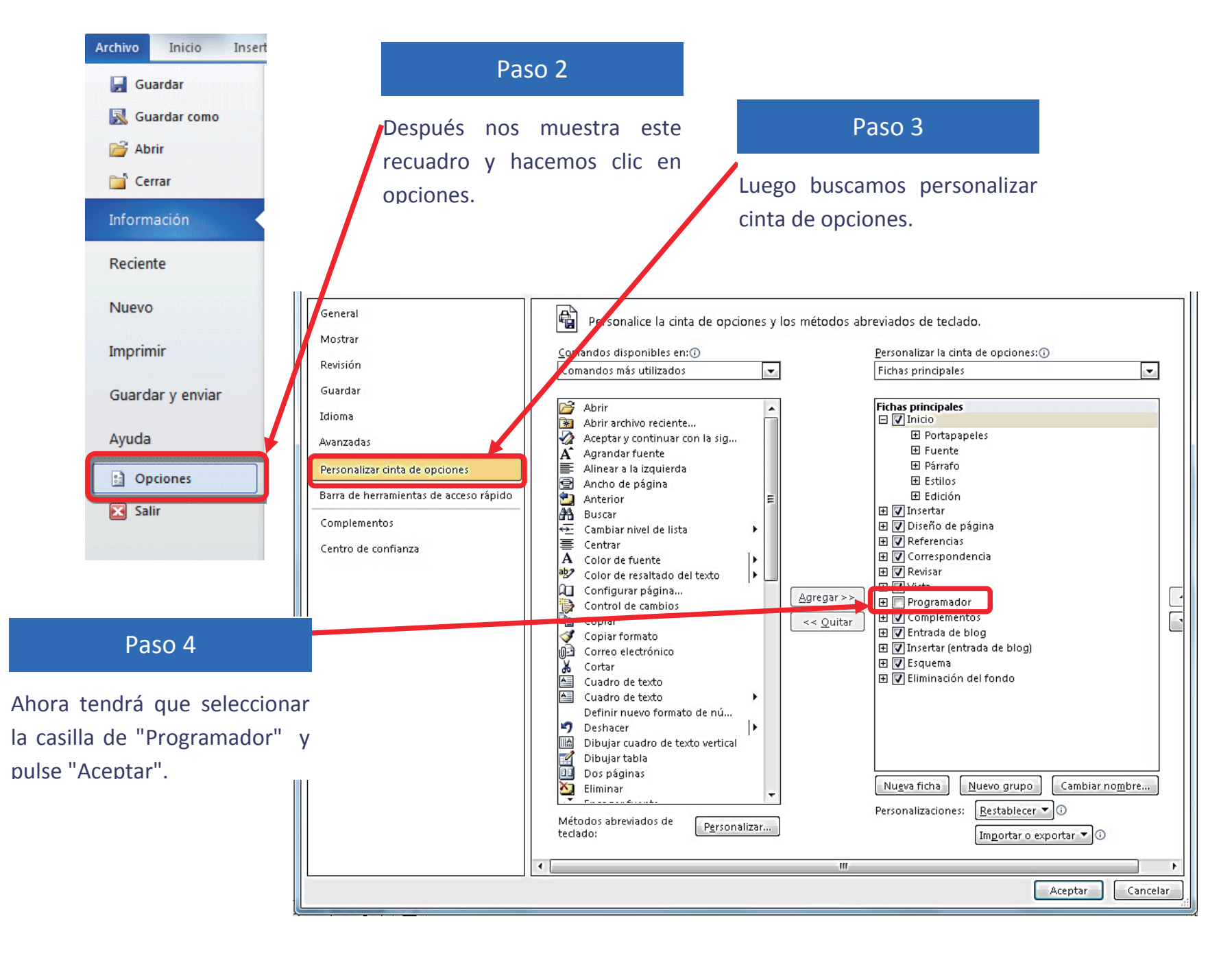

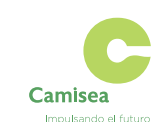

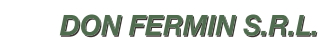

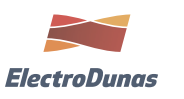

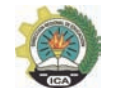

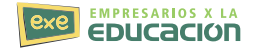

Una vez hecho esto, te darás cuenta de que un menú adicional se ha añadido a la parte superior de la pantalla con varias opciones nuevas para desarrolladores.

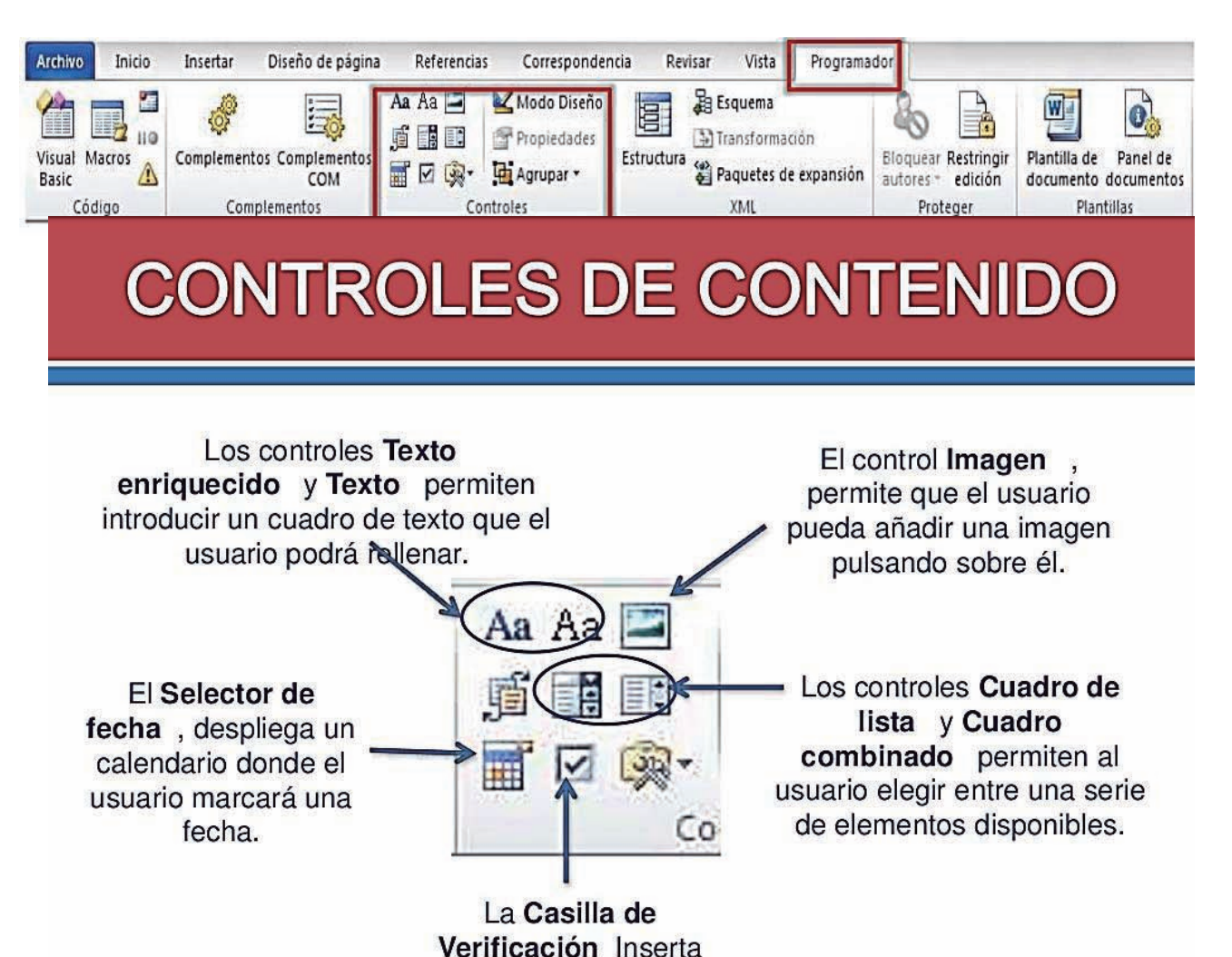

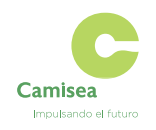

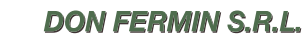

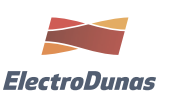

una casilla para ser seleccionada por el Tierrario

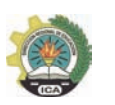

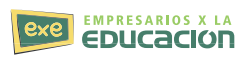

Recuerde que usted puede editar el texto en las cajas de control de contenido para que coincida con las preguntas haciendo clic en ellos y escribiendo como se ve en la imagen anterior.

#### **Inserte una lista desplegable con opciones**

Para preguntas que sólo permiten una respuesta como números (pregunta 2), una lista desplegable es práctico. Vamos a añadir lista simple y rellenarlo con los rangos de edad. Usted tendrá que añadir la caja de control de contenido, haga clic en él, y seleccionar la opción "Propiedades". A continuación, haga clic en Agregar para agregar rangos de edad.

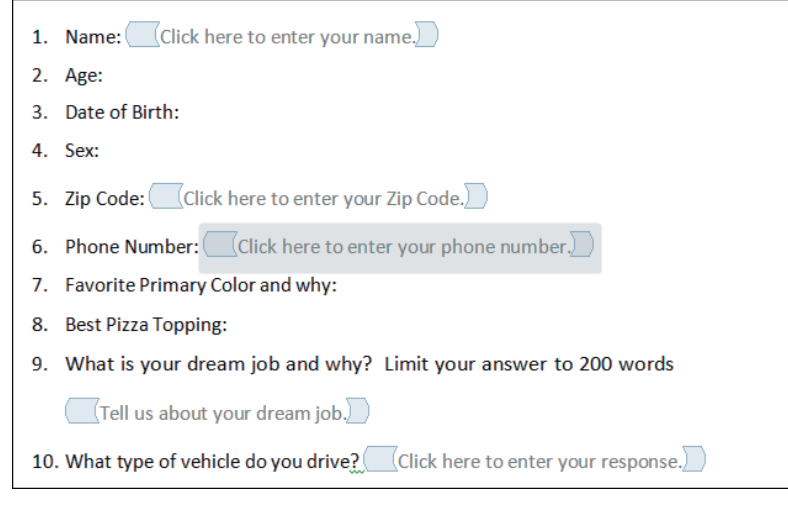

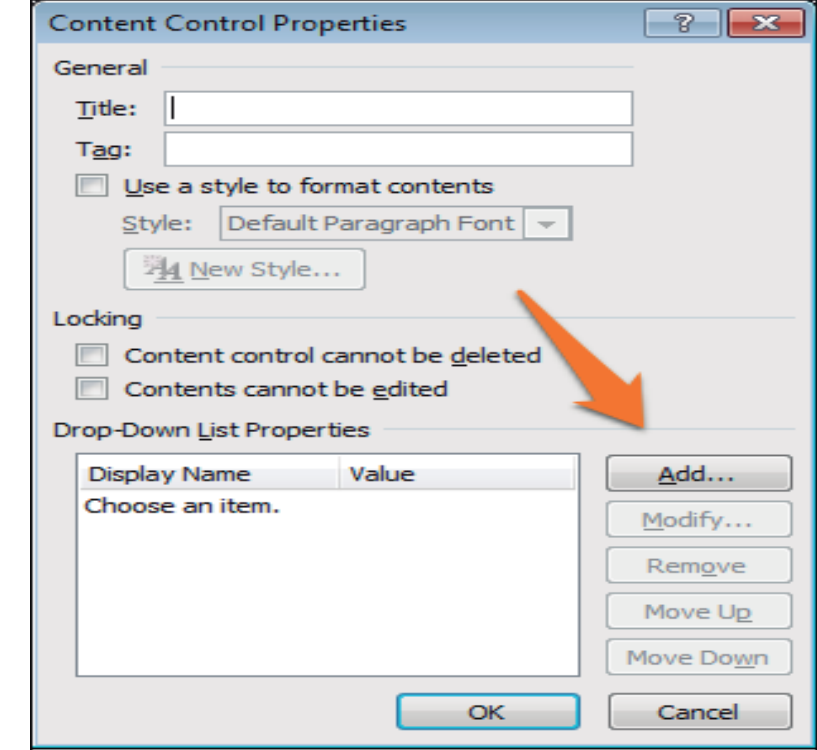

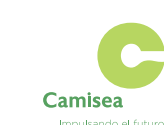

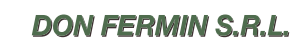

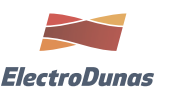

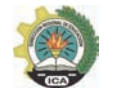

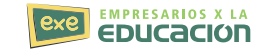

# **PROTEGER FORMULARIOS**

Para crear un formulario, debemos diseñar el documento como un formulario normal, aplicando estilos y formatos, y añadiendo los controles correspondientes en el lugar donde el usuario debe introducir la información.

El último paso es limitar al usuario que únicamente pueda rellenar el formulario, por lo que debemos proteger el documento y quardarlo como plantilla.

Primero, debemos marcar la opción Restringir edicion

## **RESTRINGIR Y APLICAR** PROTECCION

#### Se abre el panel Restringir formato y edición.

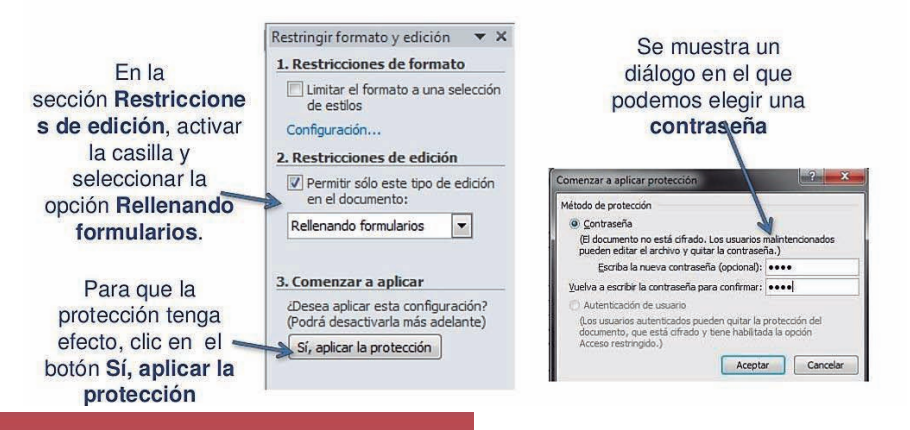

# **EN RESUMEN...**

P.

- Para agregar los controles de formulario debemos activar la Ficha de programador en la Cinta de opciones.
- **»** Para insertar un control hay que posicionar el cursor en el lugar donde queremos insertar el control y seleccionar el control deseado en la ficha Programador/grupo Controles.
- » Una vez insertado el control, podemos modificar **SUS** propiedades, seleccionándolo y pulsando en Propiedades.
- **In Tipos de Controles de Contenido: Texto, Imagen, Lista, Casilla y** Fecha
- so Es importante proteger el documento con la opción Restringir Edición y aplicar Contraseña.
- Al final debemos guardar el documento como plantilla word

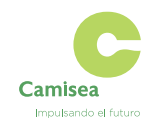

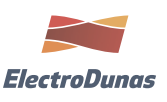

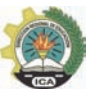

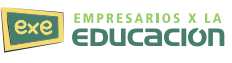

### **ENCUESTA EN ONEDRIVE**

Para crear una encuesta en OneDrive entramos a nuestro Onedrive y seguimos los siguientes pasos:

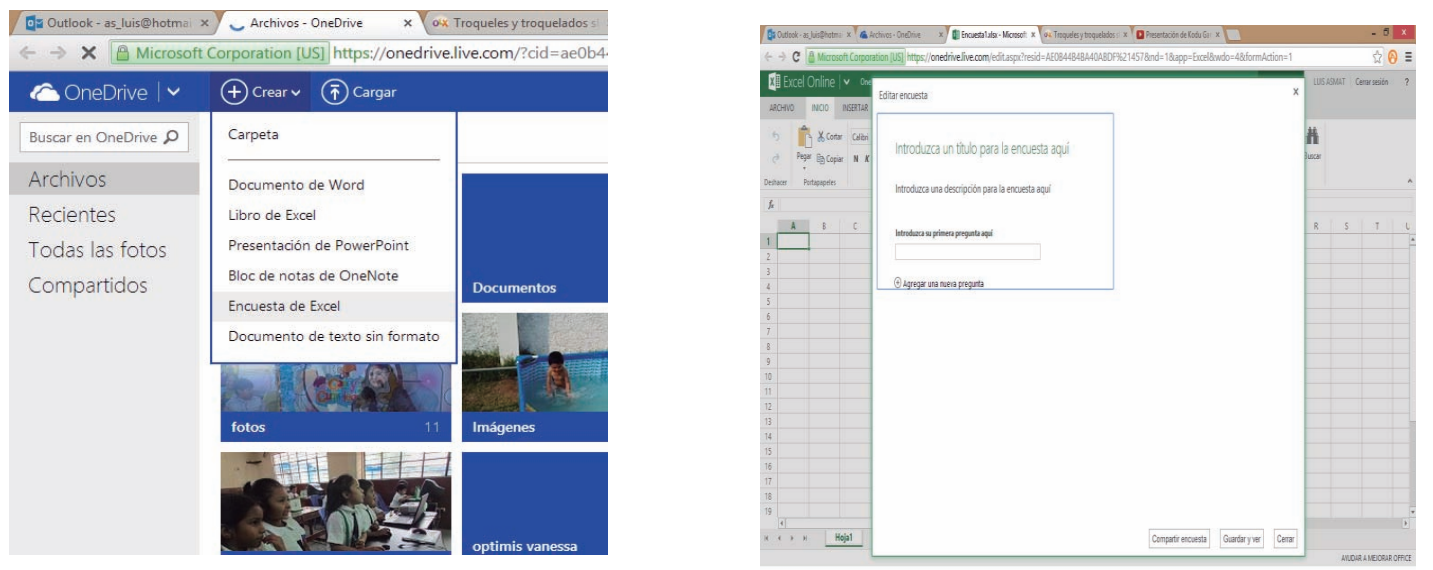

Llegamos a la elaboración de la encuesta en la cual podemos darle un tipo distinto a la respuesta y así agregar una a una.

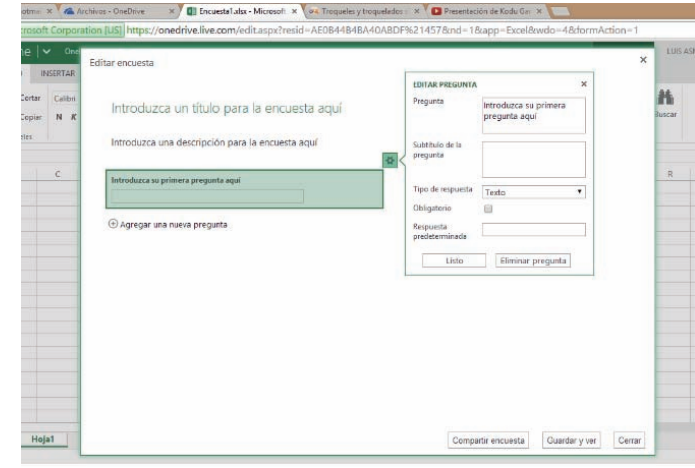

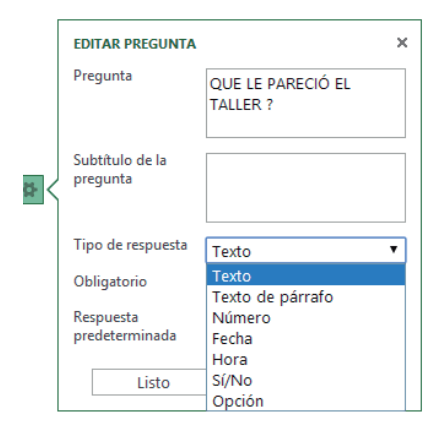

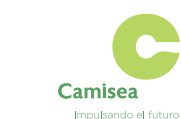

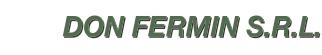

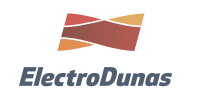

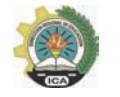

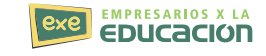

- 1. Se captura la pregunta
- 2. Los detalles de la pregunta o instrucciones
- 3. El tipo de dato de la pregunta se elije
- 4. La respuesta predeterminada

Impulsando el futuro

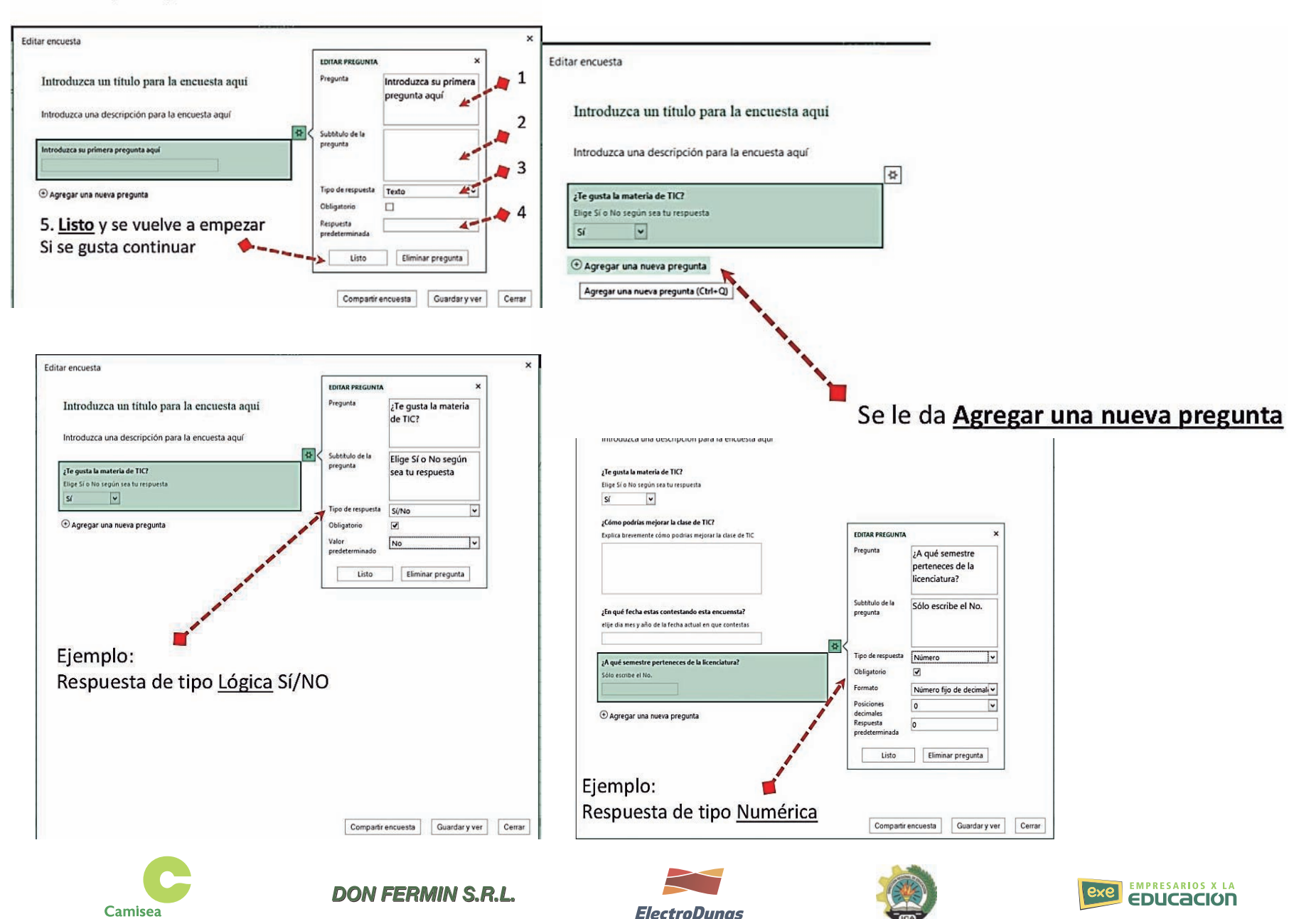

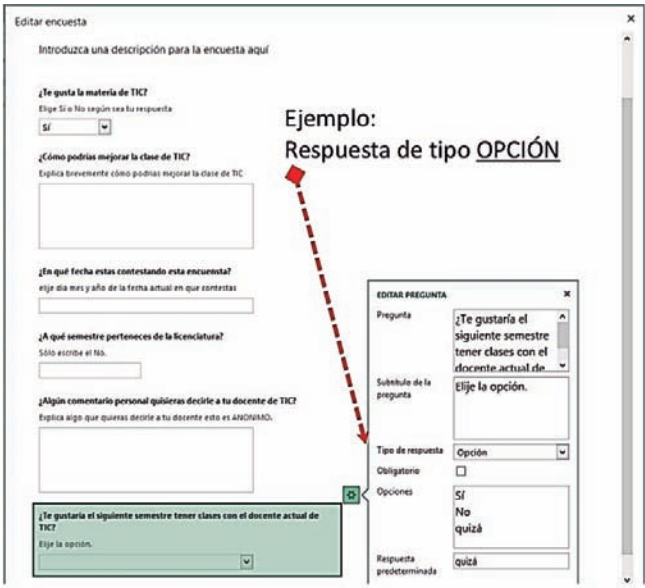

Podemos obtener un vínculo pequeño para poder enviarlo desde cualquier correo, red social o procesador de texto que permita añadir vínculos.

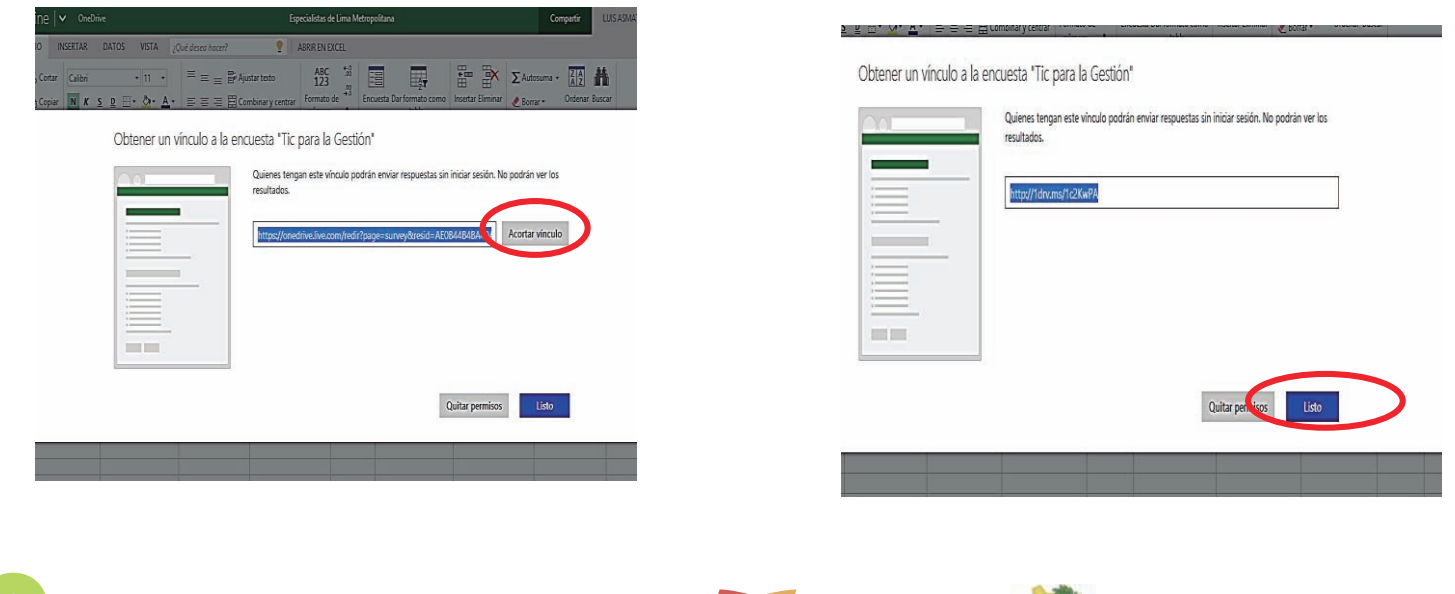

**ElectroDunas** 

**DON FERMIN S.R.L.** 

**Camisea** 

Impulsando el futuro

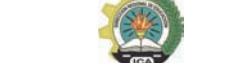

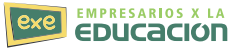

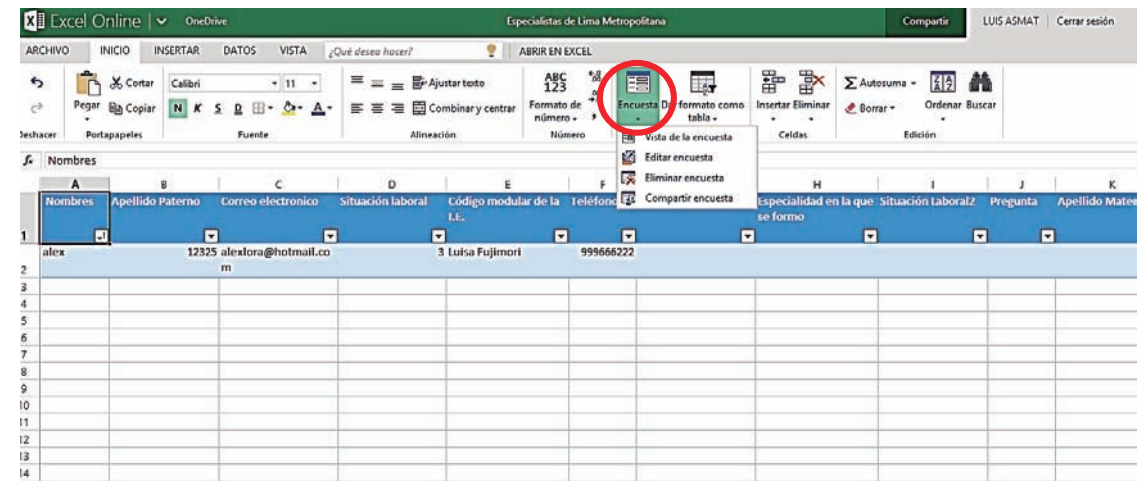

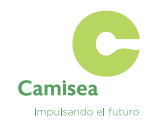

**DON FERMIN S.R.L.** 

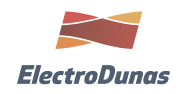

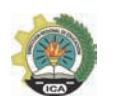

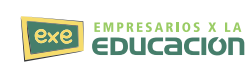

# **Sesión 13**

**PAT** 

## **Sesión 14**

**PAT** 

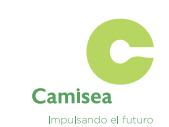

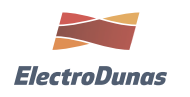

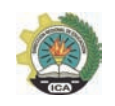

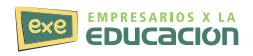

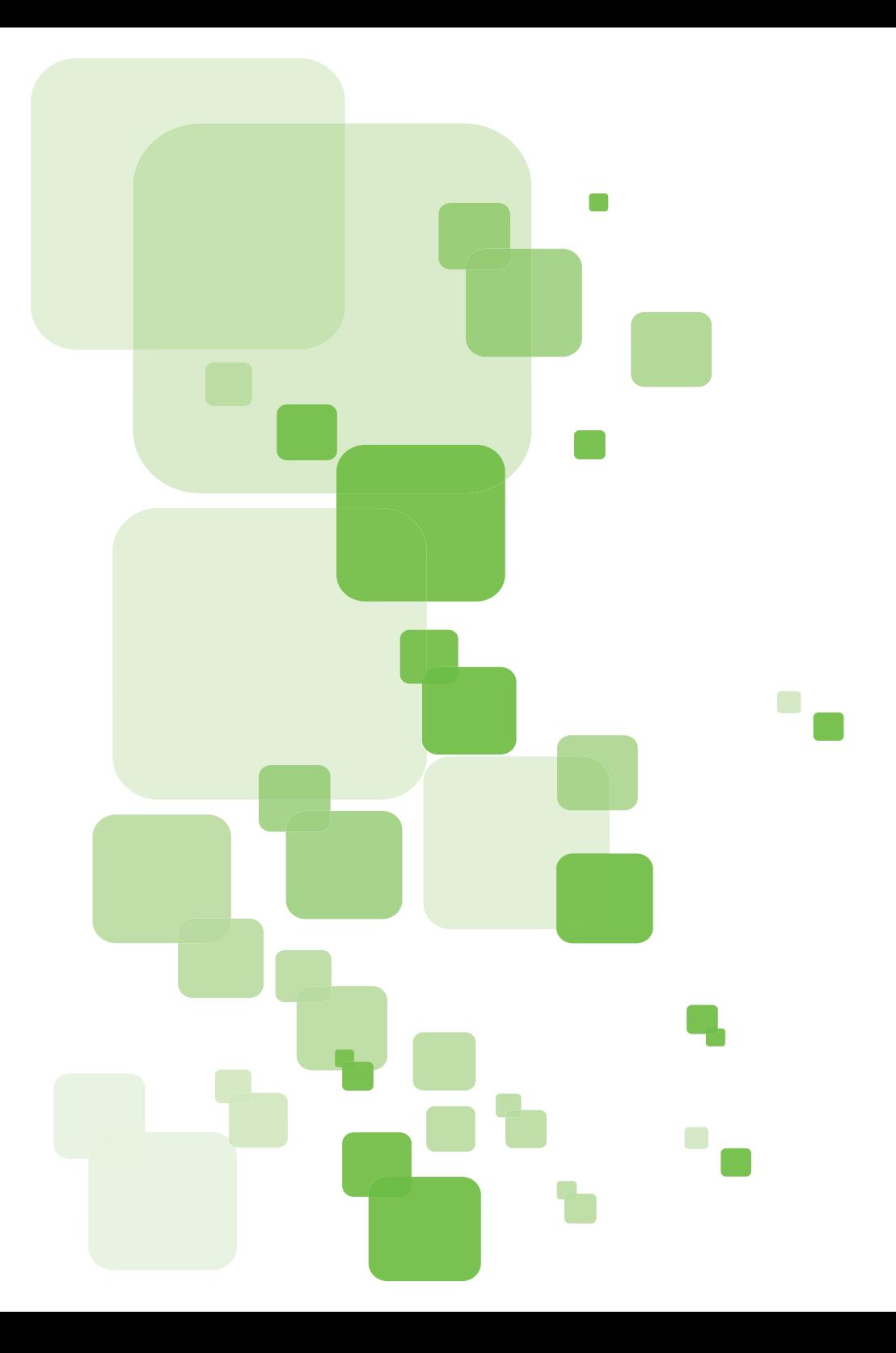

# **SESIÓN 15**

## **Sesión 15**

## **ONEDRIVE**

OneDrive es un almacenamiento gratuito en línea que viene con la cuenta Microsoft. Es como un disco adicional que también está disponible desde todos los dispositivos que uses. Ya no necesitas enviarte archivos por correo electrónico o transportar una presentación, viendo fotos de las últimas vacaciones familiares en tu nueva tableta o revisando la lista de compras en tu posiblemente perder) una unidad de memoria flash USB. En vez de eso, no importa si estás trabajando con tu equipo portátil en teléfono, puedes acceder a tus archivos en OneDrive.

Es muy sencillo comenzar con OneDrive. Puedes agregar archivos que ya están en tu equipo a OneDrive al copiarlos o moverlos desde tu equipo. Cuando guardas archivos nuevos puedes elegir hacerlo en OneDrive, para que puedas acceder a ellos desde cualquier dispositivo y puedas compartirlos con otros. Y si tu equipo tiene una cámara integrada, puedes guardar copias de tus fotos automáticamente en OneDrive, para que siempre tengas un respaldo

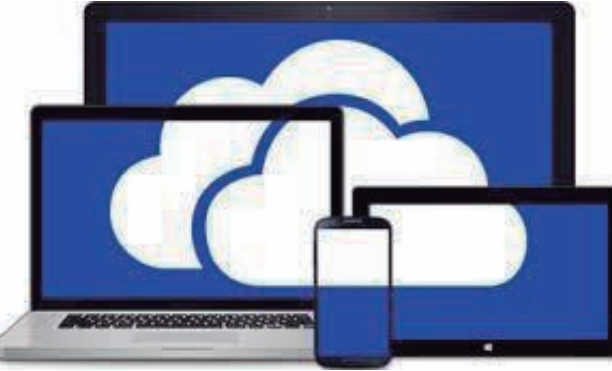

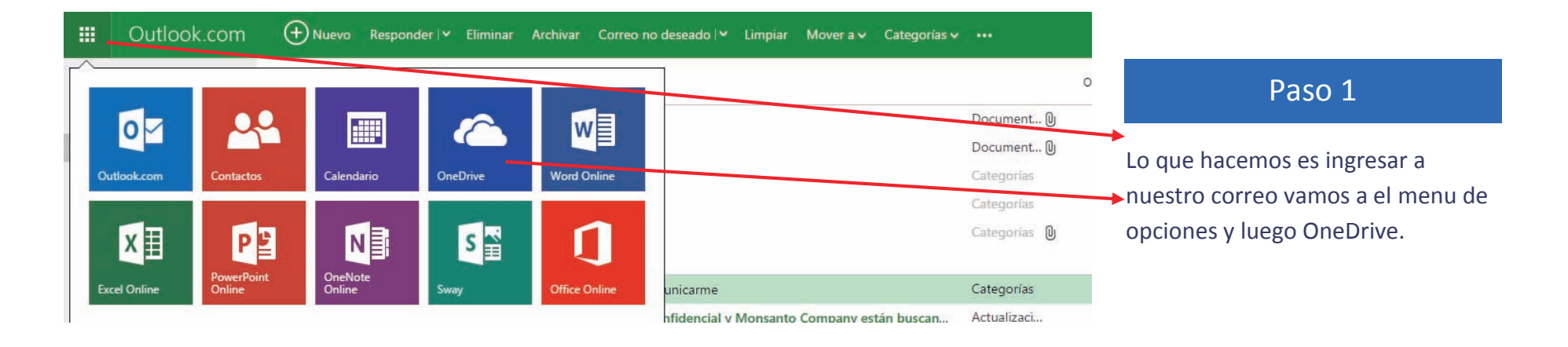

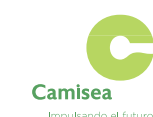

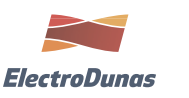

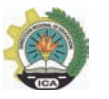

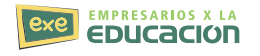

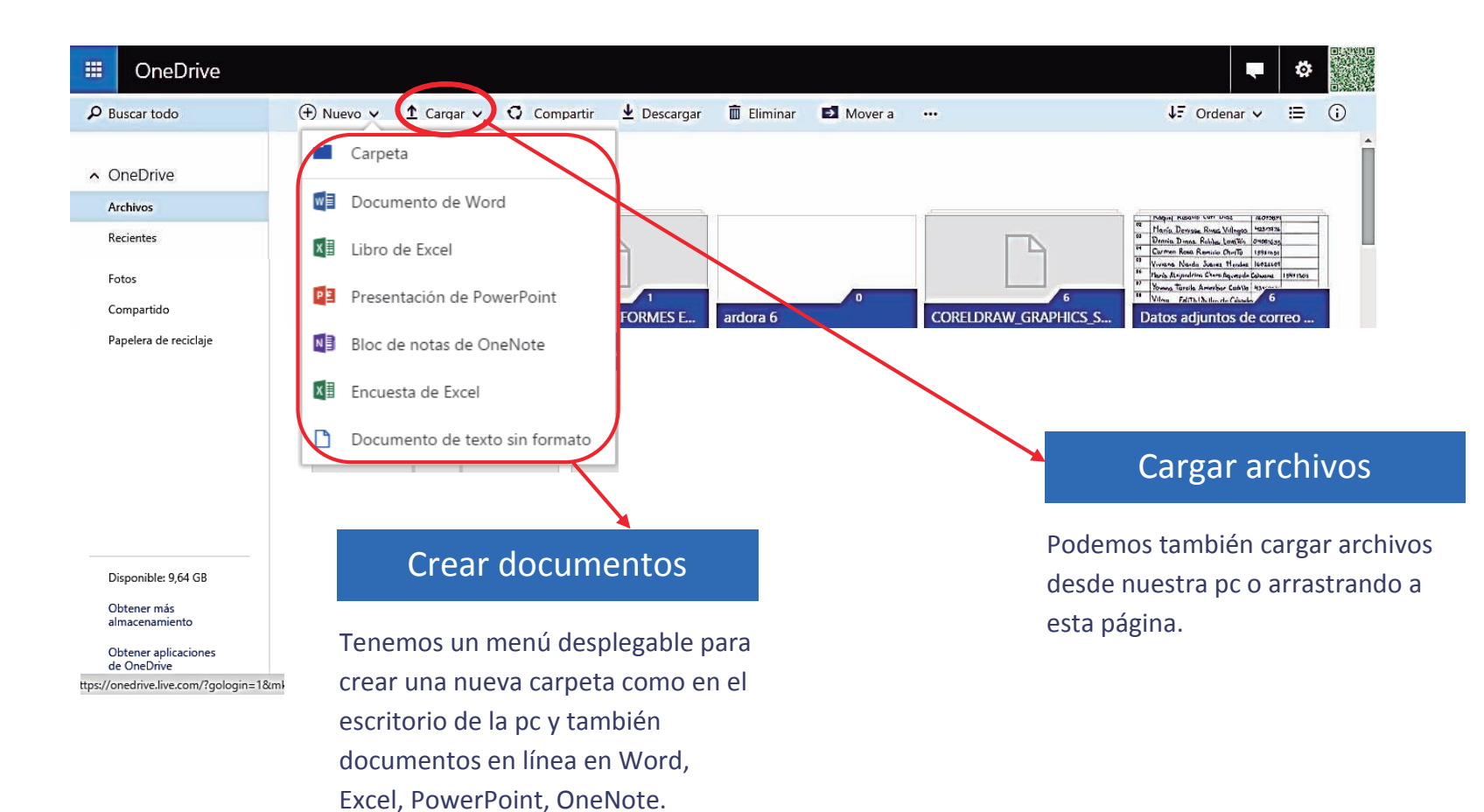

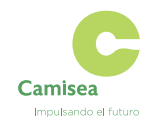

**DON FERMIN S.R.L.** 

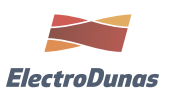

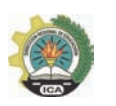

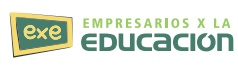

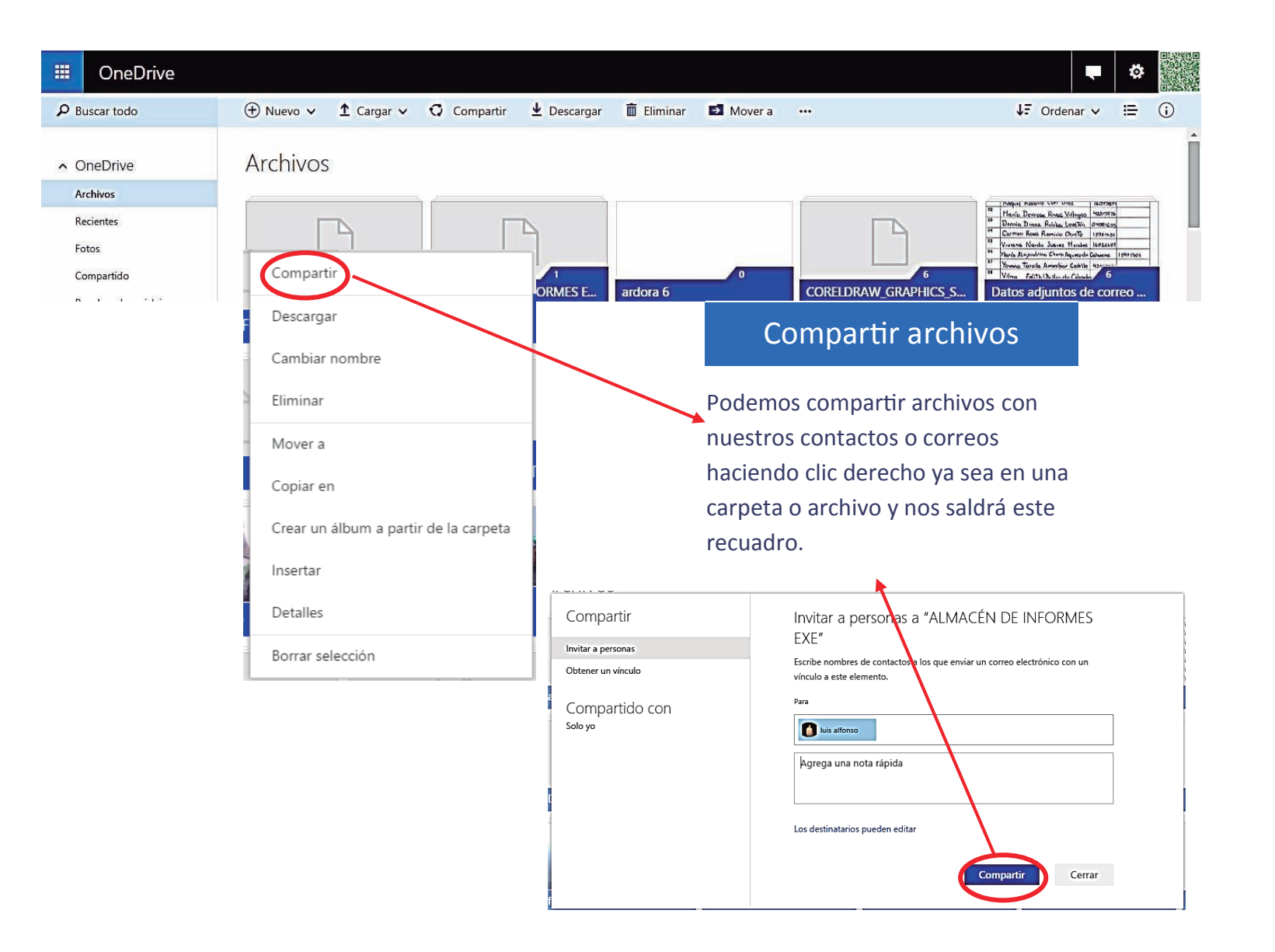

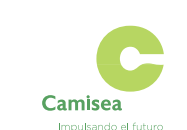

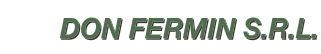

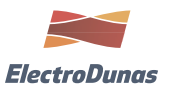

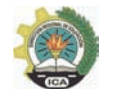

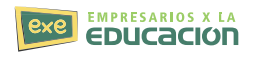

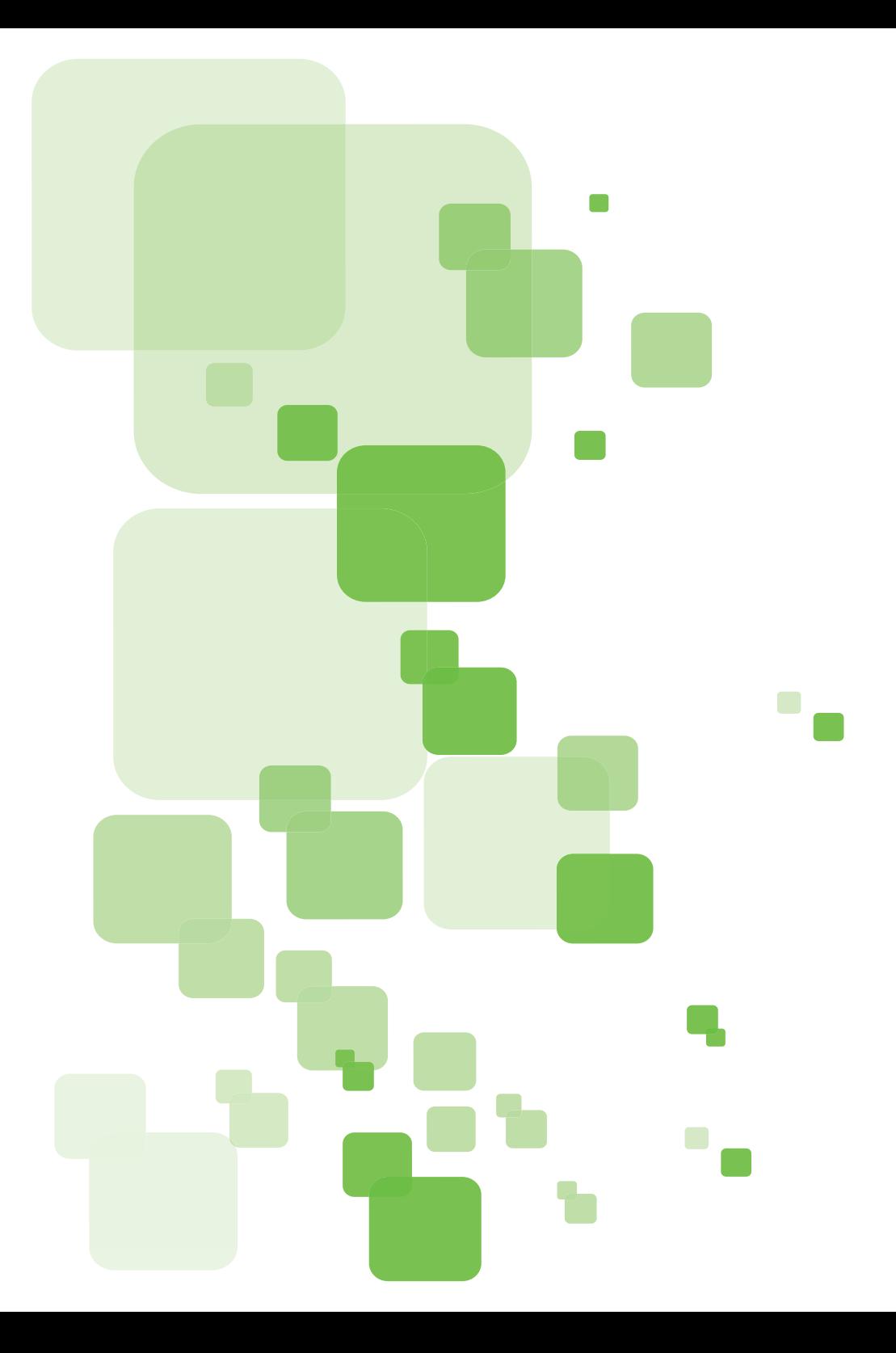

# **SESIÓN 16**

## **Sesión 16**

## **MOVIE MAKER**

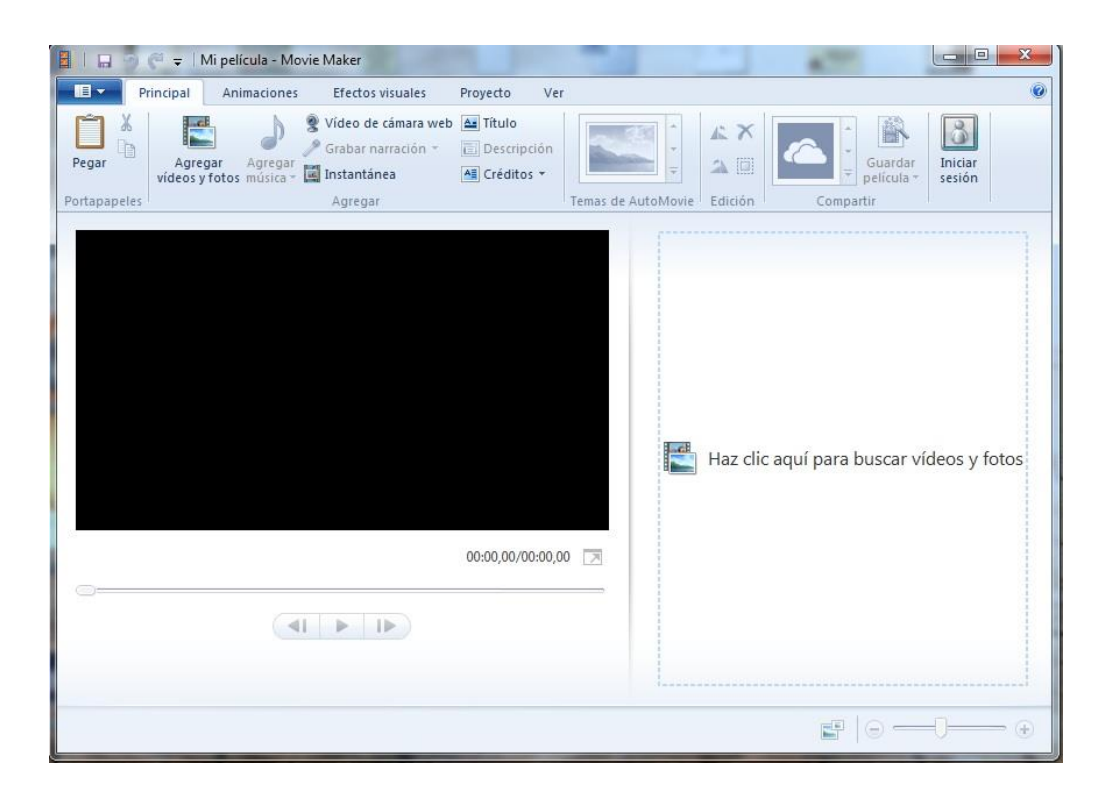

#### **Tutorial Movie Maker – Insertar elementos (imagen, vídeos, sonidos)**

A continuación veremos los pasos para insertar elementos a la colección, usaremos como ejemplo a las imágenes para insertar (los pasos para insertar los vídeos y sonidos son los mismo)

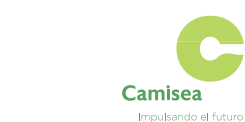

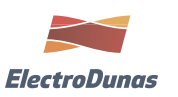

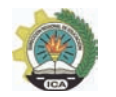

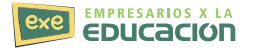

1. Haz clic donde dice **"Haz clic aquí para buscar vídeos y fotos"** y buscamos la carpeta donde tenemos nuestras imágenes o lo que queramos importar.

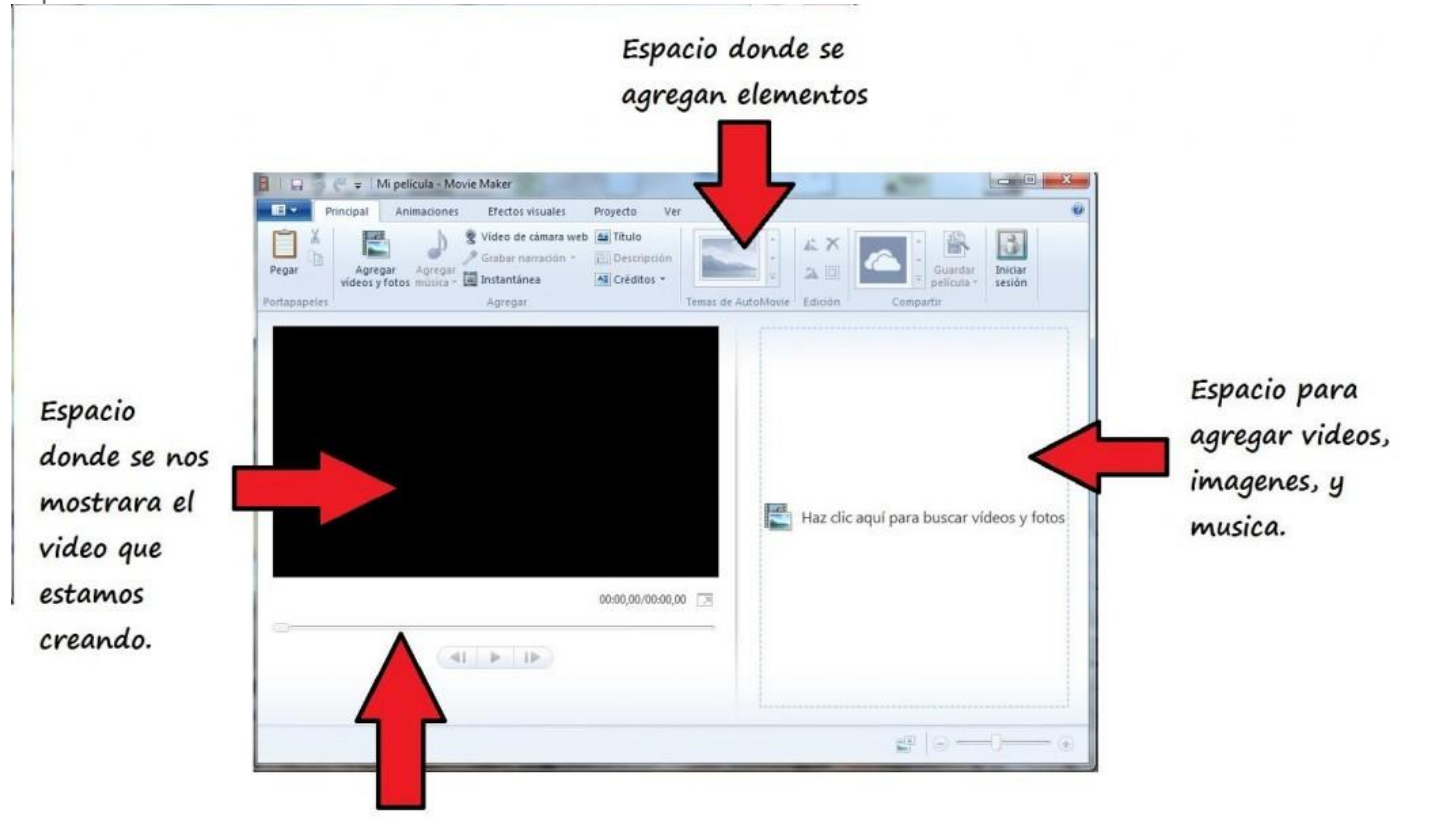

Escala de tiempo

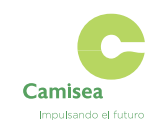

**DON FERMIN S.R.L.** 

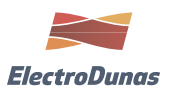

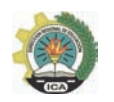

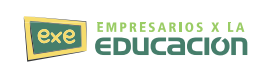

2. Busca la ubicación de las imágenes. Esto puede ser en cualquier carpeta, incluyendo dispositivos externos como CD o memoria USB, si buscas éstos dispositivos debes dar clic en Equipo.

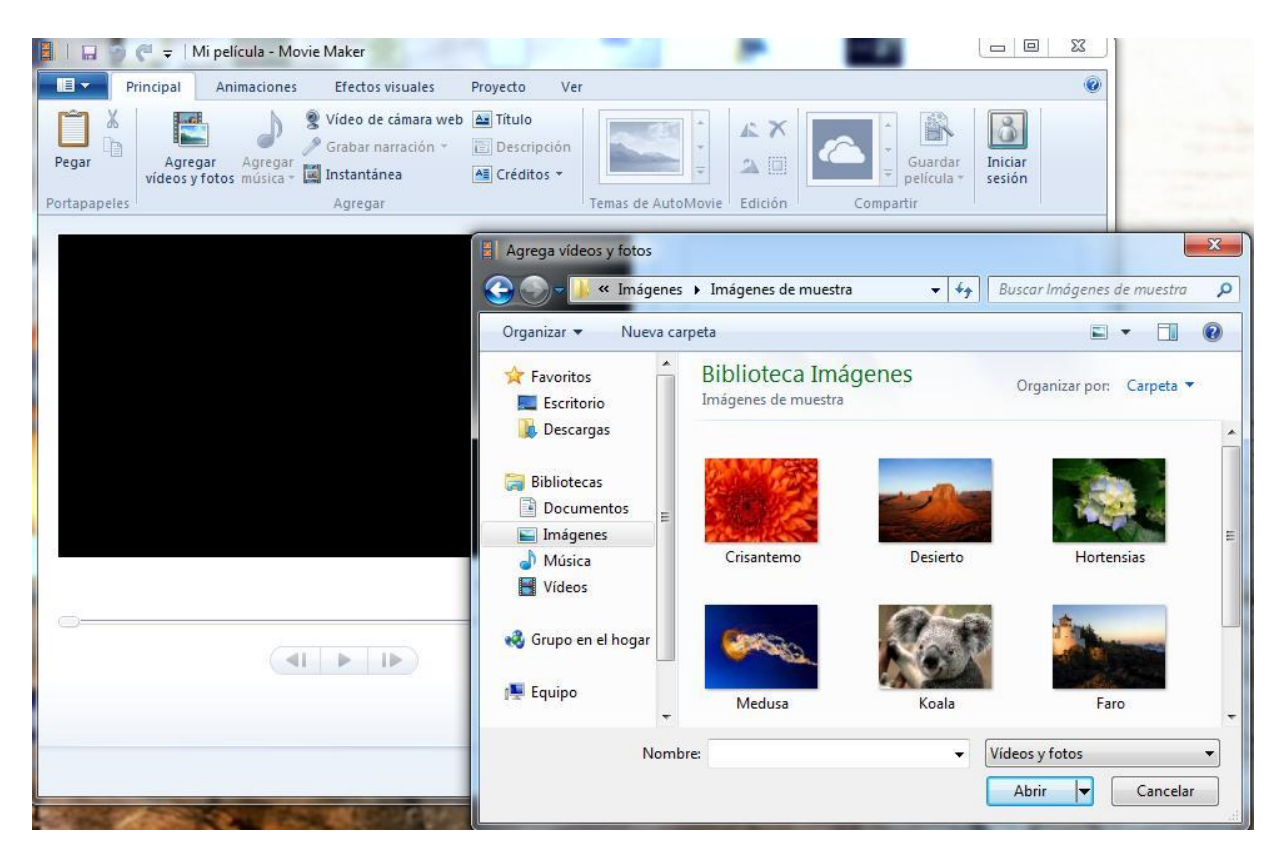

3. Al encontrar la carpeta con las imágenes debes seleccionar los elementos deseados y dar clic en IMPORTAR.

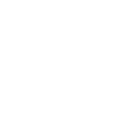

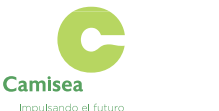

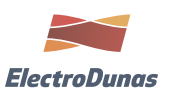

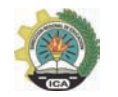

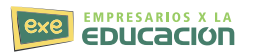

4. Verás el Espacio de Colecciones con los elementos seleccionados

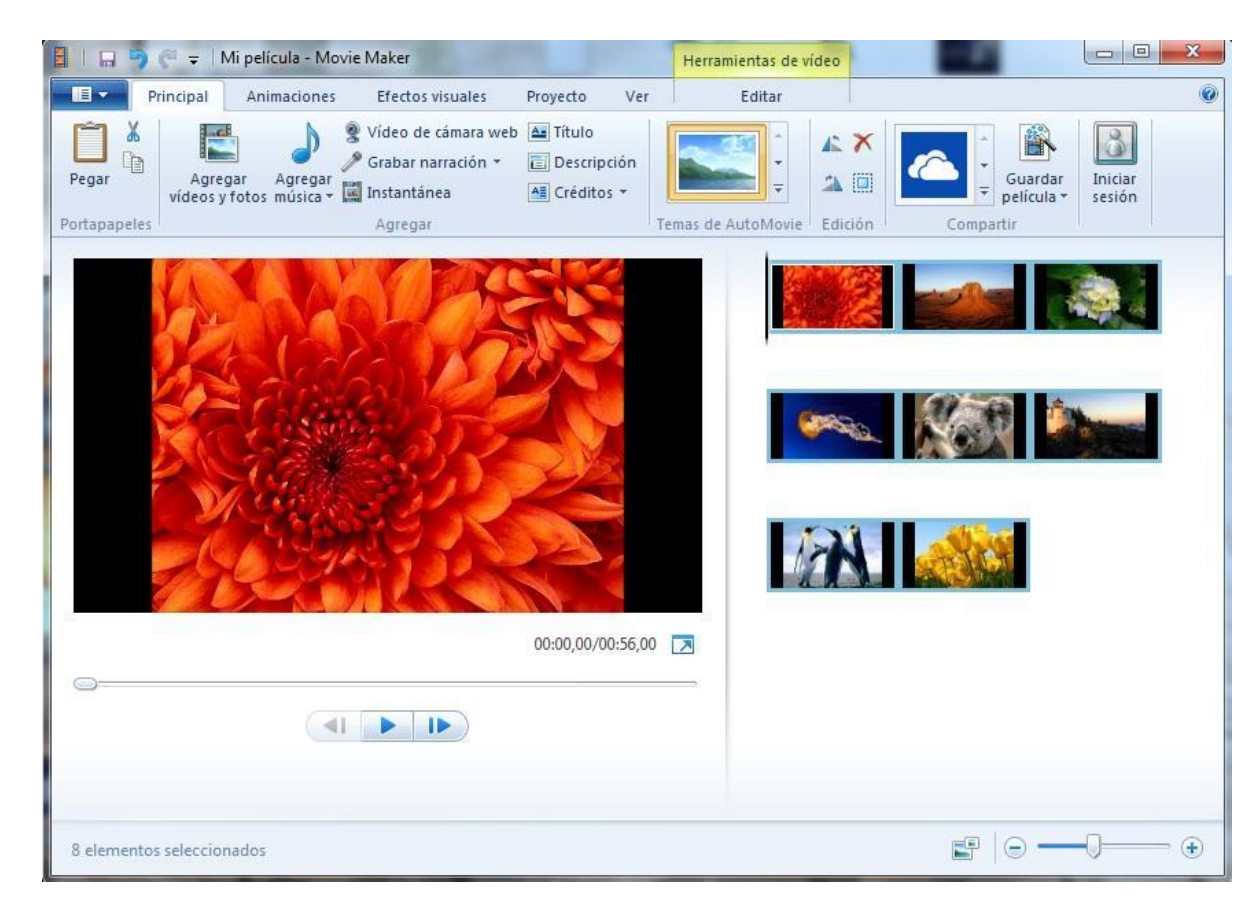

5. Sigue los mismos pasos para agregar videos y música.

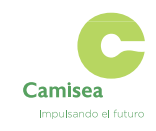

**DON FERMIN S.R.L.** 

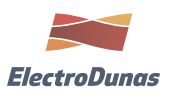

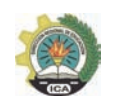

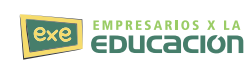

6. Haciendo clic Verás cómo se visualiza el vídeo con las importaciones seleccionadas:

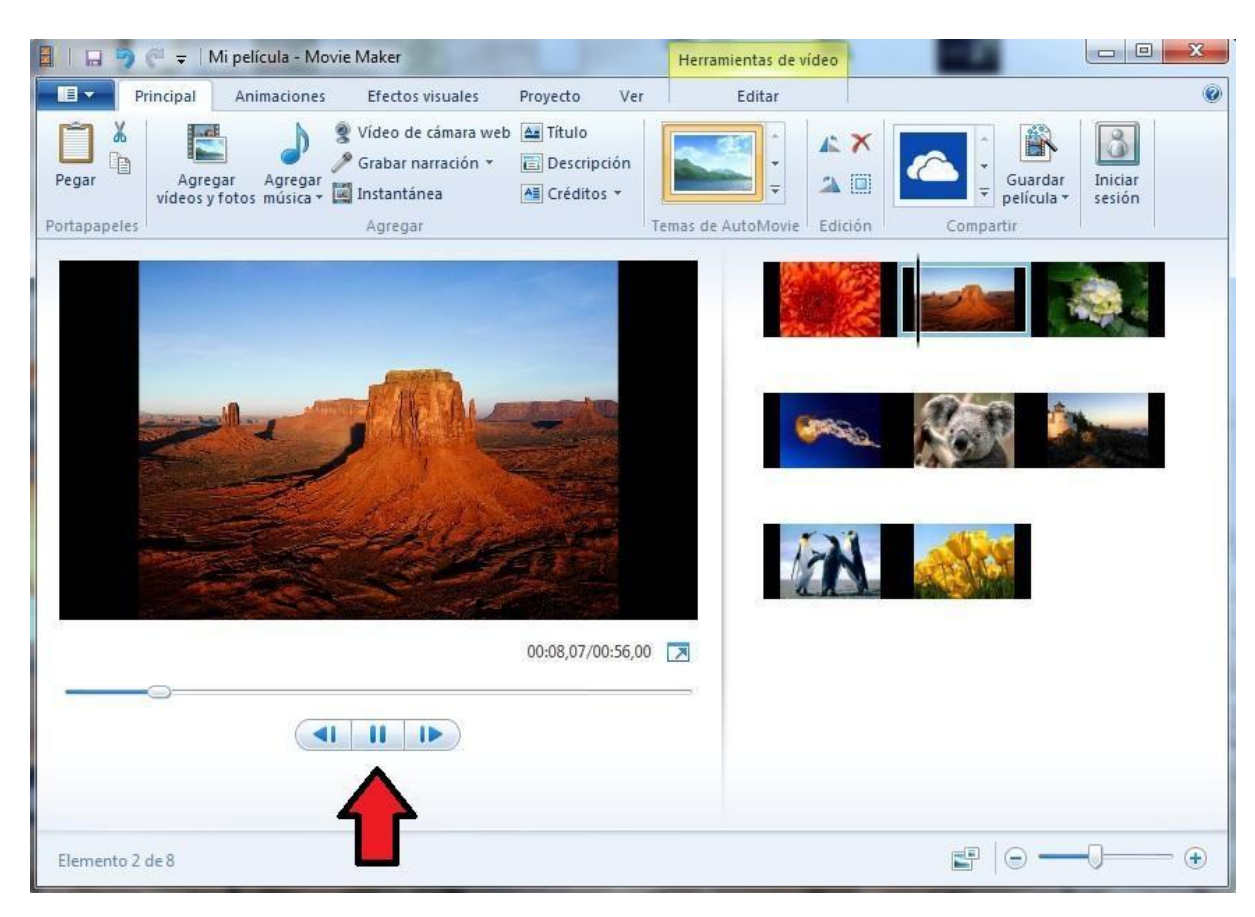

#### **Tutorial Movie Maker – Animaciones – Aplicación de efectos de transición**

Este Tutorial Movie Maker te mostraremos el programa completo y te enseñaremos cómo crear vídeos con efectos de transición. Los efectos de transición son aquellos efectos que aparecen en el proceso de pasar de una diapositiva a otra. Realiza los pasos:

1. Asegúrate de seleccionar la imagen donde quieres la animación.

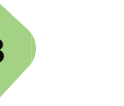

**Camisea** 

Impulsando el futuro

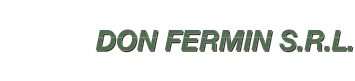

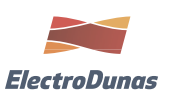

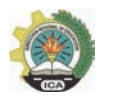

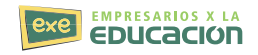

2. Ve a la barra de opciones y haz clic en Animaciones de Video

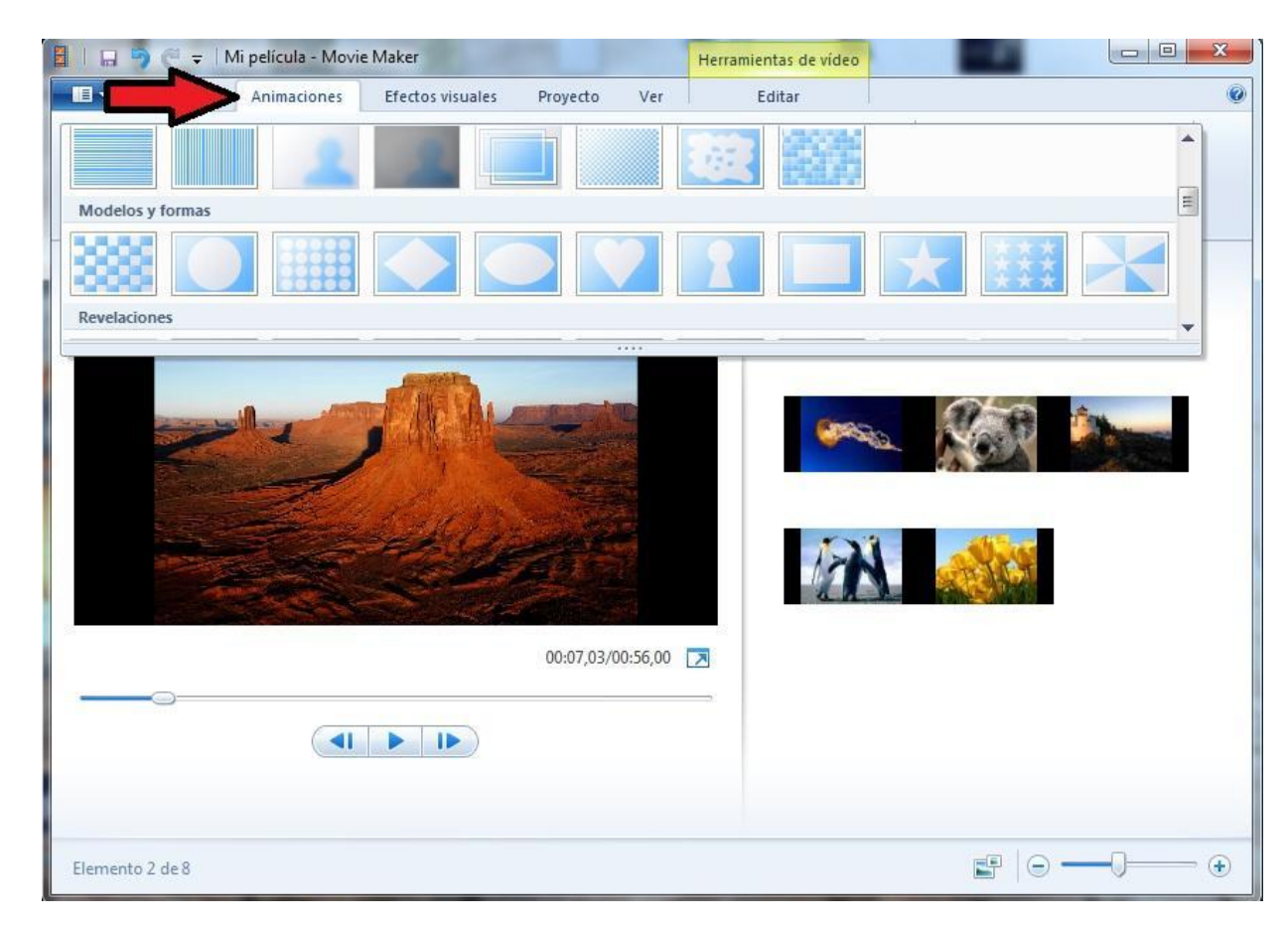

3. Haz clic en el efecto que más te guste.

4. Repite el mismo paso para agregar efectos de transición a las demás imágenes. Selecciona las imágenes y elije la animación.

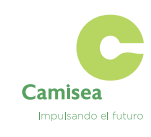

**DON FERMIN S.R.L.** 

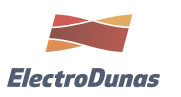

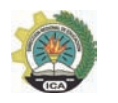

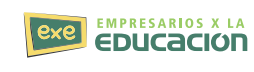

#### **Tutorial Movie Maker – Aplicación de efectos de vídeo**

Los efectos de animación son aquellos que se aplican a cada una de las dispositivas que contienen imagen o video. Realiza los siguientes pasos:

1. Haz clic en Efectos Visuales.

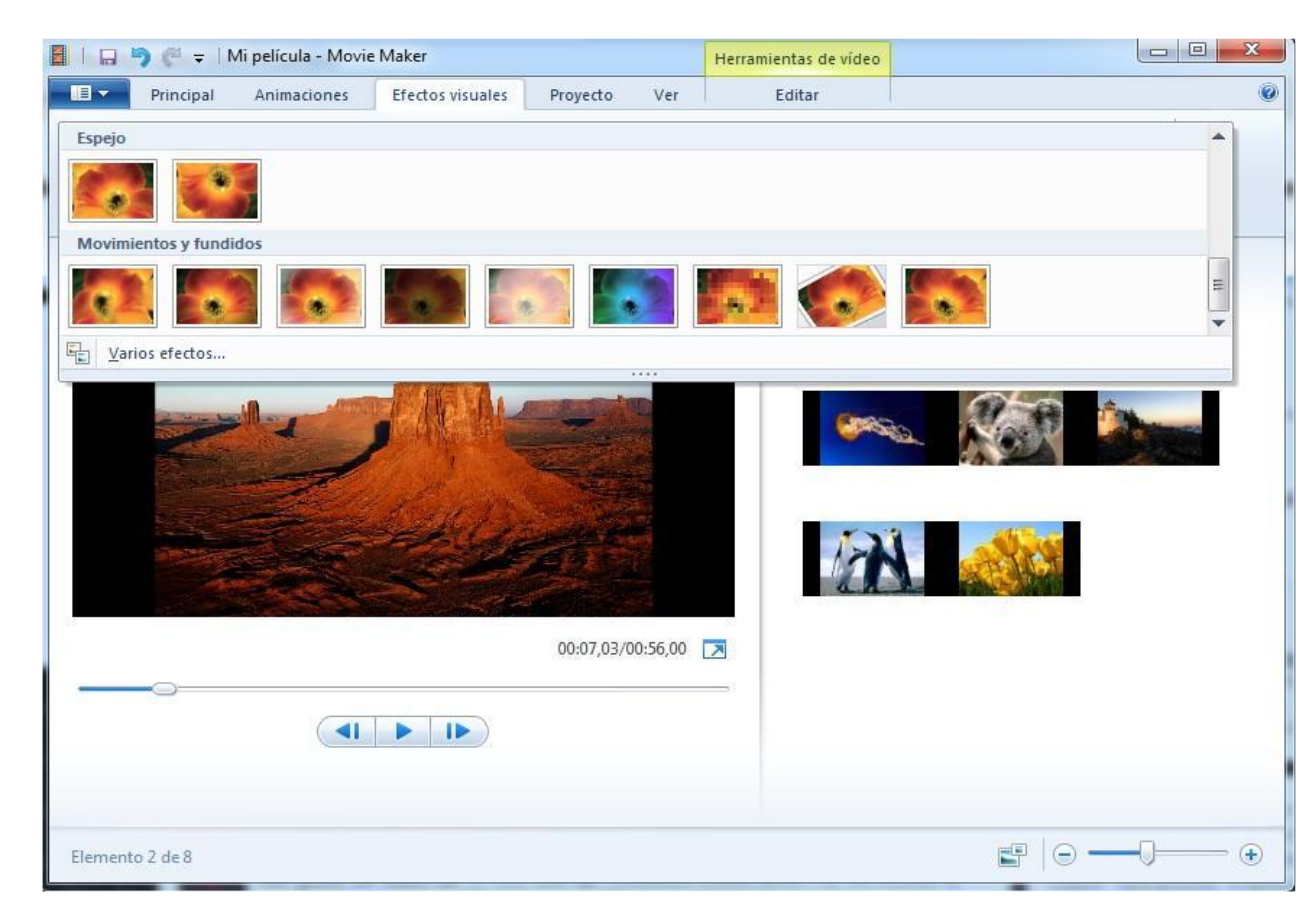

2. Haz clic en el efecto que más te guste y arrástralo hacia la diapositiva, una por una

3. Repite el mismo paso para las demás imágenes.

**Camisea** 

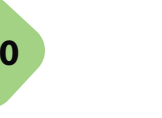

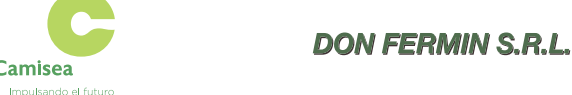

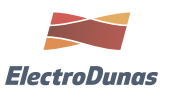

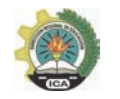

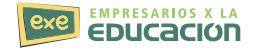

### **Tutorial Movie Maker – Guardar proyecto**

Antes de dar en Guardar como vídeo, debemos guardarlo como proyecto. Realiza los pasos:

#### 1. Haz clic en archivo

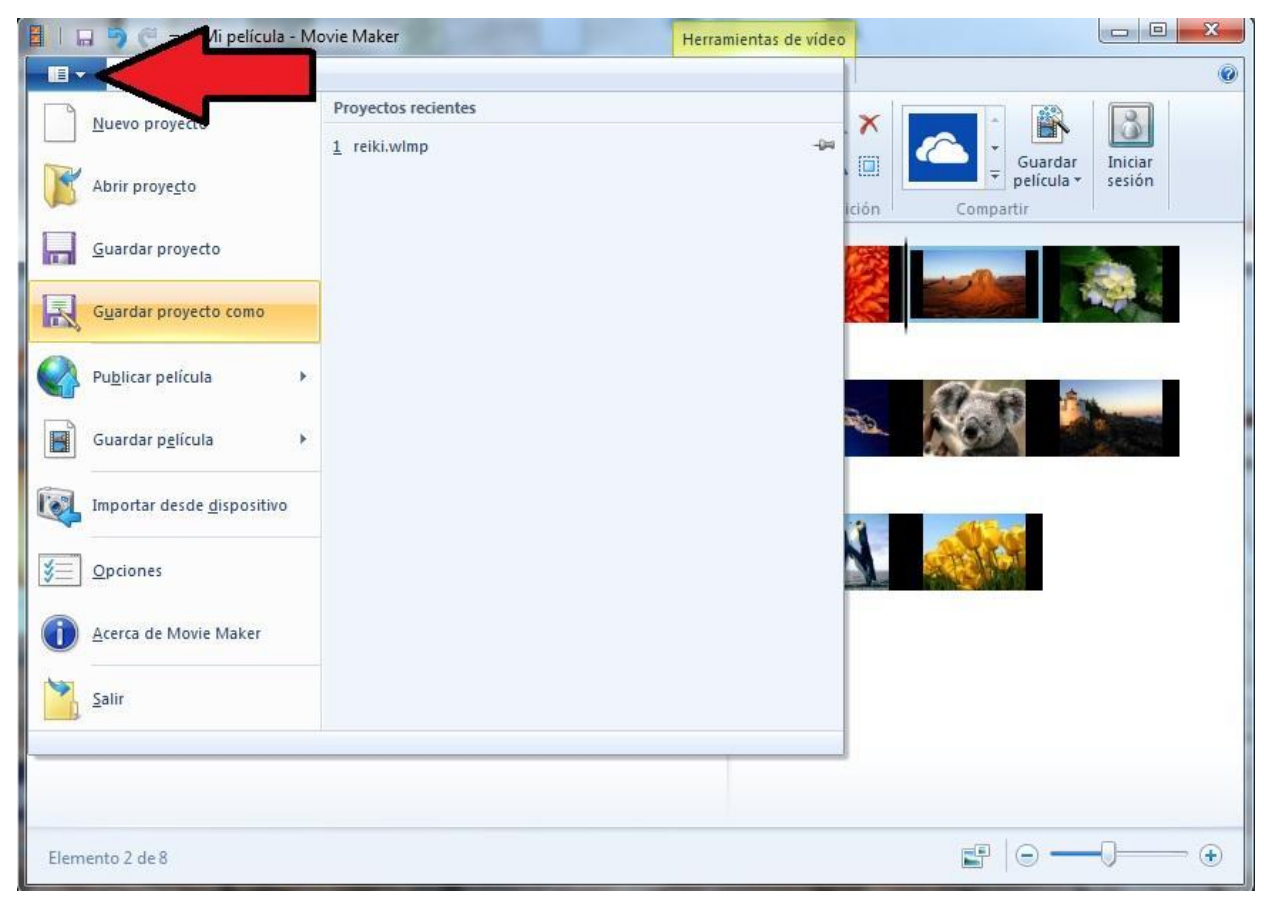

2. Haz clic en Guardar proyecto como…

3. Haz clic en la ubicación que desees guardarlos. Si quieres un lugar fácil de encontrar, escritorio es una buena opción.

4. Escribe el nombre que desees para el proyecto y haz clic en Guardar.

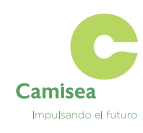

**DON FERMIN S.R.L.** 

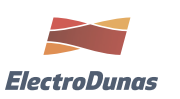

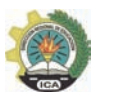

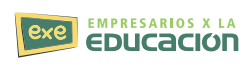

#### Tutorial Movie Maker – Guardar Archivo de Película

Ya que guardamos el proyecto, podemos guardarlo como película. Realiza los siguientes pasos:

1. Haz clic en archivo, Guardar película y Para el equipo…

2. Selecciona la ubicación para guardar. Escritorio es un buen lugar para encontrar fácilmente tu vídeo.

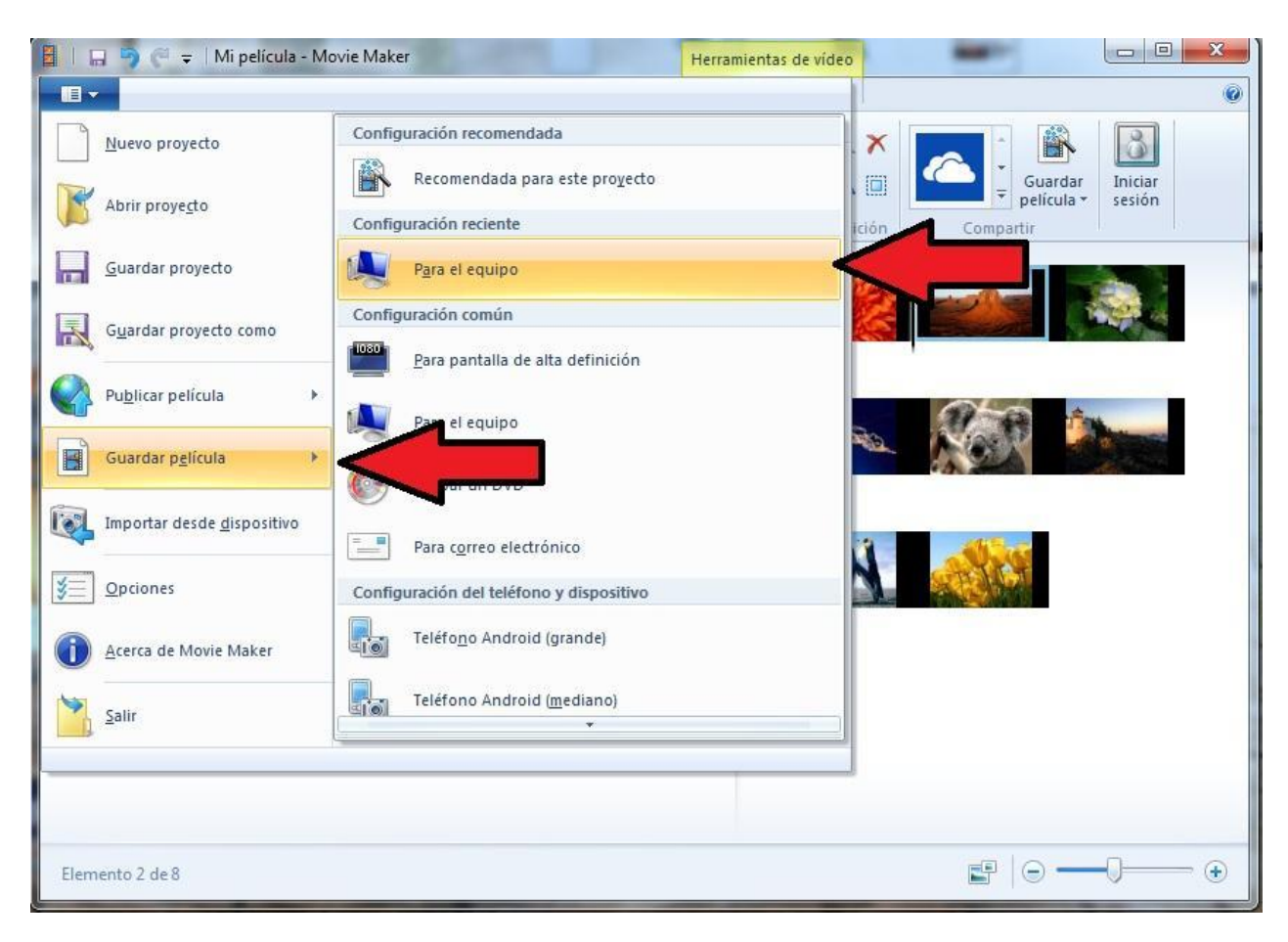

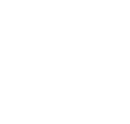

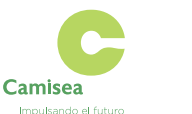

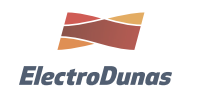

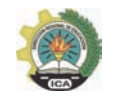

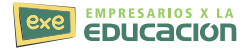

**Libro Recursos TIC para la gestión** Período 2016 Asociación Empresarios por la Educación Febrero 2016

**Presidente ExE** José Miguel Morales Dasso

**Responsable de contenidos** Luis Asmat

**Edición** Luis Asmat

**Diseño** Luis Asmat y Jackeline Alvarado

**www. empresariosporlaeducacion.org.pe**

#### **Primera Edición,2016**

El contenido del libro cuenta con información del curso gratuito de la página oficial de capacitación offline de Microsoft. Queda prohibida la reproducción total o parcial del presente documento sin que se mencione la fuente. Elaborado en el área de comunicaciones de la Asociación Empresarios por la Educación.

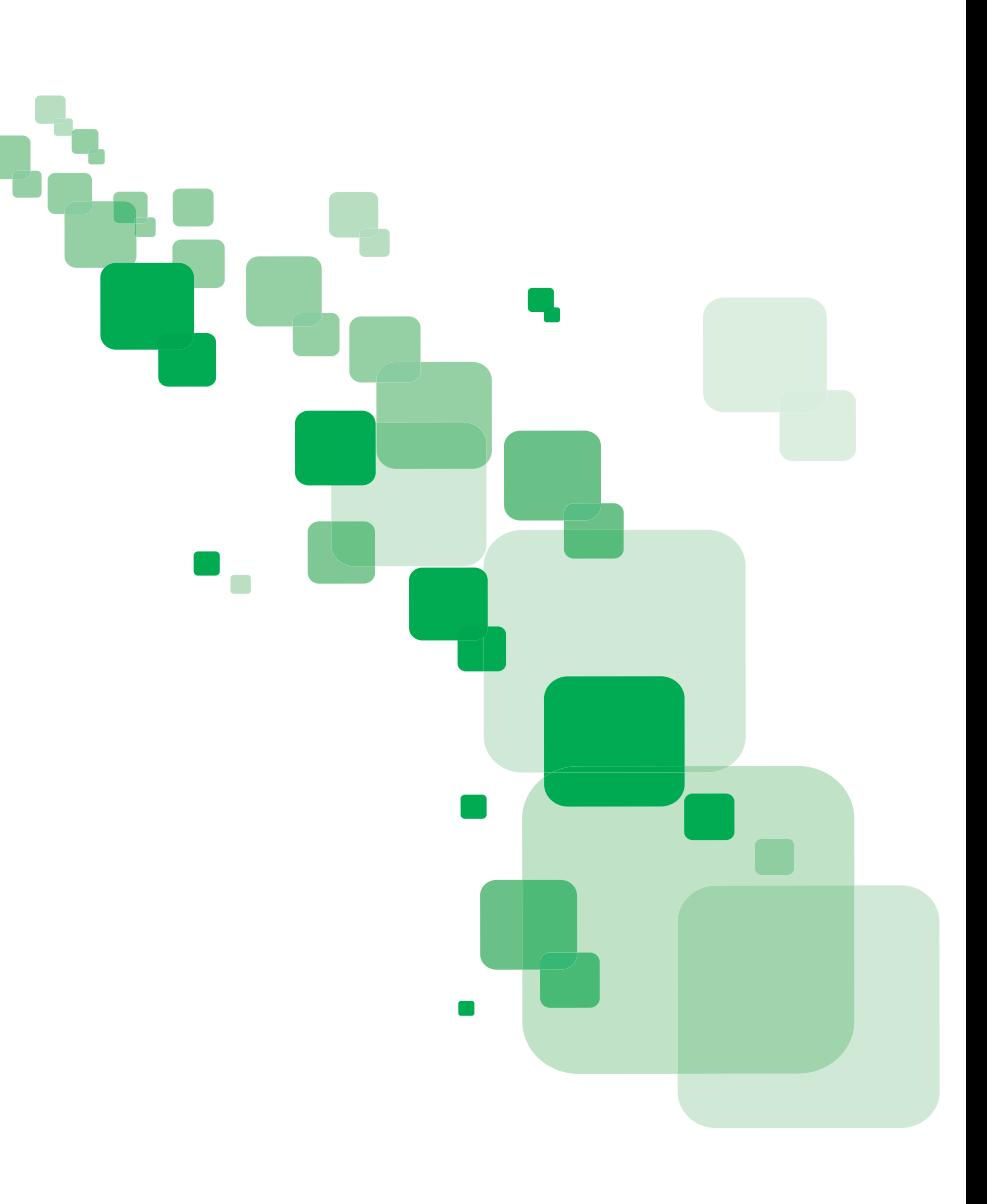

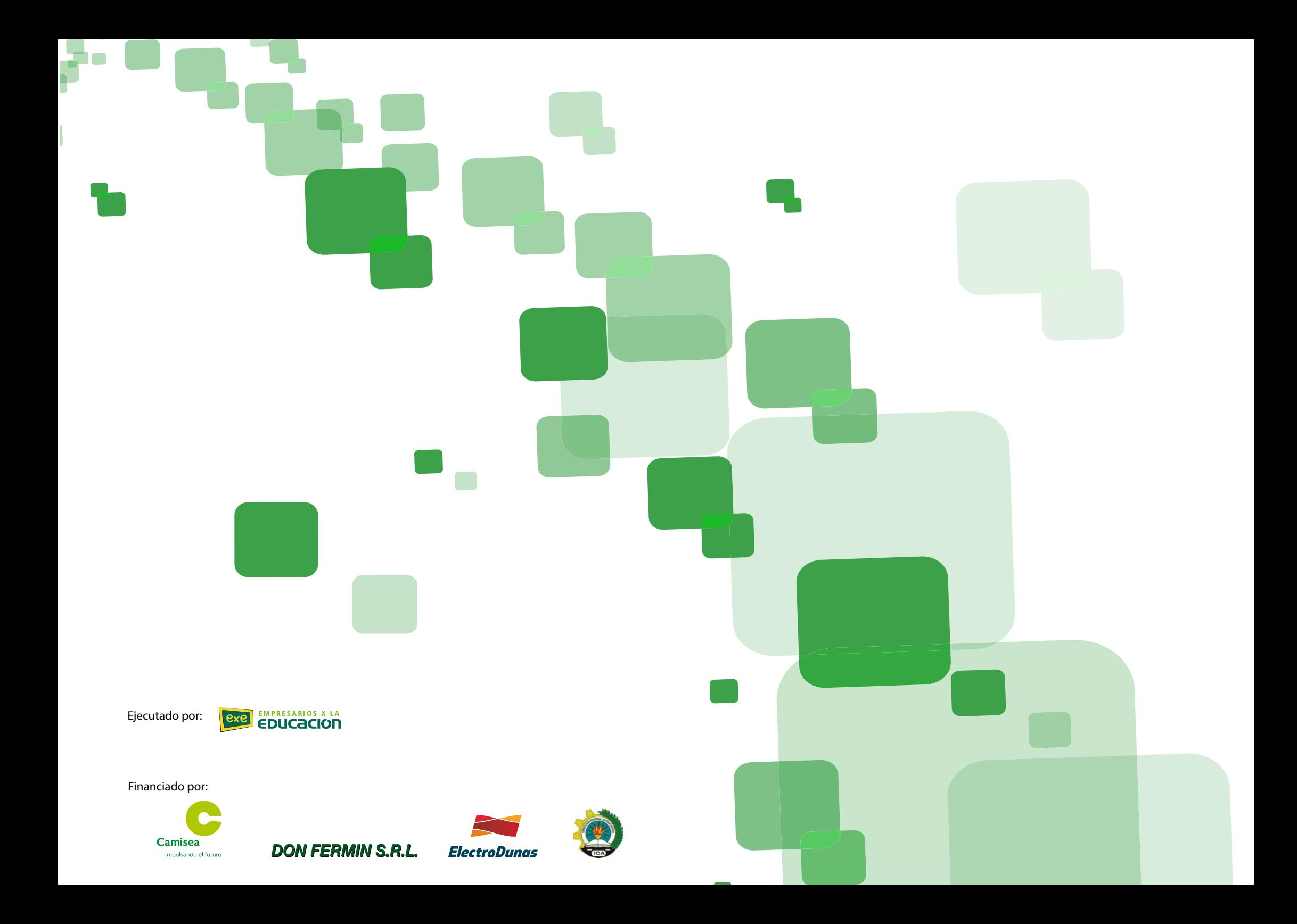